# HP Tango / HP Tango X

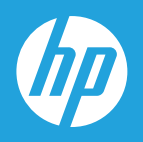

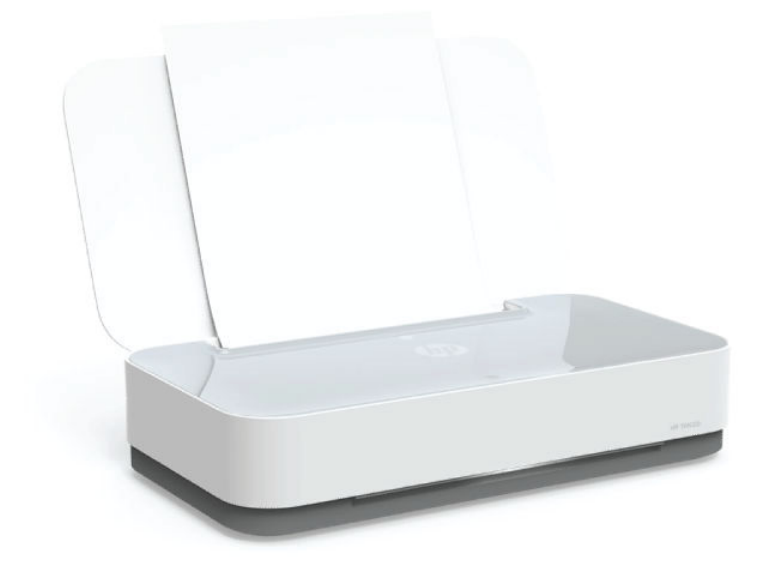

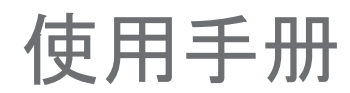

## **HP** 公司通告

本文所含信息如有更改,恕不另行通知。

保留所有权利。 除非版权法允许,否则严禁在未经 HP 事先书面许可的情况下,转载、改编或翻译本材料的内容。 HP 产品与 服务的保修条款与条件已在此产品与服务附带的保修声明中列明。 本文的任何内容均不构成额外保修。 HP 对本文所含的技术 或编辑错误或遗漏概不负责。

© Copyright 2019 HP Development Company, L.P.

Microsoft and Windows are either registered trademarks or trademarks of Microsoft Corporation in the United States and/or other countries.

Mac、OS X、macOS 和 AirPrint 是 Apple Inc. 在美国和其他国家/地区的注册商标。

ENERGY STAR 和 ENERGY STAR 标记是美国环保署拥有的注册商标。

Android 和 Chromebook 是 Google LLC 的商标。

Amazon 和 Kindle 是 Amazon.com, Inc. 或其附属公司的商标。

iOS 是 Cisco 在美国和其他国家/地区的商标或注册商标, 经许可方可使用。

# 目录

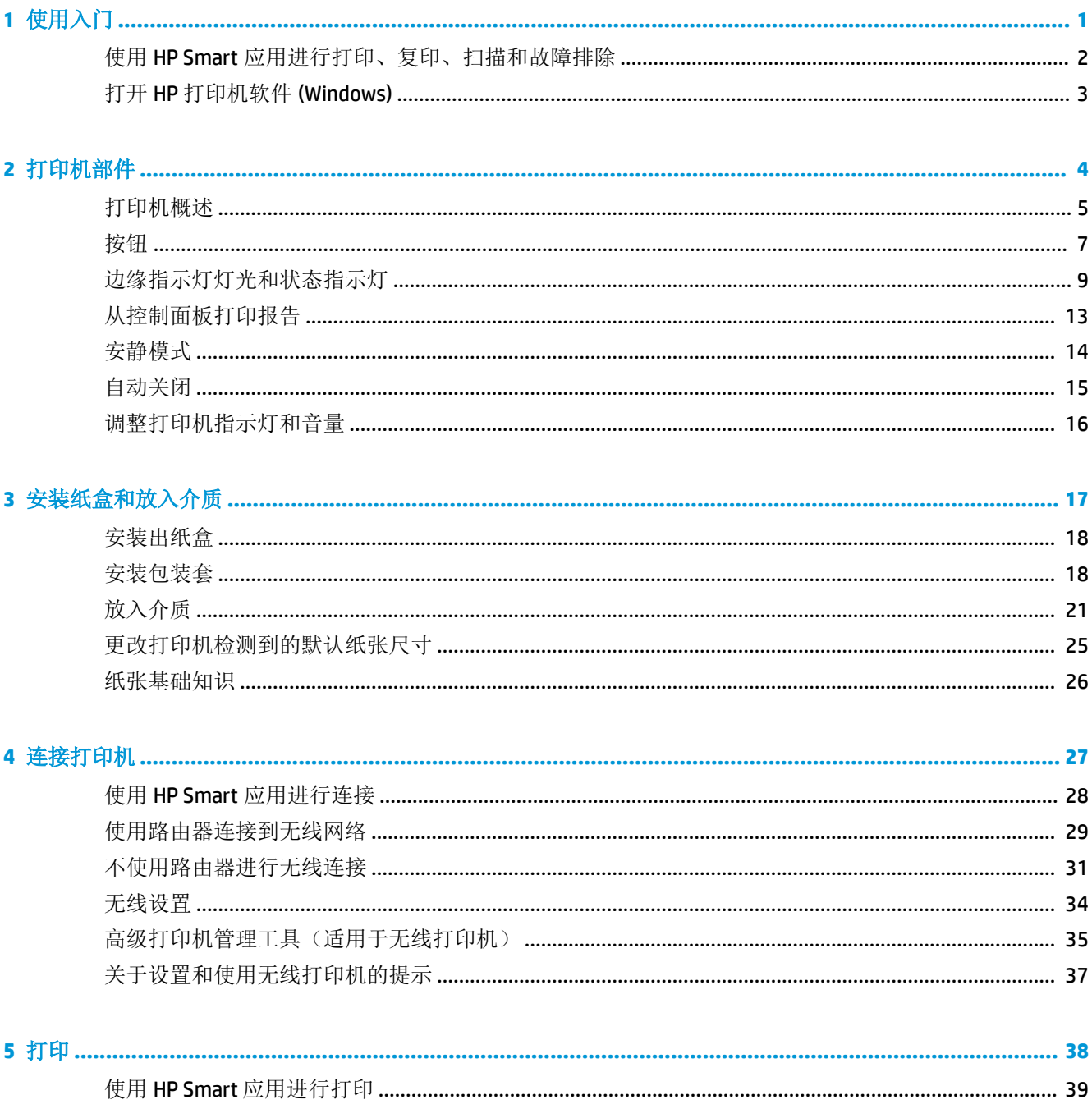

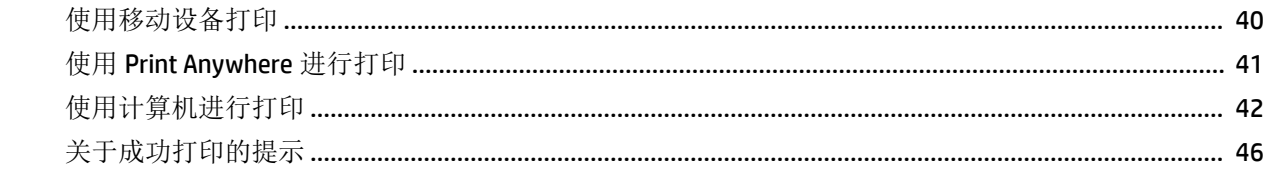

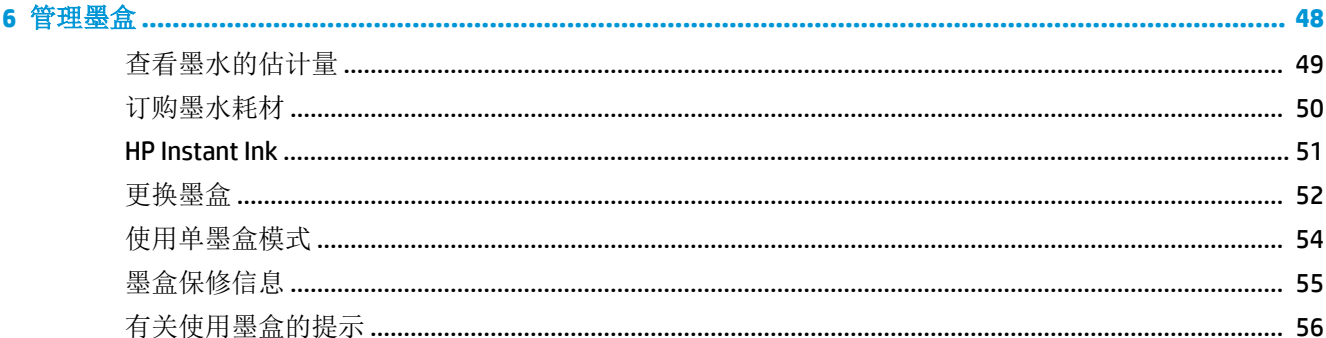

# 

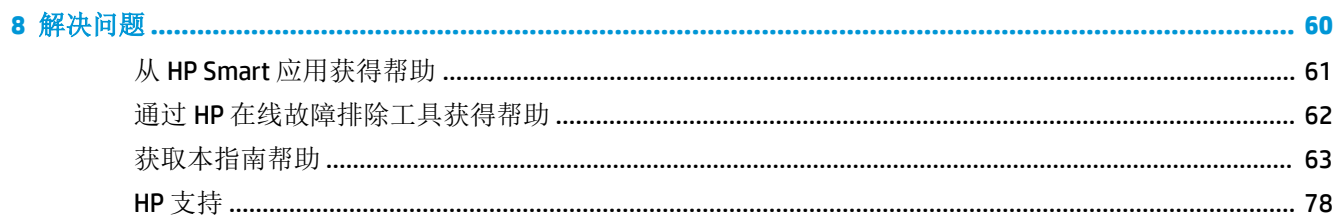

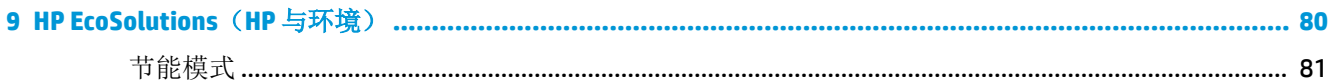

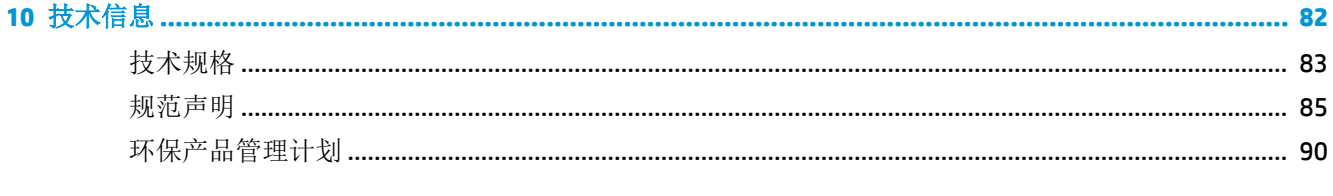

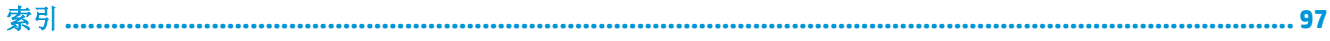

# <span id="page-4-0"></span>**1** 使用入门

- 使用 HP Smart [应用进行打印、复印、扫描和故障排除](#page-5-0)
- 打开 HP [打印机软件](#page-6-0) (Windows)

# <span id="page-5-0"></span>使用 **HP Smart** 应用进行打印、复印、扫描和故障排除

HP Smart 可帮助您设置、共享和管理 HP 打印机, 以及从打印机进行复印、扫描和打印。您可以通过 电子邮件、文本消息以及流行的云和社交媒体服务(例如 iCloud、Google Drive、Dropbox 和 Facebook) 共享文档和图像。 您还可以设置新的 HP 打印机, 以及监控和订购耗材。

 $\overline{\mathbb{B}}$  注: 此 HP Smart 应用可能并未提供所有语言版本。 一些功能可能并非在所有打印机型号上都提供。

### 安装 **HP Smart** 应用

**▲** iOS、Android 和 Windows 10 设备支持 HP Smart 应用。 要在您的设备上安装此应用,请访问 [123.hp.com](http://123.hp.com) 并按照屏幕上的说明来访问您设备上的应用商店。

#### 在 **Windows 10** 计算机上打开 **HP Smart** 应用

**▲** 安装完 HP Smart 应用后,从设备桌面上单击开始,然后从应用列表中选择 **HP Smart**。

## 连接您的打印机

**▲** 确保设备已连接到与打印机相同的网络。 然后 HP Smart 会自动检测打印机。

## 获取有关 **HP Smart** 应用的详细信息

有关如何使用 HP Smart 进行打印、复印、扫描和故障排除的基本说明,请参阅使用 HP Smart [应用进行](#page-42-0) [打印](#page-42-0)、使用 HP Smart [进行复印和扫描](#page-60-0)和从 HP Smart [应用获得帮助](#page-64-0) 。

有关使用 HP Smart 进行打印、复印、扫描、访问打印机功能以及解决问题的详细信息,请访问:

- **iOS/Android:** [www.hp.com/go/hpsmart-help](http://www.hp.com/go/hpsmart-help/)
- **Windows 10**: [www.hp.com/go/hpsmartwin-help](http://www.hp.com/go/hpsmartwin-help/)

# <span id="page-6-0"></span>打开 **HP** 打印机软件 **(Windows)**

安装 HP 打印机软件之后, 双击桌面上的打印机图标, 或执行以下操作之一打开打印机软件:

- **Windows 10**: 在计算机桌面上,单击开始,从应用列表中选择 **HP**,然后选择与打印机名称对应 的图标。
- Windows 8.1: 单击"开始"屏幕左下角的向下箭头, 然后选择打印机名称。
- **Windows 8**: 右键单击"开始"屏幕上的空白区域,单击应用程序栏上的所有应用程序,然后选 择打印机名称。
- **Windows 7**: 在计算机桌面上,单击开始,选择所有程序,单击 **HP**,单击打印机所在的文件夹, 然后选择与打印机名称对应的图标。

 $\overrightarrow{2}$  注: 如果尚未安装 HP 打印机软件, 请访问 [www.support.hp.com](http://h20180.www2.hp.com/apps/Nav?h_pagetype=s-001&h_product=20486771&h_client&s-h-e002-1&h_lang=zh-hans&h_cc=cn) 下载并安装必要软件。

# <span id="page-7-0"></span>**2** 打印机部件

- [打印机概述](#page-8-0)
- [按钮](#page-10-0)
- [边缘指示灯灯光和状态指示灯](#page-12-0)
- [从控制面板打印报告](#page-16-0)
- [安静模式](#page-17-0)
- [自动关闭](#page-18-0)
- [调整打印机指示灯和音量](#page-19-0)

# <span id="page-8-0"></span>打印机概述

- 俯视图和前视图
- [后视图](#page-9-0)

# 俯视图和前视图

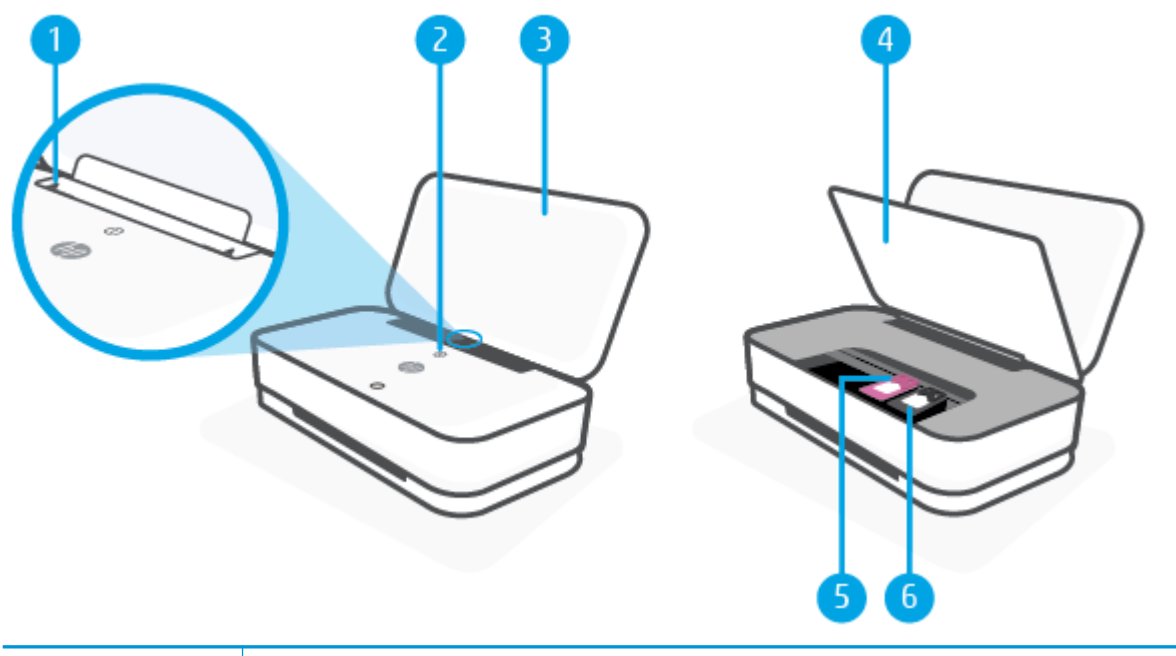

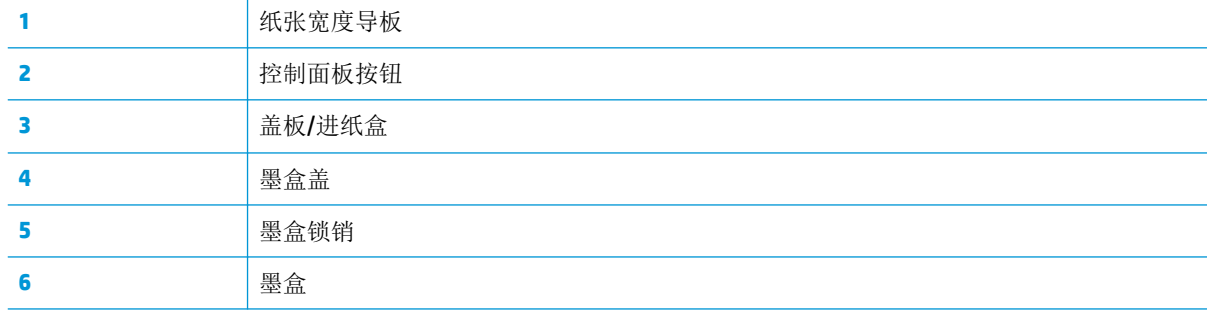

# <span id="page-9-0"></span>后视图

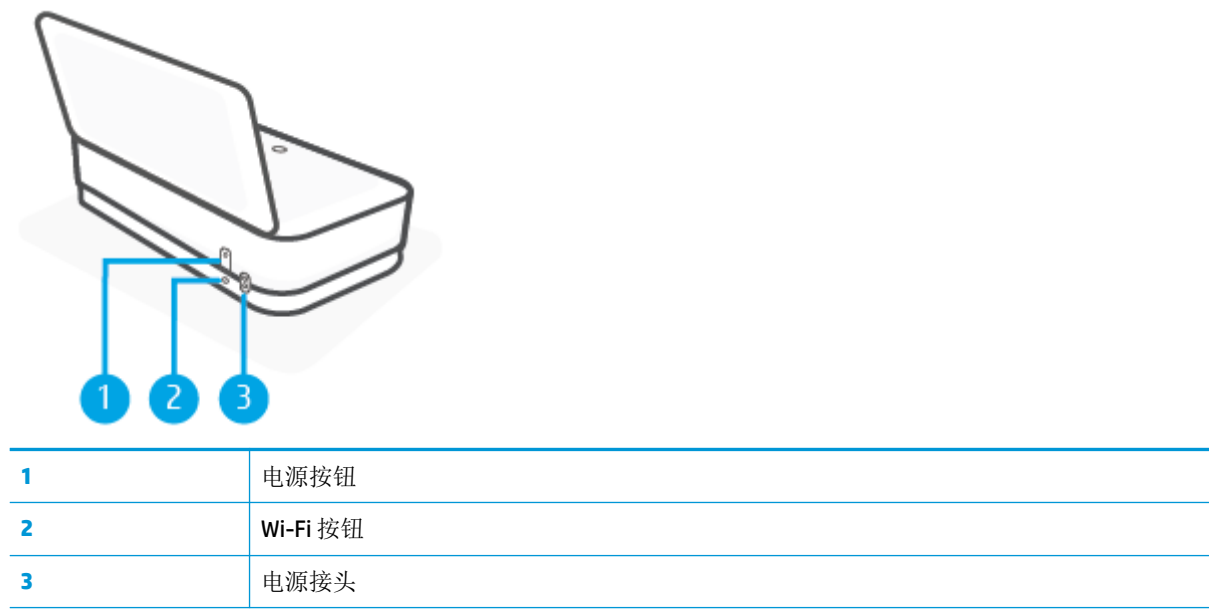

<span id="page-10-0"></span>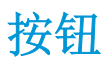

- 控制面板按钮
- [打印机背面的按钮](#page-11-0)
- [按钮组合](#page-11-0)

# 控制面板按钮

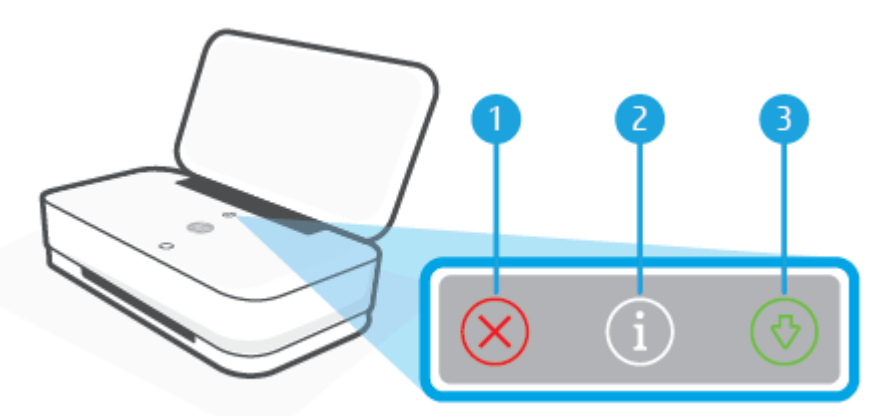

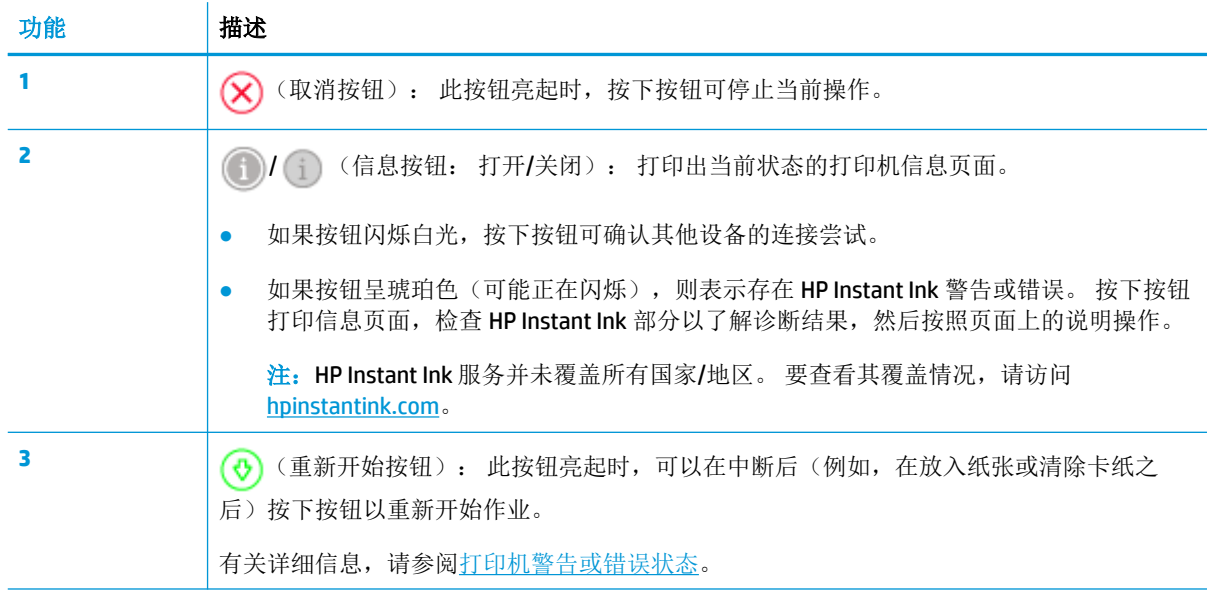

# <span id="page-11-0"></span>打印机背面的按钮

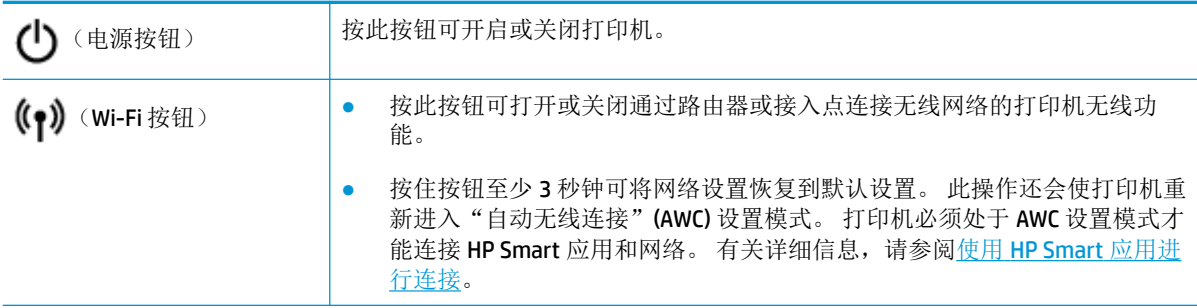

# 按钮组合

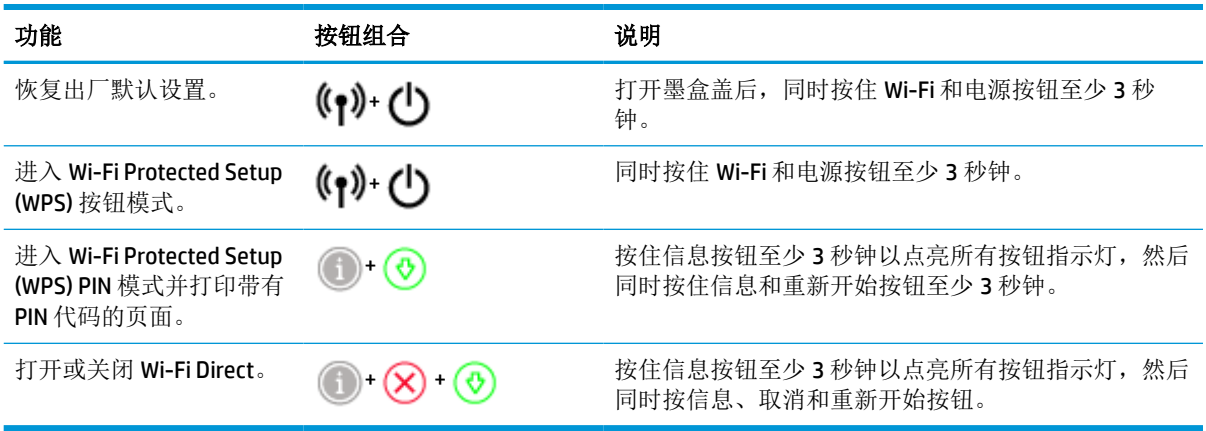

# <span id="page-12-0"></span>边缘指示灯灯光和状态指示灯

- 状态指示灯概述
- 边缘指示灯灯光

# 状态指示灯概述

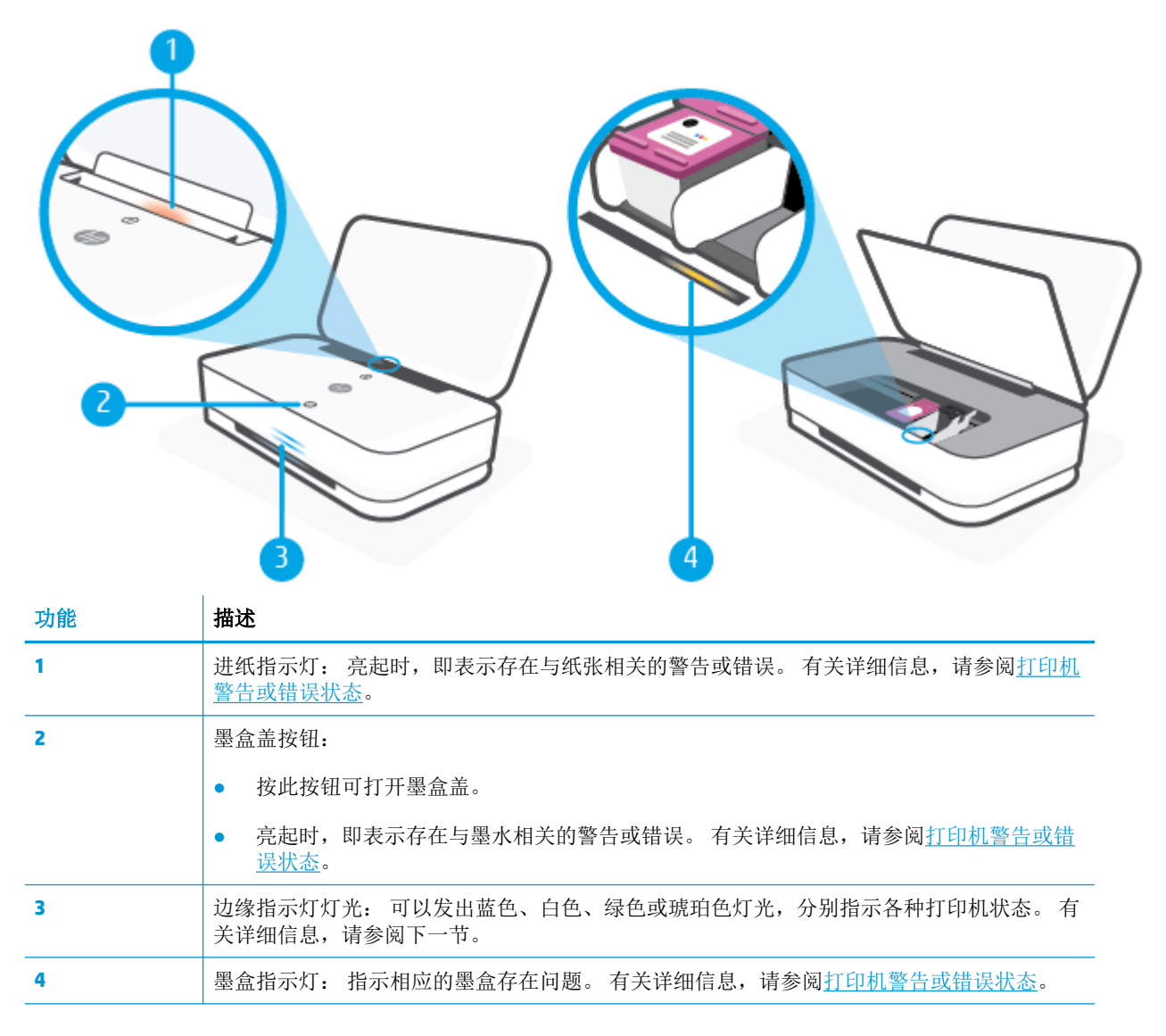

# 边缘指示灯灯光

打印机边缘指示灯灯光包括一个横跨打印机前部的大指示灯条,其上有两个小指示灯条。 这些指示灯 通过颜色和移动情况来传达打印机状态。

## 边缘指示灯灯光**-** 琥珀色

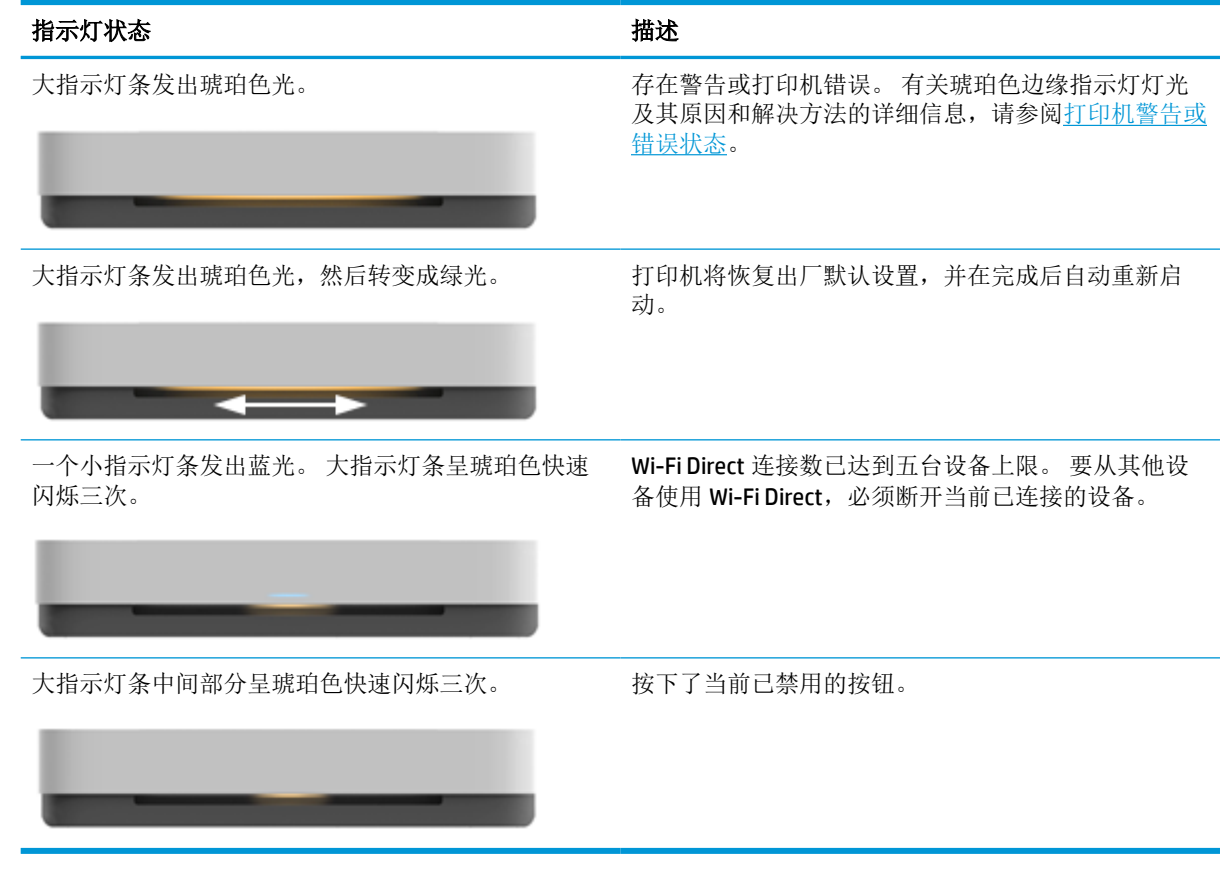

## 边缘指示灯灯光**-** 蓝色

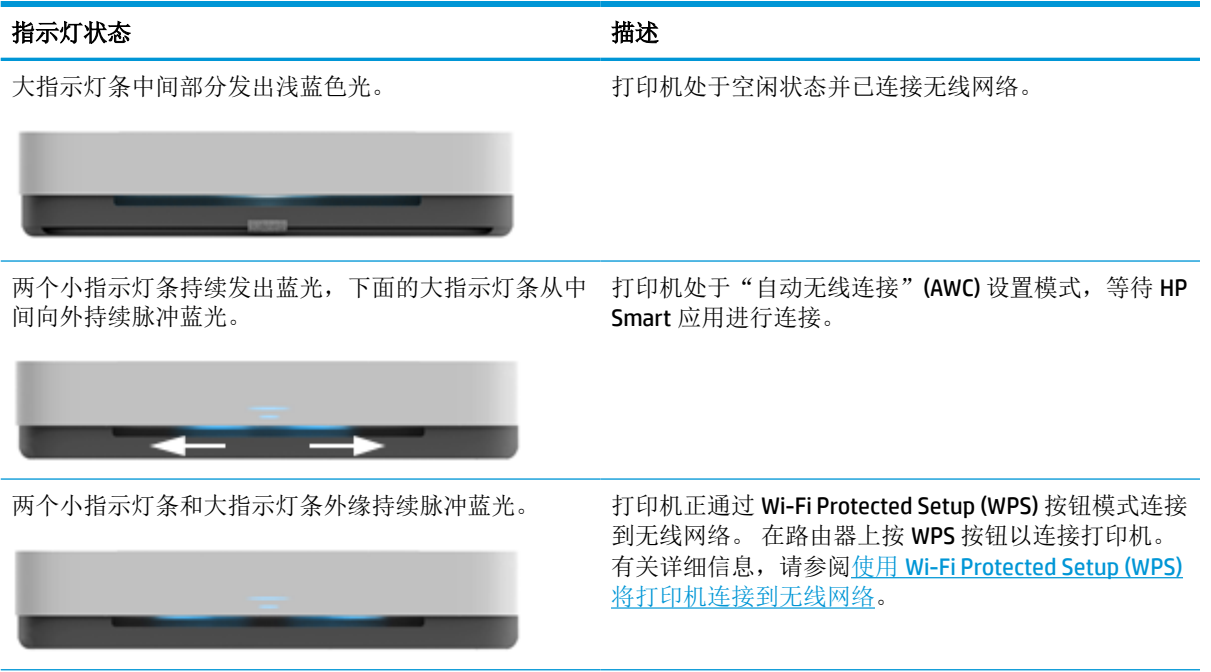

## 边缘指示灯灯光**-** 蓝色 (续)

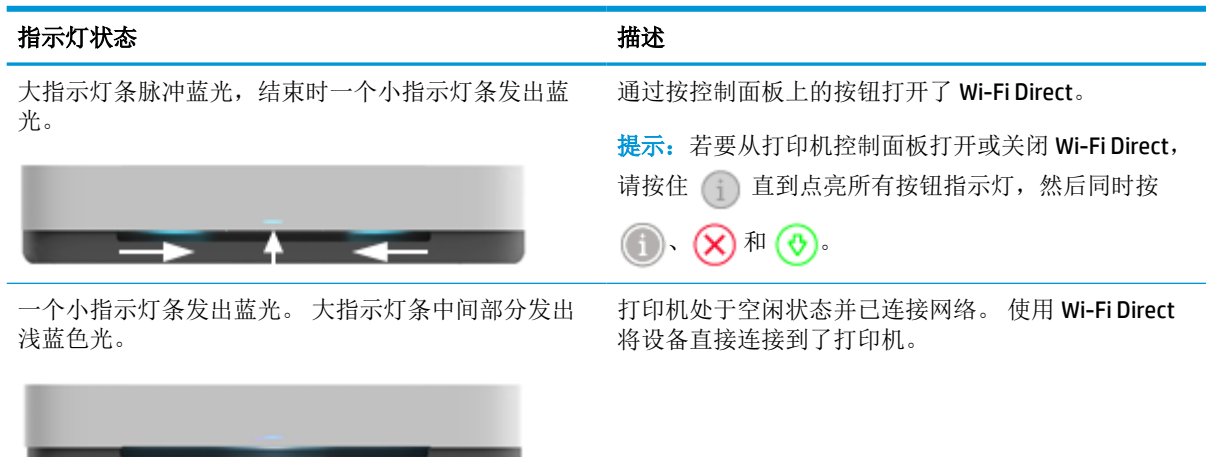

大指示灯条脉冲蓝光,结束时一个小指示灯条发出琥珀 通过按控制面板上的按钮关闭了 Wi-Fi Direct。 色光。

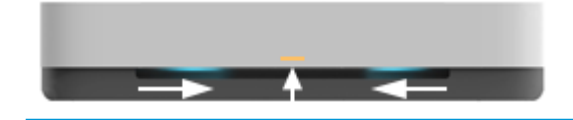

#### 边缘指示灯灯光**-** 白色

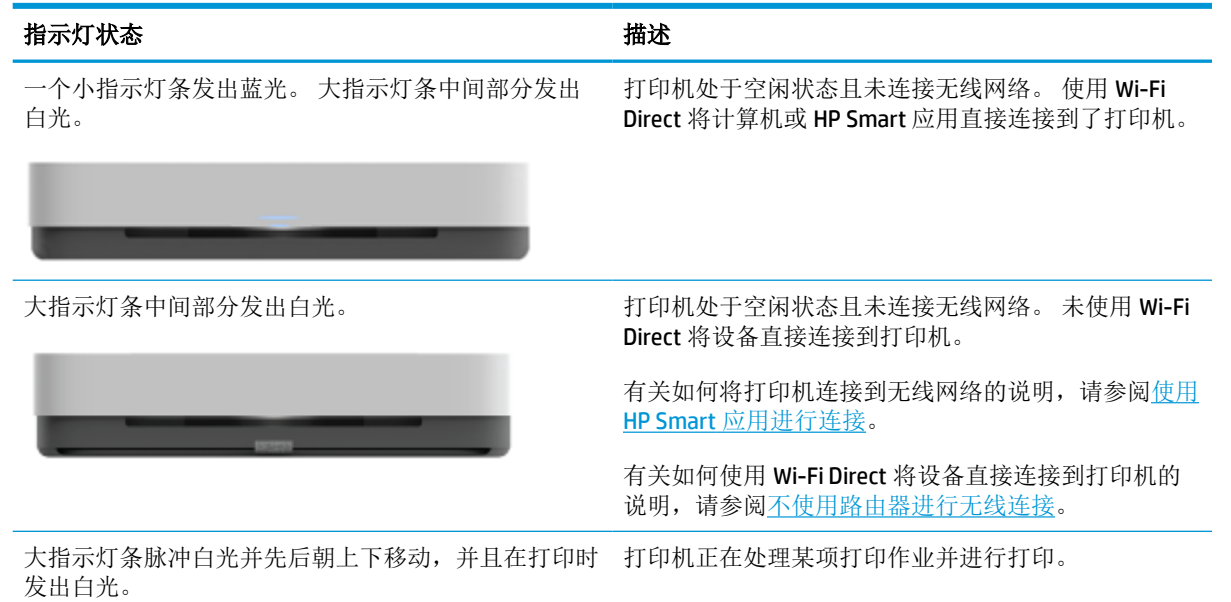

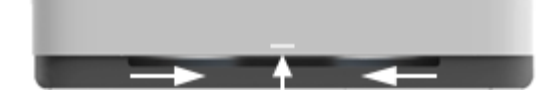

## 边缘指示灯灯光**-** 绿色

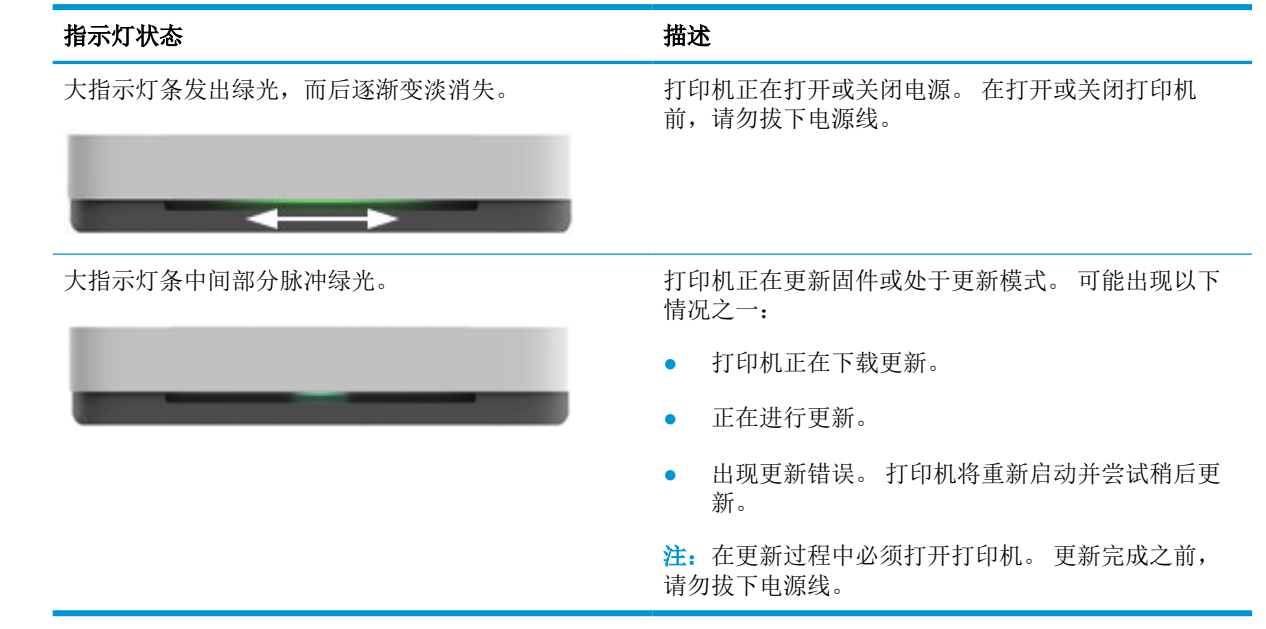

# <span id="page-16-0"></span>从控制面板打印报告

"<br>[20] 注: 在打印报告之前, 请按住 (j) (信息按钮)至少 3 秒钟以点亮控制面板上的所有按钮指示灯, 然 后按照表中的说明进行操作。

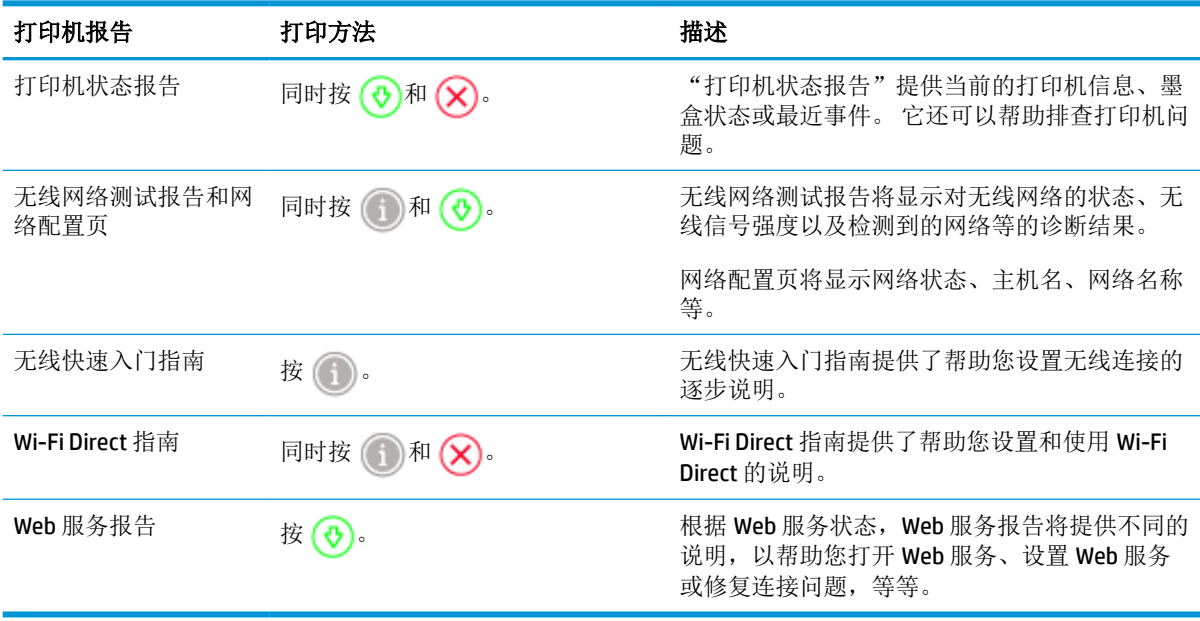

<span id="page-17-0"></span>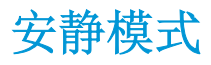

安静模式将减慢打印速度以降低整体噪音,同时不影响打印质量。 安静模式只能用于在普通纸上以更 好打印质量进行打印。 要降低打印噪音,请打开安静模式。 要以正常速度进行打印,请关闭安静模 式。 默认情况下,安静模式是关闭的。

3 注: 在安静模式下, 如果您在普通纸上以**草稿**或**最佳**打印质量进行打印, 或者如果您打印照片或信 封,打印机工作方式与关闭安静模式的情况相同。

### 从 **Android** 或 **iOS** 设备打开或关闭安静模式

- **1.** 打开 HP Smart。 有关详细信息,请参阅使用 HP Smart [应用进行打印、复印、扫描和故障排除。](#page-5-0)
- **2.** 点击打印机设置。
- 3. 点击安静模式,然后更改设置。

### 通过打印机软件打开或关闭安静模式 **(Windows)**

- **1.** 打开 HP 打印机软件。 有关详细信息,请参阅打开 HP [打印机软件](#page-6-0) (Windows)。
- **2.** 单击安静模式选项卡。
- **3.** 选择打开或关闭。
- **4.** 单击保存设置。

#### 从嵌入式 **Web** 服务器 **(EWS)** 打开或关闭安静模式

- 1. 打开 EWS。 有关详细信息,请参[阅打开嵌入式](#page-38-0) Web 服务器。
- **2.** 单击设置选项卡。
- 3. 在首选项部分,选择安静模式,然后选择打开或关闭。
- **4.** 单击应用。

<span id="page-18-0"></span>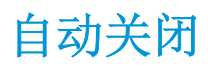

该功能可使打印机在 2 小时无活动后关闭,以帮助减少能耗。自动关闭会使打印机完全关闭,因此您 必须使用"电源"按钮才能再次开启打印机。 如果您的打印机支持该节能功能,自动关闭会根据打印 机功能和连接选项自动启用或禁用。 即使自动关闭已禁用,打印机仍会在5分钟无活动后也会进[入节](#page-84-0) [能模式](#page-84-0),以减少能耗。

- 如果打印机没有网络或传真功能,自动关闭会始终处于启用状态。
- 打开打印机的无线或 Wi-Fi Direct 功能时, 或者带有传真、USB 或 Ethernet 网络功能的打印机建立 了传真、USB 或 Ethernet 网络连接时, 将会禁用自动关闭。

# <span id="page-19-0"></span>调整打印机指示灯和音量

您可以根据环境和具体需求调整打印机指示灯的亮度和声音效果的音量。

# 从 **Android** 或 **iOS** 设备调整打印机指示灯和音量

- **1.** 打开 HP Smart。 有关详细信息,请参阅使用 HP Smart [应用进行打印、复印、扫描和故障排除。](#page-5-0)
- **2.** 点击打印机设置。
- **3.** 从首选项中查找和更改设置。

# <span id="page-20-0"></span>**3** 安装纸盒和放入介质

- [安装出纸盒](#page-21-0)
- [安装包装套](#page-21-0)
- [放入介质](#page-24-0)
- [更改打印机检测到的默认纸张尺寸](#page-28-0)
- [纸张基础知识](#page-29-0)

<span id="page-21-0"></span>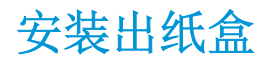

打印机附带一个出纸盒或包装套。 在打印前,必须先对其进行安装。 有关如何安装出纸盒的信息,请 参阅以下说明。

#### 安装出纸盒

**1.** 将打印机放在出纸盒上,使打印机底部的四个角对准出纸盒的四个小凹口。

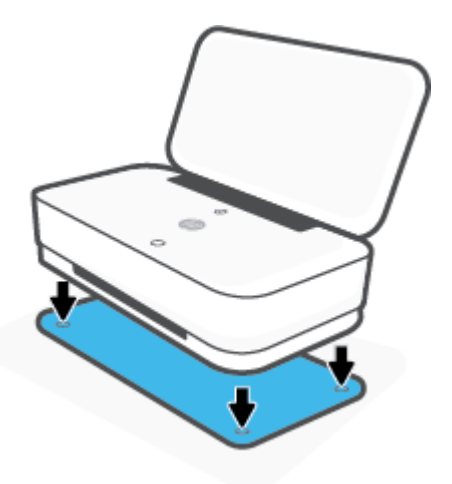

**2.** 拉动出纸盒上的耳片。 第一个延伸板即会旋转出来。

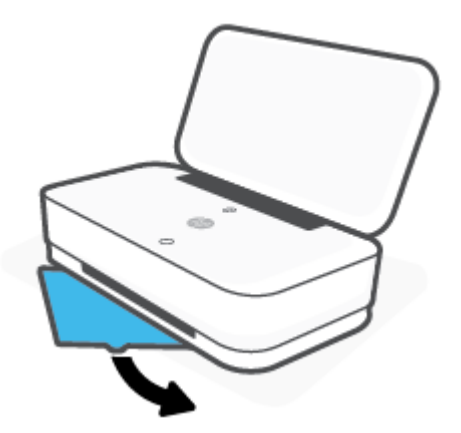

**3.** 翻转打开出纸盒的第二个延伸板。

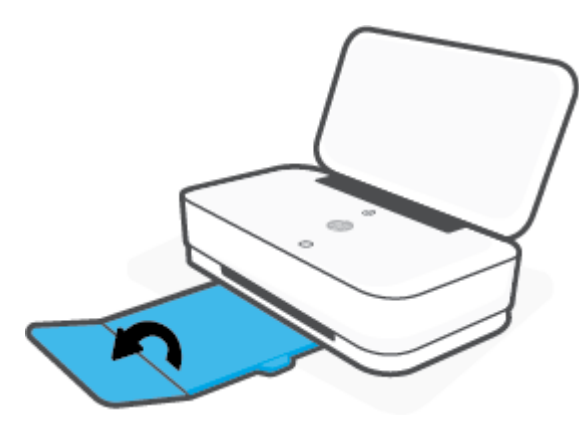

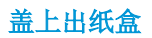

在不使用打印机时,可以盖上出纸盒。

**1.** 盖上出纸盒的第二个延伸板。

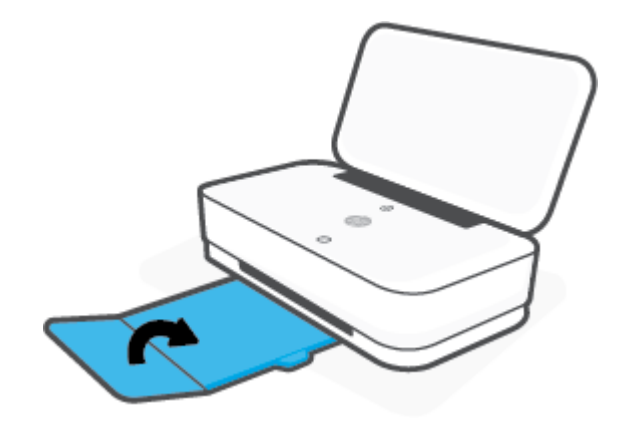

**2.** 按动出纸盒上的耳片,直到第一个延伸板转进出纸盒。

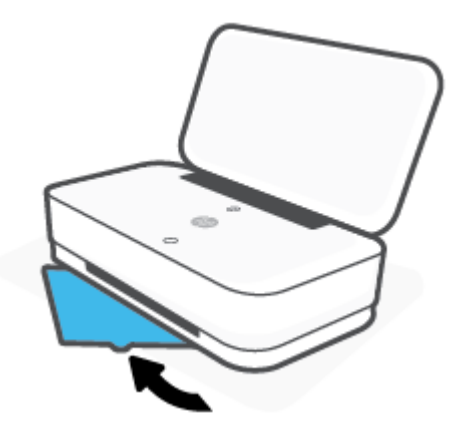

安装包装套

打印机附带一个出纸盒或包装套。 在打印前,必须先对其进行安装。 有关如何安装打印机包装套的信 息,请参阅以下说明。

#### 安装包装套

**1.** 打开包装套以取出打印机。

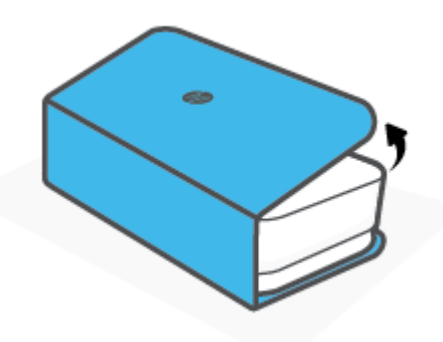

**2.** 将包装套放在平面上,使其完全展开,然后再把打印机重新放在包装套上。 将打印机底部的四个 角对准包装套中的四个小凹口。

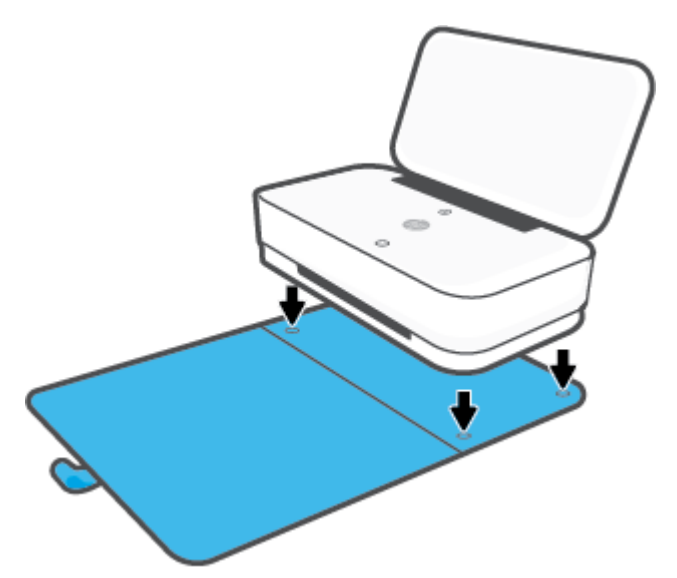

<span id="page-24-0"></span>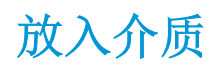

# 放入纸张

**1.** 打开盖板。

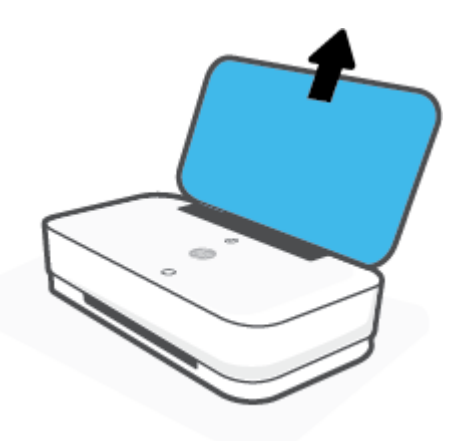

**2.** 将纸张宽度导轨滑至进纸盒的边缘。

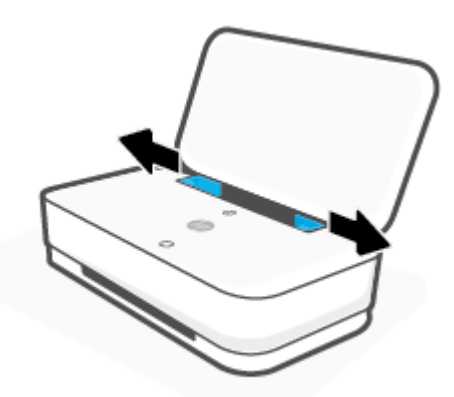

**.** 将一叠全尺寸纸或照片纸插入进纸盒的中央,确保短边向下。 对于照片纸,确保打印面在打印机 中向上朝外。 向下滑动整叠纸张,直至不能移动为止。

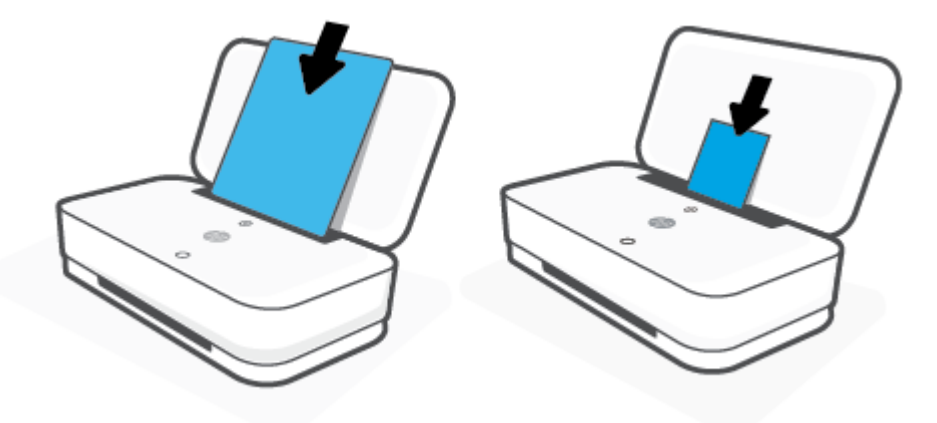

**.** 将纸张宽度导轨滑动至全尺寸纸或照片纸的左边缘和右边缘,直至在两侧边缘处不能移动为止。

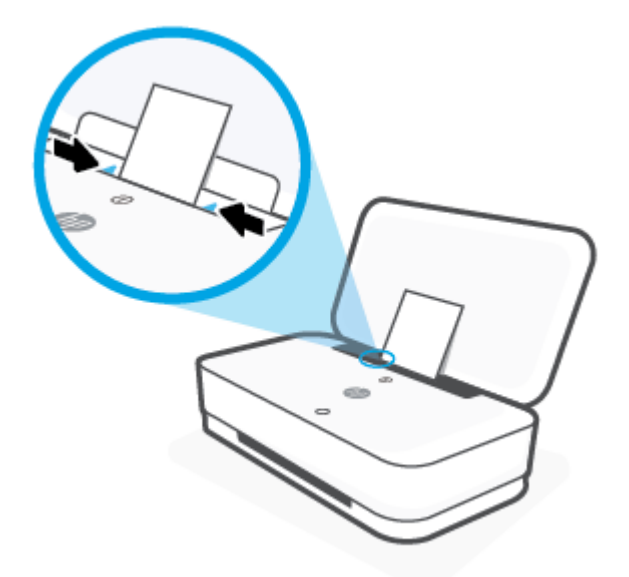

**.** 请务必拉出出纸盒或展开包装套,具体操作取决于您的打印机型号。

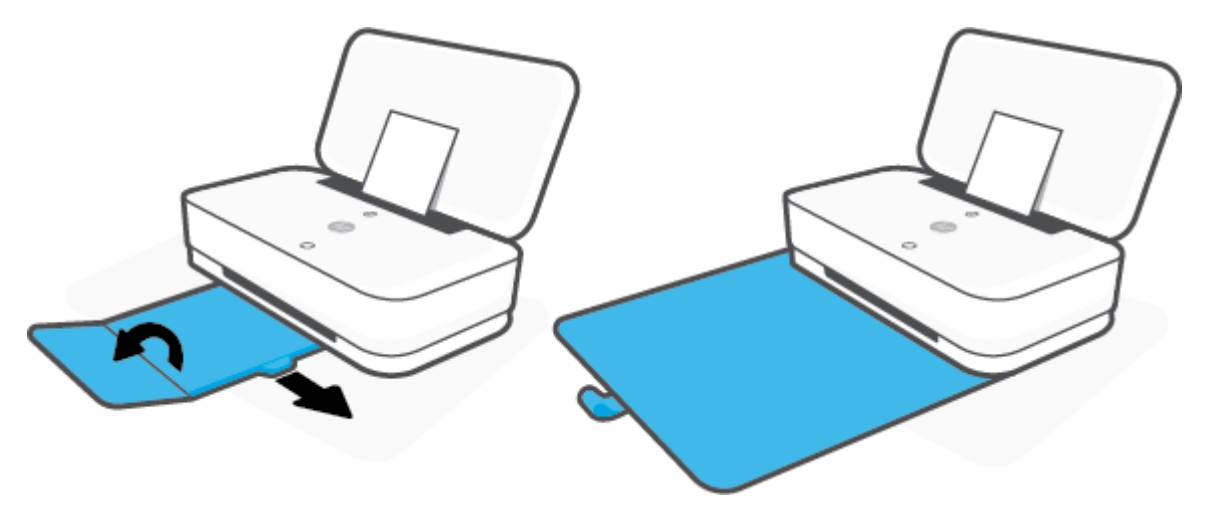

## 放入信封

**1.** 打开盖板。

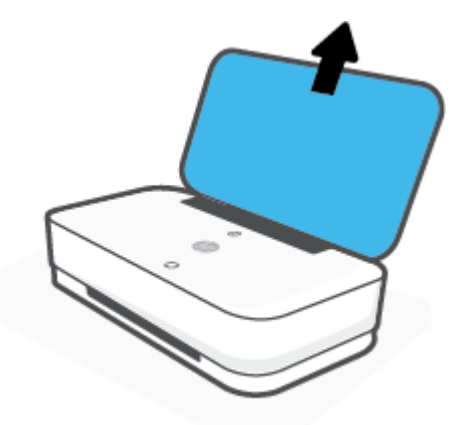

**2.** 将纸张宽度导轨滑至进纸盒的边缘。

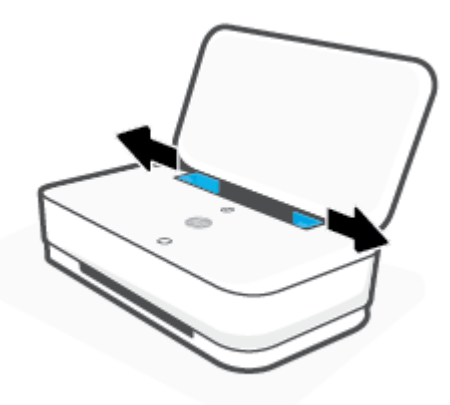

**3.** 将一个或多个信封放入进纸盒的中央,然后向下滑动整叠信封,直到不能移动为止。 打印面应在 打印机中朝外放置。

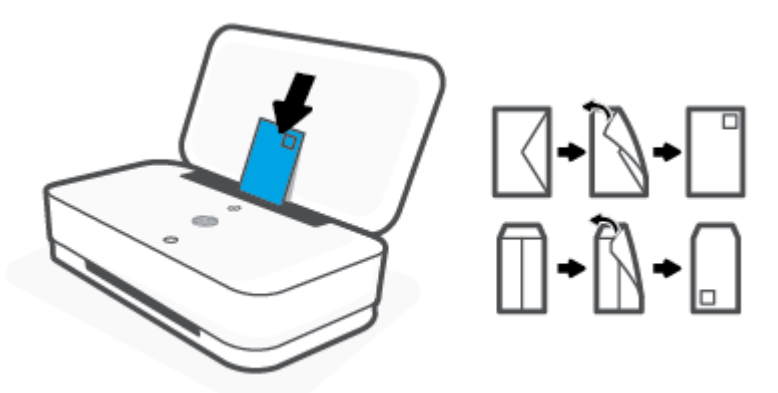

**.** 将纸张宽度导轨滑动至整叠信封的左边缘和右边缘,直至在两侧边缘处不能移动为止。

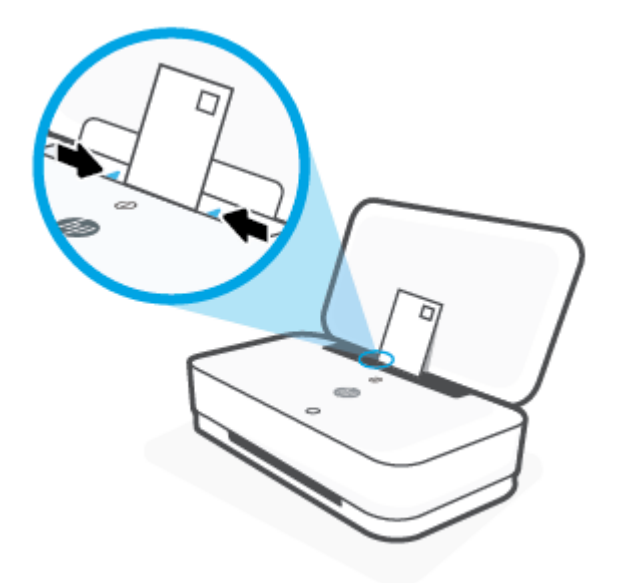

**.** 请务必拉出出纸盒或展开包装套,具体操作取决于您的打印机型号。

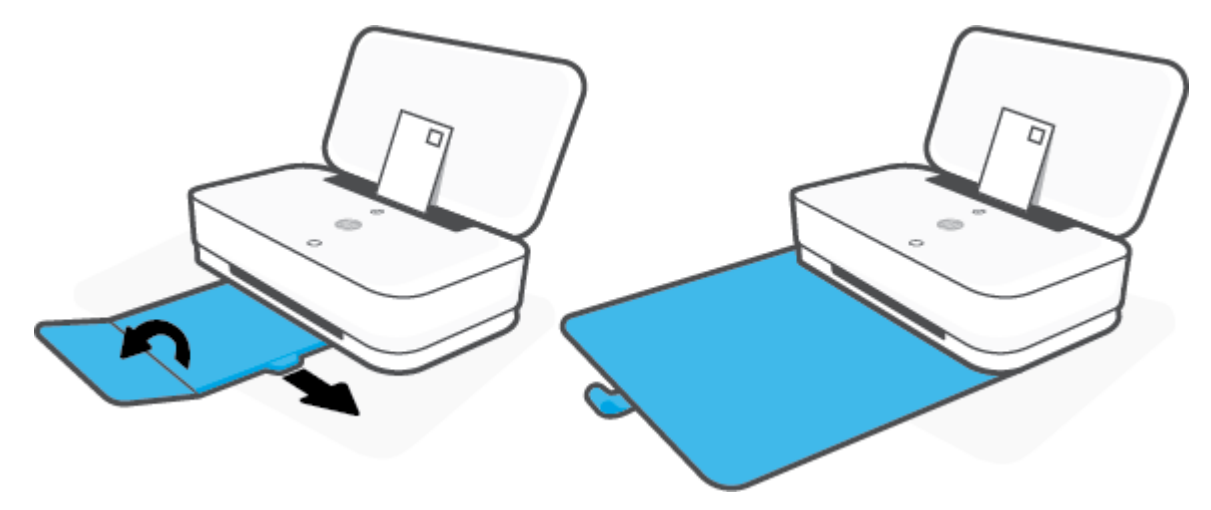

# <span id="page-28-0"></span>更改打印机检测到的默认纸张尺寸

打印机可以自动检测进纸盒是否放入纸张,并检测放入的纸张宽度大、小还是适中。 您可以更改打印 机检测的默认大、中、小纸张尺寸。

## 从 **Android** 或 **iOS** 设备更改打印机检测到的默认纸张尺寸

- **1.** 打开 HP Smart 应用。
- **2.** 点击打印机设置。
- **3.** 点击纸盒和纸张,然后更改设置。

## 从嵌入式 **Web** 服务器 **(EWS)** 更改打印机检测到的默认纸张尺寸

- **1.** 打开嵌入式 Web 服务器 (EWS)。 有关详细信息,请参阅[打开嵌入式](#page-38-0) Web 服务器。
- **2.** 单击设置选项卡。
- 3. 在首选项部分中,单击纸盒和纸张管理,然后选择所需选项。
- **4.** 单击应用。

# <span id="page-29-0"></span>纸张基础知识

该打印机可使用大多数类型的办公纸张。大量购买前,最好测试各种类型的打印纸张。 使用 HP 纸张 可获得优异的打印质量。 有关 HP 纸张的详细信息, 请访问 HP 网站: [www.hp.com](http://www.hp.com)。

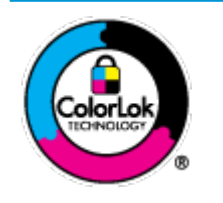

HP 建议您使用具有 ColorLok 徽标的普通纸来打印日常文档。所有带有 ColorLok 徽标的纸张已经过单独测试,可达到较高的可靠性和打印质量标 准;与原来的普通纸相比,打印的文档更清晰亮丽,干燥时间也更短。可以 从主要纸张生产商处购买各种重量和尺寸的带 ColorLok 徽标的纸张。

# <span id="page-30-0"></span>**4** 连接打印机

- 使用 HP Smart [应用进行连接](#page-31-0)
- [使用路由器连接到无线网络](#page-32-0)
- [不使用路由器进行无线连接](#page-34-0)
- [无线设置](#page-37-0)
- [高级打印机管理工具\(适用于无线打印机\)](#page-38-0)
- [关于设置和使用无线打印机的提示](#page-40-0)

# <span id="page-31-0"></span>使用 **HP Smart** 应用进行连接

## 使用 **HP Smart** 应用进行设置

可以使用 HP Smart 应用在无线网络上设置打印机。 iOS、Android 和 Windows 设备支持 HP Smart 应用。 有关此应用的详细信息,请参阅使用 HP Smart [应用进行打印、复印、扫描和故障排除。](#page-5-0)

- **1.** 确保您的计算机或移动设备已连接到无线网络,并且您知道该无线网络的 Wi-Fi 密码。
- 2. 如果使用的是 iOS 或 Android 移动设备,请确保已打开蓝牙。(在 iOS 和 Android 移动设备上, HP Smart 利用蓝牙使设置过程更便捷。)

 $\overline{\mathbb{B}}$  注: HP Smart 仅将蓝牙用于打印机设置。 不支持使用蓝牙进行打印。

**3.** 确保打印机处于"自动无线连接"(AWC) 设置模式。

当打印机进入 AWC 设置模式时,边缘指示灯灯光会表现出两个小指示灯条持续发出蓝光,下面的 大指示灯条从中间向外持续脉冲蓝光。

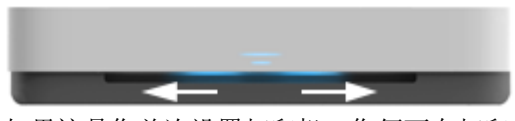

如果这是您首次设置打印机,您便可在打印机通电后立即进行设置。 打印机会在两个小时内不断 搜索 HP Smart 应用进行连接, 而后才会停止搜索。

要使打印机重新进入 AWC 设置模式, 请在打印机背面按住 (( ) (Wi-Fi 按钮) 至少 3 秒钟。

- 4. 打开 HP Smart 应用, 然后执行以下操作之一:
	- iOS/Android: 在主屏幕上,点击加号图标,然后选择打印机。 如果列表中未列出该打印 机,则点击添加新打印机。 根据屏幕上的说明将打印机添加到网络中。
	- **Windows**: 在主屏幕上,单击或点击查找打印机。 如果未找到该打印机,则单击或点击设置 新打印机。 根据屏幕上的说明将打印机添加到网络中。

# <span id="page-32-0"></span>使用路由器连接到无线网络

3.<br>3. 提示: 要打印无线快速入门指南, 请按住 1 直到点亮控制面板上的所有按钮指示灯, 然后再次按  $\rm(i)$ 

- 使用 Wi-Fi Protected Setup (WPS) 将打印机连接到无线网络
- 使用 HP [打印机软件将打印机连接到无线网络](#page-33-0)

# 使用 **Wi-Fi Protected Setup (WPS)** 将打印机连接到无线网络

将您的打印机连接到使用 WPS 的无线网络之前, 您需要确保:

包含启用了 WPS 的无线路由器或访问点的无线 802.11b/g/n 网络。

 $\stackrel{\leftrightarrow}{\mathbb{P}}$  注: 打印机仅支持使用 2.4 GHz 和 5 GHz 的连接。

● 计算机已连接到打印机要连接到的无线网络。 确认已在计算机上安装了 HP 打印机软件。

如果您使用的路由器带有 WPS 按钮,则按照按钮方法操作。 如果不确定您的路由器是否带有相应按 钮,请按照 **PIN** 方法操作。

## 使用按钮配置 **(PBC)** 方法

1. 按住打印机背面的(1)和(1)至少3 秒钟以启动 WPS 按钮模式。

边缘指示灯灯光会表现出两个小指示灯条持续发出蓝光,大指示灯条外缘持续脉冲蓝光。

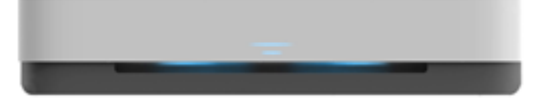

**2.** 在路由器上按 WPS 按钮。

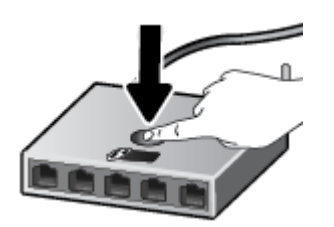

2 注: 本产品将需要大约两分钟的时间来启动计时器, 此时会建立无线连接。

如果打印机连接成功,边缘指示灯灯光的大指示灯条中间部分会发出浅蓝色光。

## 使用 **PIN** 方法

**1.** 按住 直到点亮控制面板上的所有按钮指示灯,然后按住 和 至少 3 秒钟,以启动 WPS PIN 模式并打印带有 PIN 代码的页面。 边缘指示灯灯光会表现出两个小指示灯条持续发出蓝光,大指示灯条外缘持续脉冲蓝光。

<span id="page-33-0"></span>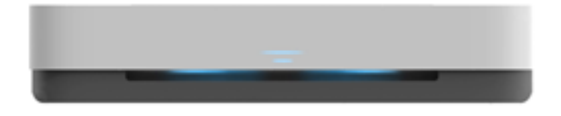

**2.** 打开无线路由器或无线接入点的配置实用程序或软件,然后输入 WPS PIN。

3 注: 有关使用配置实用程序的详细信息, 请参阅路由器或无线接入点附带的文档。

等待大约 2 分钟。 如果打印机连接成功, 边缘指示灯灯光的大指示灯条中间部分会发出浅蓝色光。

# 使用 **HP** 打印机软件将打印机连接到无线网络

要将打印机连接到集成无线 WLAN 802.11 网络, 则需要以下内容:

● 包含无线路由器或访问点的无线 802.11b/g/n 网络。

# 24 GHz 和 5 GHz 的连接。<br>第七: 打印机仅支持使用 2.4 GHz 和 5 GHz 的连接。

- 计算机已连接到打印机要连接到的无线网络。
- 网络名称 (SSID)。
- WEP 密钥或 WPA 密钥(如果需要的话)。

## 使用 **HP** 打印机软件 **(Windows)** 连接打印机

1. 根据您是否安装了 HP 打印机软件,执行以下操作之一:

## 如果未在计算机上安装 **HP** 打印机软件

- **a.** 请访问 [www.support.hp.com](http://h20180.www2.hp.com/apps/Nav?h_pagetype=s-001&h_product=20486771&h_client&s-h-e002-1&h_lang=zh-hans&h_cc=cn) 下载并安装打印机软件。
- **b.** 根据屏幕上的说明执行操作。

## 如果已在计算机上安装 **HP** 打印机软件

- **a.** 打开 打印机软件。 有关详细信息,请参阅打开 HP [打印机软件](#page-6-0) (Windows)。
- **b.** 在打印机软件中单击工具 。
- **c.** 单击设备设置和软件。
- d. 单击连接新设备,然后按照屏幕上的说明操作。
- **2.** 打印机连接成功后,边缘指示灯灯光的大指示灯条中间部分会发出浅蓝色光。

# <span id="page-34-0"></span>不使用路由器进行无线连接

通过 Wi-Fi Direct, 您无需连接到现有的无线网络, 便可从计算机、智能手机、平板电脑或其他无线功 能设备中进行无线打印。

## **Wi-Fi Direct** 使用指南

- 确保您的计算机或移动设备已安装了必要的软件。
	- 如果您正在使用计算机,请确保已安装 HP 打印机软件。
		- 如果尚未在计算机上安装 HP 打印机软件,请首先连接到 Wi-Fi Direct, 然后安装打印机软 件。 当打印机软件提示选择连接类型时, 选择无线。
	- 如果您正在使用移动设备,请确保已安装了兼容的打印应用程序。 有关详细信息,请访问 HP 移动打印网站:[www.hp.com/go/mobileprinting](http://www.hp.com/go/mobileprinting)。 如果该网站没有您所在国家/地区或所使 用语言的当地版本,则可能转到其它国家/地区或语言的 HP 移动打印网站。
- 确保打印机 Wi-Fi Direct 已打开。
- 最多五台计算机和移动设备可使用同一个 Wi-Fi Direct 连接。
- 无论打印机是否使用无线连接来连接到网络,都可以使用 Wi-Fi Direct。
- Wi-Fi Direct 不能用于将计算机、移动设备或打印机连接到 Internet。

## 从控制面板打开或关闭 **Wi-Fi Direct**

在打印机控制面板上, 按住 ( i ) 直到点亮所有按钮指示灯, 然后同时按 ( i ) 、 ( x ) 和 ( y ) 。

打开 Wi-Fi Direct 后, 边缘指示灯灯光的大指示灯条会脉冲蓝光,结束时一个小指示灯条会发出蓝 光。

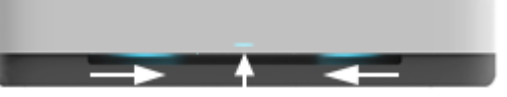

关闭 Wi-Fi Direct 后, 边缘指示灯灯光的大指示灯条会脉冲蓝光, 结束时一个小指示灯条会发出琥 珀色光。

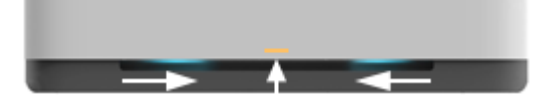

- $\overline{\mathbb{B}}$  注: 如果打印机处于 AWC 设置模式,您将无法从控制面板打开或关闭 Wi-Fi Direct。 您可以等待 AWC 设 置完成, 也可以按打印机背面的((♥)(Wi-Fi 按钮) 来退出 AWC 设置模式。
- $\hat{X}$  提示: 本 Wi-Fi Direct 指南说明了如何使用 Wi-Fi Direct。 要打印本指南, 请按住 (i) 直到点亮所有按钮 指示灯,然后同时按 3 和 (x)。此指南可能并不提供所有语言版本。

## 从 **Android** 或 **iOS** 设备打开或关闭 **Wi-Fi Direct**

- **1.** 打开 HP Smart。 有关详细信息,请参阅使用 HP Smart [应用进行打印、复印、扫描和故障排除。](#page-5-0)
- **2.** 点击打印机设置。 找到并点击高级设置。
- 3. 点击 Wi-Fi Direct 状态,然后编辑相应设置。

 $\hat{X}$  提示: 您可以在此处更改打印机的 Wi-Fi Direct 连接安全性设置。

## **Wi-Fi Direct** 连接安全性设置

- 如果打印机的 Wi-Fi Direct 连接安全性设置为自动, 则 Wi-Fi Direct 密码设置为 12345678 且无法更 改。
- 如果打印机的 Wi-Fi Direct 连接安全性设置为手动(默认设置), 则您需要执行以下操作之一, 以 便在移动设备或计算机上连接打印机。
	- 如果 (一) (信息按钮) 闪烁白光, 请在 30 秒内按下此按钮。
	- 如果打印机打印了带有 PIN 代码的页面,请按照页面上的说明操作。

提示:

- 您也可以从 EWS 打开 Wi-Fi Direct 或更改 Wi-Fi Direct 连接安全性设置。 有关使用 EWS 的详细信 息,请参见[打开嵌入式](#page-38-0) Web 服务器。
- 要查找 Wi-Fi Direct 的名称和密码,请按()(信息按钮)打印打印机信息页面。
- 边缘指示灯灯光会显示 Wi-Fi Direct 状态。 有关详细信息, 请参阅[边缘指示灯灯光。](#page-12-0)

#### 从支持 **Wi-Fi Direct** 的具有无线功能的移动设备打印

请确保在移动设备上安装了最新版本的 HP 打印服务插件(如果使用 Android 设备)。 您可以通过 Google Play 应用程序商店下载该插件。

- **1.** 确保打印机已开启 Wi-Fi Direct。
- **2.** 在移动设备上打开 Wi-Fi Direct。 有关详细信息,请参见移动设备随附的文档。
- **3.** 通过移动设备,从已启用打印功能的应用程序选择一个文档,然后选择选项打印该文档。 显示可用打印机的列表。
- 4. 从可用打印机列表中,选择 Wi-Fi Direct 名称,例如显示为 DIRECT-\*\*-HP Tango (其中 \*\* 是用于标 识您的打印机的唯一字符)的名称。

在提示时输入 Wi-Fi Direct 密码。

**5.** 打印您的文档。
### 从具有无线功能的移动设备(不支持 Wi-Fi Direct)打印

请确保您的移动设备已安装了兼容的打印应用程序。 有关详细信息,请访问 HP 移动打印网站: [www.hp.com/go/mobileprinting](http://www.hp.com/go/mobileprinting)。 如果该网站没有您所在国家/地区或所使用语言的当地版本,则可能转 到其它国家/地区或语言的 HP 移动打印网站。

- **1.** 确保打印机已开启 Wi-Fi Direct。
- **2.** 打开移动设备上的 Wi-Fi 连接。 有关详细信息,请参见移动设备随附的文档。

 $\mathbb{B}^n$  注: 如果您的移动设备不支持 Wi-Fi, 您将不能使用 Wi-Fi Direct。

**3.** 从移动设备连接到新网络。 使用您通常使用的过程连接到新的无线网络或热点。 从显示的无线网 络列表中选择 Wi-Fi Direct 名称, 如 DIRECT-\*\*-HP Tango(其中, \*\* 是用于标识您的打印机的唯一 字符)。

在提示时输入 Wi-Fi Direct 密码。

**4.** 打印您的文档。

### 从具有无线功能的计算机进行打印 **(Windows)**

- **1.** 确保打印机已开启 Wi-Fi Direct。
- **2.** 打开计算机的 Wi-Fi 连接。 有关详细信息,请参见计算机随附的文档。

 $\overrightarrow{2}$  注: 如果您的计算机不支持 Wi-Fi, 您将不能使用 Wi-Fi Direct。

**3.** 从计算机连接到新网络。 使用您通常使用的过程连接到新的无线网络或热点。 从显示的无线网络 列表中选择 Wi-Fi Direct 名称,如 DIRECT-\*\*-HP Tango (其中, \*\* 是用于标识您的打印机的唯一字 符)。

在提示时输入 Wi-Fi Direct 密码。

**4.** 打印您的文档。

## 无线设置

您可以设置和管理打印机无线连接。 这包括打印网络设置信息、打开或关闭无线功能以及恢复无线设 置。

### 打开或关闭打印机的无线功能

按打印机背面的(<) (Wi-Fi 按钮)打开或关闭打印机无线功能。

- 如果打印机正连接到无线网络,边缘指示灯灯光的大指示灯条中间部分会发出浅蓝色光。
- 如果无线关闭,边缘指示灯灯光的大指示灯条中间部分会发出白光。
- 有关无线状态的详细信息,请参阅[边缘指示灯灯光](#page-12-0)。
- 要打印无线网络测试报告和网络配置页,请参阅[从控制面板打印报告](#page-16-0)。

### 将网络设置恢复为默认设置

● 按住打印机背面的 (♥)(Wi-Fi 按钮)至少 3 秒钟。然后,打印机会进入"自动无线连接"(AWC) 设置模式。打印机会在大约两个小时内不断搜索和等待 HP Smart 应用进行连接,而后才会停止搜 索。

### 更改无线设置 **(Windows)**

仅在已安装打印机软件的情况下,才能使用此方法。

- **1.** 打开 HP 打印机软件。 有关详细信息,请参阅打开 HP [打印机软件](#page-6-0) (Windows)。
- **2.** 在打印机软件中单击工具 。
- **3.** 单击设备设置和软件。
- **4.** 选择重新配置无线设置。 根据屏幕上的说明执行操作。

### 高级打印机管理工具(适用于无线打印机)

当将打印机连接到网络时,可使用嵌入式 Web 服务器 (EWS) 在计算机上查看状态信息、更改设置和管 理打印机。

- $\ddot{\mathbb{F}}$  ? 注: 您可以打开和使用 EWS 而不必连接到 Internet。但是, 某些功能将无法实现。
- **掌 注**: 要查看或更改某些设置, 可能需要密码。
	- 打开嵌入式 Web 服务器
	- 关于 cookie

### 打开嵌入式 **Web** 服务器

可以使用以下方式之一打开嵌入式 Web 服务器。

#### 通过网络打开嵌入式 **Web** 服务器

- 1. 在打印机控制面板上,按住(i)(信息按钮)直到点亮所有按钮指示灯,然后同时按(i)和(y) 以打印无线网络测试报告和网络配置页面。
- **2.** 从网络配置页面找出打印机的 IP 地址或主机名。
- **3.** 在您的计算机支持的 Web 浏览器中,键入分配给此打印机的 IP 地址或主机名。

例如, 如果 IP 地址是 192.168.0.12, 则在 Web 浏览器中键入以下地址: http:// 192.168.0.12。

#### 通过 **HP** 打印机软件 **(Windows)** 打开嵌入式 **Web** 服务器

- **1.** 打开 打印机软件。 有关详细信息,请参阅打开 HP [打印机软件](#page-6-0) (Windows)。
- **2.** 单击打印,然后单击打印机主页 **(EWS)**。

#### 通过 **Wi-Fi Direct** 打开嵌入式 **Web** 服务器

- **1.** 确保 Wi-Fi Direct 已打开。 有关详细信息,请参[阅不使用路由器进行无线连接](#page-34-0)。
- **2.** 在无线计算机中打开无线功能,然后搜索并连接到 Wi-Fi Direct 名称,例如: DIRECT-\*\*-HP Tango。 请在出现提示时输入 Wi-Fi Direct 密码。
- **3.** 在支持的计算机 Web 浏览器中,键入以下地址: http://192.168.223.1。

### 关于 **cookie**

在进行浏览时,嵌入式 Web 服务器 (EWS) 将在硬盘驱动器上放置一些很小的文本文件 (cookie)。 这些文 件让 EWS 能够在您下次访问时识别您的计算机。例如,如果配置了 EWS 语言, cookie 可帮助记住所选 的语言,以便在下次访问 EWS 时以该语言显示页面。 某些 cookie (如存储用户特定首选项的 cookie) 在您手动清除前将一直存储在计算机上。

您可以将浏览器配置为接受所有 cookie, 或者将其配置为每次提供 cookie 时提示您, 以便确定是接受 还是拒绝 cookie。 您还可以使用浏览器来删除不想要的 cookie。

 $\mathbb{B}^n$  注: 根据您的打印机, 如果您禁用 cookie, 则也将禁用下面的一个或多个功能:

- 从离开应用程序的位置开始(在使用安装向导时尤其有用)
- 记住 EWS 浏览器的语言设置
- 个性化 EWS 主页页面

有关如何更改隐私和 cookie 设置以及如何查看或删除 cookie 的信息, 请参阅 Web 浏览器随附的文档。

# 关于设置和使用无线打印机的提示

使用下列提示设置并使用无线打印机:

- 使用计算机设置连接无线网络的打印机时,请确保:
	- 无线路由器或接入点已打开。
	- 计算机已连接到无线网络(并非使用以太网电缆)。
	- 打印机处于 AWC 设置模式。

打印机将搜索无线路由器,然后在计算机上列出检测到的网络名称。

- 如果计算机或移动设备连接到虚拟专用网 (VPN), 您需要先断开此 VPN 连接, 然后才能访问网络中 的任何其他设备(包括打印机)。
- 了解有关配置网络和打印机以进行无线打印的详细信息。 单击此处可在网上获取更多信息。
- 了解如何查找网络安全设置。 [单击此处可在网上获取更多信息。](http://www.hp.com/embed/sfs/doc?client=IWS-eLP&lc=zh-hans&cc=cn&ProductSeriesOID=20486540&TapasOnline=NETWORK_SECURITY&OS=Windows)
- 了解 HP Print and Scan Doctor。 [单击此处上网获取更多信息。](http://h20180.www2.hp.com/apps/Nav?h_pagetype=s-924&h_keyword=lp70044-win&h_client=s-h-e004-01&h_lang=zh-hans&h_cc=cn)

3 注: 此实用工具只能用于 Windows 操作系统。

● 了解如何在打印机设置过程中处理防火墙和反病毒程序相关问题。 [单击此处可在网上获取更多信息。](http://www.hp.com/embed/sfs/doc?client=IWS-eLP&lc=zh-hans&cc=cn&ProductSeriesOID=20486540&TapasOnline=NETWORK_FIREWALL&OS=Windows)

# **5** 打印

- 使用 HP Smart [应用进行打印](#page-42-0)
- [使用移动设备打印](#page-43-0)
- 使用 [Print Anywhere](#page-44-0) 进行打印
- [使用计算机进行打印](#page-45-0)
- [关于成功打印的提示](#page-49-0)

# <span id="page-42-0"></span>使用 **HP Smart** 应用进行打印

本部分提供有关使用 HP Smart 应用从 Android、iOS 或 Windows 10 设备进行打印的基本说明。 有关使 用 HP Smart 应用的详细信息,请访问:

- **iOS/Android:** [www.hp.com/go/hpsmart-help](http://www.hp.com/go/hpsmart-help/)
- **Windows 10**: [www.hp.com/go/hpsmartwin-help](http://www.hp.com/go/hpsmartwin-help/)

### 从 **Android** 或 **iOS** 设备进行打印

- **1.** 确保进纸盒中有纸。 有关详细信息,请参[阅放入介质](#page-24-0)。
- **2.** 打开 HP Smart 应用。
- **3.** 如果需要切换到其他打印机或者添加新打印机,点击加号图标。
- **4.** 点击打印选项(例如,打印照片或打印 **Facebook** 照片等)。 可以从您的设备、云存储或社交媒体 站点打印照片和文档。
- **5.** 选择要打印的照片或文档。
- **6.** 点击打印。

#### 从 **Windows 10** 设备进行打印

- **1.** 确保进纸盒中有纸。 有关详细信息,请参[阅放入介质](#page-24-0)。
- **2.** 打开 HP Smart。 有关详细信息,请参阅使用 HP Smart [应用进行打印、复印、扫描和故障排除。](#page-5-0)
- 3. 在 HP Smart 的"主页"屏幕上,确保您的打印机处于选中状态。
- $\hat{X}$  提示: 如果要选择其他打印机, 请单击或点击屏幕左侧工具栏上的"打印机"图标, 然后选择选 择其他打印机以查看所有可用的打印机。
- **4.** 在"主页"屏幕的底部,单击或点击打印。
- 5. 选择打印照片,找到要打印的照片,然后单击或点击选择要打印的照片。

选择打印文档,找到要打印的 PDF 文档,然后单击或点击打印。

- **6.** 选择相应的选项。 要查看更多设置,单击或点击更多设置。 有关打印设置的详细信息,请参阅[打](#page-49-0) [印机设置提示](#page-49-0) 。
- **7.** 单击或点击打印开始打印。

# <span id="page-43-0"></span>使用移动设备打印

### 从移动设备打印

您可以直接从您的移动设备(包括 iOS、Android、Windows Mobile、Chromebook 和 Amazon Kindle)打 印文档和照片。

 $\overline{\mathbb{B}}$  注: 还可以使用 HP Smart 应用从移动设备进行打印。 有关详细信息,请参阅<u>使用 HP Smart [应用进行打](#page-42-0)</u> [印](#page-42-0)。

### 从移动设备打印

- **1.** 确定打印机与您的移动设备连接到同一网络。
	- $\hat{X}$  提示: 如想在不连接路由器的情况下进行打印, 请使用 Wi-Fi Direct 功能从移动设备进行打印。 有 关详细信息,请参阅[不使用路由器进行无线连接](#page-34-0)。
- **2.** 在您的移动设备上启用打印功能:
	- iOS: 使用共享菜单或 门 中的打印选项。

2 注: 运行 iOS 4.2 版或更高版本的设备已预装 AirPrint。

- Android: 从 Google Play 商店下载 HP 打印服务插件(大多数 Android 设备支持该插件)并在 您的设备上启用该插件。
- $\mathbb{F}^2$  注: HP 打印服务插件支持运行 Android 4.4 版或更高版本的设备。 运行 Android 4.3 版或更早 版本的设备可使用 Google Play 商店中提供的 HP ePrint 应用程序进行打印。
- **Windows Mobile**: 在设备菜单中点击打印。

37 注: 如果没有列出您的打印机, 则可能需要使用**添加打印机**向导执行一次打印机设置。

- **Chromebook**: 从 Chrome Web 商店下载并安装 **HP Print for Chrome** 应用,以便启用 Wi-Fi 打 印。
- **Amazon Kindle Fire HD9** 和 **HDX**: 在您的设备上第一次选择打印时,将会自动下载 HP 打印服 务插件, 以启用移动打印。
- $\overline{B}$  注: 有关在移动设备上启用打印功能的详细信息,请访问 HP Mobile Printing 网站 ([www.hp.com/go/](http://www.hp.com/go/mobileprinting) [mobileprinting\)](http://www.hp.com/go/mobileprinting)。 如果该网站没有您所在国家/地区或所使用语言的当地版本,则可能转到其它国 家/地区或语言的 HP Mobile Printing 网站。
- **3.** 确保装入的纸张与打印机纸张设置匹配(有关详细信息,请参阅[放入介质](#page-24-0))。 正确设置已放入纸 张的纸张尺寸,可使您的移动设备了解正在打印的纸张的尺寸。

# <span id="page-44-0"></span>使用 **Print Anywhere** 进行打印

Print Anywhere 是 HP 提供的一项免费服务,无论是使用蜂窝数据还是远程 Wi-Fi 连接, 您都可以通过 HP Connected 帐户利用 HP Smart 应用进行远程打印。

借助 Print Anywhere, 您可以随时随地从连接到 Web 的 HP 打印机进行打印。 单击此处上网获取更多信息。

要使用 Print Anywhere, 必须将打印机连接到能够访问 Internet 的网络。

### 使用 **Print Anywhere** 打印文档

1. 只要您在设置打印机期间注册了 HP Connected(并非在所有国家/地区都提供)帐户,系统就会自 动设置 Print Anywhere。

如果您在设置打印机期间跳过了此步骤,系统就会在您使用 Print Anywhere 打印两次后提示您设 置 Print Anywhere。

2. 打开 HP Smart,然后打印文档。 有关详细信息,请参阅使用 HP Smart [应用进行打印](#page-42-0)。

2 注: 如想在多个设备上使用 Print Anywhere 功能, 您需要在每台附加设备上登录 HP Connected 帐户。 登录后, 新设备便可随时使用 Print Anywhere 进行打印。

## <span id="page-45-0"></span>使用计算机进行打印

- 打印文档
- [打印照片](#page-46-0)
- [打印信封](#page-47-0)
- [使用最大](#page-47-0) dpi 进行打印
- 使用 Mac [台式电脑或笔记本电脑进行打印](#page-48-0)

### 打印文档

在打印文档之前,确保将纸放入了进纸盒,而出纸盒是打开的。 有关放入纸张的详细信息,请参阅[放](#page-24-0) [入介质](#page-24-0)。

### 打印文档 **(Windows)**

- **1.** 从软件中,选择打印。
- **2.** 确保已选择了打印机。
- **3.** 单击该按钮打开属性对话框。

根据所使用的软件应用程序,该按钮可能叫作属性、选项、打印机设置、打印机属性、打印机或 首选项。

- **4.** 选择相应的选项。
	- 在布局选项卡上,选择纵向或横向打印方向。
	- 在纸张**/**质量选项卡上,从纸盒选择区域的介质下拉列表中选择适当的纸张类型,在质量设置 区域中选择适当的打印质量,然后在彩色区域选择合适的颜色。
	- 单击高级按钮,并从纸张尺寸下拉列表中选择相应的纸张尺寸。

3 注: 若要改变纸张大小, 请确保您将正确的纸张装入进纸盒。

有关更多打印提示,请参阅[打印机设置提示](#page-49-0) 。

- **5.** 单击确定关闭属性对话框。
- **6.** 单击打印或 **OK** 开始打印。

#### 双面打印 **(Windows)**

- **1.** 从软件中,选择打印。
- **2.** 确保打印机已选中。
- **3.** 单击该按钮打开属性对话框。

此按钮的名称可能为属性、选项、打印机设置、打印机属性、打印机或首选项,具体视所使用的 软件应用程序而定。

**4.** 选择相应的选项。

- <span id="page-46-0"></span>● 在布局选项卡上,选择纵向或横向版面,然后从手动双面打印下拉列表中选择适当的翻转纸 张选项。
- 在纸张**/**质量选项卡上,从纸盒选择区域的介质下拉列表中选择适当的纸张类型,在质量设置 区域中选择适当的打印质量,然后在彩色区域选择合适的颜色。
- 单击高级按钮,并从纸张尺寸下拉列表中选择相应的纸张尺寸。

2 注: 若要改变纸张大小,请确保您将正确的纸张装入进纸盒。

有关更多打印提示,请参阅[打印机设置提示](#page-49-0) 。

- **5.** 打印完所有奇数页面后,根据打印机型号从出纸盒或包装套中取出文档。 根据您在上一步中设置的选项,沿长边或短边翻转文档。 重新放入文档。 确保文档的空白面在打印机中朝外放置。
- **6.** 按 **+** (5) (重新开始按钮)打印文档的另一面。

### 打印照片

在打印照片之前,确保将照片纸放入了进纸盒,而出纸盒是打开的。 有关放入纸张的详细信息,请参 阅[放入介质](#page-24-0)。

#### 在照片纸上打印照片 **(Windows)**

- **1.** 从软件中,选择打印。
- **2.** 确保已选择了打印机。
- **3.** 单击该按钮打开属性对话框。

根据所使用的软件应用程序,该按钮可能叫作属性、选项、打印机设置、打印机属性、打印机或 首选项。

- **4.** 选择相应的选项。
	- 在布局选项卡上,选择纵向或横向打印方向。
	- 在纸张**/**质量选项卡上,从纸盒选择区域的介质下拉列表中选择适当的纸张类型,在质量设置 区域中选择适当的打印质量,然后在彩色区域选择合适的颜色。
	- 单击高级按钮,从纸张尺寸下拉列表中选择合适的照片尺寸。

2 注: 若要改变纸张大小,请确保您将正确的纸张装入进纸盒。

有关更多打印提示,请参阅[打印机设置提示](#page-49-0) 。

- **5.** 单击确定返回属性对话框。
- **6.** 单击 **OK**,然后单击打印对话框中的打印或 **OK**。

 $\overline{\mathbb{B}}$  注: 完成打印后, 从进纸盒中取出未使用的照片纸。 保存照片纸, 以防纸张卷曲影响打印质量。

### <span id="page-47-0"></span>打印信封

在打印信封之前,确保将信封放入了进纸盒,而出纸盒是打开的。 您可以向进纸盒中放入一个或多个 信封。 请不要使用有光泽或凹凸图案,或带扣钩或透明窗口的信封。 有关放入信封的详细信息,请参 阅[放入介质](#page-24-0)。

3 注: 有关文本(在信封上打印)格式设置方法的详细信息, 请参考 Word 格式的帮助文件。

#### 打印信封 **(Windows)**

- **1.** 从软件中,选择打印。
- **2.** 确保已选择了打印机。
- **3.** 单击该按钮打开属性对话框。

根据所使用的软件应用程序,该按钮可能叫作属性、选项、打印机设置、打印机属性、打印机或 首选项。

- **4.** 选择相应的选项。
	- 在布局选项卡上,选择纵向或横向打印方向。
	- 在纸张/质量选项卡上,从纸盒选择区域的介质下拉列表中选择适当的纸张类型,在质量设置 区域中选择适当的打印质量,然后在彩色区域选择合适的颜色。
	- 单击高级按钮,从纸张尺寸下拉列表中选择合适的信封纸张尺寸。

有关更多打印提示,请参阅[打印机设置提示](#page-49-0) 。

5. 单击 OK, 然后单击打印对话框中的打印或 OK。

### 使用最大 **dpi** 进行打印

使用最大每英寸点数 (dpi) 可在照片纸上打印高质量清晰图像。 在最大 dpi 模式下打印用时要比其他设 置长,而且需要较大的磁盘空间。 有关支持的打印分辨率列表,请访问产品支持网站: www.support.hp.com。

#### 按最大 **dpi** 模式打印 **(Windows)**

- **1.** 从软件中,选择打印。
- **2.** 确保已选择了打印机。
- **3.** 单击该按钮打开属性对话框。

根据所使用的软件应用程序,该按钮可能叫作属性、选项、打印机设置、打印机属性、打印机或 首选项。

- **4.** 选择相应的选项。
	- 单击纸张**/**质量选项卡。 在介质下拉列表中,选择相应的纸张类型。
	- 单击高级按钮。 从纸张尺寸下拉列表中选择合适的纸张尺寸。 从打印质量下拉列表中选择启 用最大 **DPI**。 然后单击确定关闭高级选项对话框。

 $\overline{\mathbb{B}}$  注: 并非所有纸张类型都支持最大 DPI。 如果在介质 下拉列表中选定的纸张类型不支持此功能, 您将看到此选项旁边会显示一个警告图标。

有关更多打印提示,请参阅[打印机设置提示](#page-49-0) 。

**5.** 确认布局选项卡中的纸张方向,然后单击确定进行打印。

### <span id="page-48-0"></span>使用 **Mac** 台式电脑或笔记本电脑进行打印

关于 HP AirPrint 兼容打印机和配备 macOS 与 OS X 10.7 (Lion) 及更高版本的 Mac 计算机的说明。

### 打印机已连接到网络

如果打印机已设置并已连接到无线网络,您就可以使用系统首选项菜单在 Mac 台式电脑或笔记本电脑 上启用打印。

- **1.** 打开系统首选项并选择打印机和扫描仪。
- **2.** 单击添加 **+** 在 Mac 上设置打印机。 从显示的网络打印机列表中选择您的打印机,然后单击添加。 这就会为打印机安装可用的打印、扫描或传真驱动程序。

这些说明旨在告诉您如何从 Mac 进行打印。如需监控墨水量和打印机警告,请继续使用 HP Smart 应 用。

### 打印机未连接到网络

**▲** 如果您尚未设置打印机或将打印机连接到网络,请访问 [123.hp.com](http://123.hp.com) 安装必要软件。 完成打印机设 置后,请使用应用程序文件夹中的 HP Utility 来监控墨水量和打印机警告。

## <span id="page-49-0"></span>关于成功打印的提示

- 墨水提示
- 装入纸张提示
- 打印机设置提示

要成功打印, HP 墨盒应能够正确工作且具有足够的墨水,纸张应正确放入,并且打印机应具有合适的 设置。

### 墨水提示

- 使用原装 HP 墨盒。
- 正确安装黑色和三色墨盒。 有关详细信息,请参[阅更换墨盒](#page-55-0)。
- 检查墨盒中的预估墨水量,确保有足够的墨水。 有关详细信息,请参[阅查看墨水的估计量](#page-52-0)。
- 如果打印质量无法接受,请参[阅打印问题](#page-71-0)了解更多信息。
- $\overline{B}'$ 注: HP 原装墨盒专为 HP 打印机和纸张而设计, 并经过测试, 可保证您每次打印都能轻松获得优质的打 印效果。

HP 无法保证非 HP 耗材的质量或可靠性。 由于使用非 HP 耗材而导致的产品维护或维修不在保修范围之 内。

如果您看到打印机软件显示"非 HP 墨盒"消息,并且您相信自己购买的是原装 HP 墨盒,请访问: [www.hp.com/go/anticounterfeit](http://www.hp.com/go/anticounterfeit)。

### 装入纸张提示

- 请放入一叠纸,不要只放入一张纸。 为避免卡纸,这一叠纸中的所有纸张都应该具有相同的大小 和类型。
- 放入纸张,打印面朝上。
- 确保纸张平放在进纸盒中,并且边缘没有弯曲或撕裂。
- 调整进纸盒中的纸张宽度导轨,使其紧贴所有纸张。 确保纸张宽度导轨没有将进纸盒中的纸张压 弯。

有关详细信息,请参阅[放入介质](#page-24-0)。

### 打印机设置提示

### 打印机设置提示 **(Windows)**

- 要更改默认打印设置,请打开 HP 打印机软件,单击打印,然后单击设置首选项。有关如何打开 打印机软件的详细信息,请参阅打开 HP [打印机软件](#page-6-0) (Windows)。
- 了解纸张和纸盒设置:
- 纸张尺寸: 选择在进纸盒中装入的纸张尺寸。
- 介质: 选择您当前使用的纸张类型。
- 了解彩色或黑白设置:
	- 彩色: 使用所有墨盒中的墨水进行全彩色打印。
	- 黑白或仅限黑色墨水: 仅使用黑色墨水进行正常或较低质量的黑白打印。
	- 高质量灰度: 同时使用彩色和黑色墨盒中的墨水生成范围较宽的黑色和灰色色调, 以进行高 品质的黑白打印。
- 了解打印质量设置:

打印质量按照打印分辨率(每英寸点数 (DPI))进行测量。 较高的 DPI 会生成更清晰且更精细的印 品,但也会降低打印速度,并且可能会使用更多墨水。

- 草稿: 通常在墨水量不足或不需要高品质印品时使用的最低 DPI。
- 更好: 适合大多数打印作业。
- 最佳: 比更好 DPI 还要高的 DPI。
- 启用最大 **DPI**: 可针对打印质量而使用的最高 DPI 设置。
- 了解页面和布局设置:
	- 方向: 选择纵向进行垂直打印, 或选择横向进行水平打印。
	- 双面打印: 纸张的一面打印完成后进行手动翻页, 以实现纸张的双面打印。
		- 长边翻页: 如果希望对纸张进行双面打印时沿纸张的长边进行翻页, 则选择此选项。
		- 短边翻页: 如果希望对纸张进行双面打印时沿纸张的短边进行翻页, 则选择此选项。
	- 每张打印页数: 如果您要按每张纸打印超过两页的方式打印文档, 则此布局有助于您指定页 面顺序。

# **6** 管理墨盒

本节包括以下主题:

- [查看墨水的估计量](#page-52-0)
- [订购墨水耗材](#page-53-0)
- [HP Instant Ink](#page-54-0)
- [更换墨盒](#page-55-0)
- [使用单墨盒模式](#page-57-0)
- [墨盒保修信息](#page-58-0)
- [有关使用墨盒的提示](#page-59-0)

# <span id="page-52-0"></span>查看墨水的估计量

可以轻松地检查供墨量,以确定多长时间之后需要更换墨盒。 墨水量表示墨盒中的估计剩余墨水量。

<sup>[32</sup>注:

- 如果安装了重新灌注或再生的墨盒,或者安装了在另一台打印机中用过的墨盒,墨水量指示器可 能不准确或不可用。
- 墨水量警告和指示器提供的估计值可用于规划用途。 收到墨水量不足警告消息时,请考虑使用一 个替换墨盒,以避免可能发生的打印延误。 在打印质量不可接受之前,没有必要更换墨盒。
- 墨盒中的墨水在打印过程中有多种用途,具体包括: 在初始化过程中, 墨水可用于准备打印机和 墨盒以进行打印;在打印头维修过程中,墨水可保持打印喷嘴清洁和墨水流动的流畅性。 此外, 当墨盒用完后,墨盒中还会残留一些墨水。 有关更多信息,请参阅 [www.hp.com/go/inkusage](http://www.hp.com/go/inkusage)。
- $\ddot{\mathbb{B}}$  注: 如果您已注册 HP Instant Ink 服务, 打印机会自动检查墨水量, 并在必要时订购新的墨水。 有关 HP Instant Ink 的更多信息, 请访问 [hpinstantink.com](http://www.hpinstantink.com)。

### 在 **HP Smart** 应用中检查墨水量

● 打开 HP Smart。 在打印机图像右侧检查估计的墨水量。

#### 通过 **HP** 打印机软件检查墨水量 **(Windows)**

- **1.** 打开 HP 打印机软件。 有关详细信息,请参阅打开 HP [打印机软件](#page-6-0) (Windows)。
- **2.** 在打印机软件中单击估计墨水量选项卡。

## <span id="page-53-0"></span>订购墨水耗材

在订购墨盒之前,请查找正确的墨盒编号。

### 在打印机上查找墨盒编号

● 墨盒编号位于墨盒盖内。

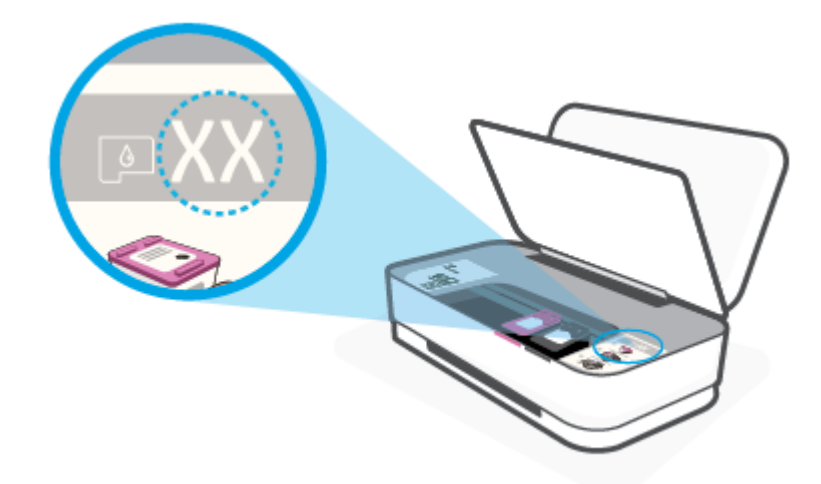

### 在 **HP Smart** 应用中查找墨盒编号

● 打开 HP Smart。 单击或点击打印机设置, 然后单击或点击支持的墨盒。

要为打印机订购原装 HP 耗材, 请访问 [www.hp.com/buy/supplies](http://www.hp.com/buy/supplies)。 如果出现提示, 请选择您所在的国 家/地区,然后按照提示,为您的打印机找到合适的墨盒。

3 注: 并非所有国家 / 地区都提供在线订购墨盒服务。如果在您所在的国家/地区此服务不可用, 您仍可 查看耗材信息并打印一份列表供在当地 HP 经销商处购物时作为参考。

### <span id="page-54-0"></span>**HP Instant Ink**

您的打印机有资格使用 HP Instant Ink 更换服务,该服务有助于降低打印成本并节省时间。 注册该服务 后,您的打印机会自动跟踪墨水量,并在墨水量不足时为您订购更多墨水。 HP 会在您的墨水用完之前 直接将新墨盒送到您所在的位置,以便您在需要时始终有墨水可用。 此外, 与 HP XL 墨盒相比, 您收 到的墨盒装有更多的墨水,这样您就不需要频繁更换墨盒了。 要了解有关如何利用 HP Instant Ink 来节 省时间和成本的更多信息,请访问 [hpinstantink.com](http://www.hpinstantink.com)。

 $\overrightarrow{2}$ : HP Instant Ink 服务并未覆盖所有国家/地区。 要查看其覆盖情况, 请访问 [hpinstantink.com](http://www.hpinstantink.com)。

<span id="page-55-0"></span>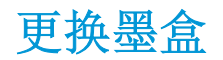

### 更换墨盒

- **1.** 确定电源已开启。
- **2.** 取出墨盒。
	- **a.** 按下墨盒盖按钮以开启墨盒盖。

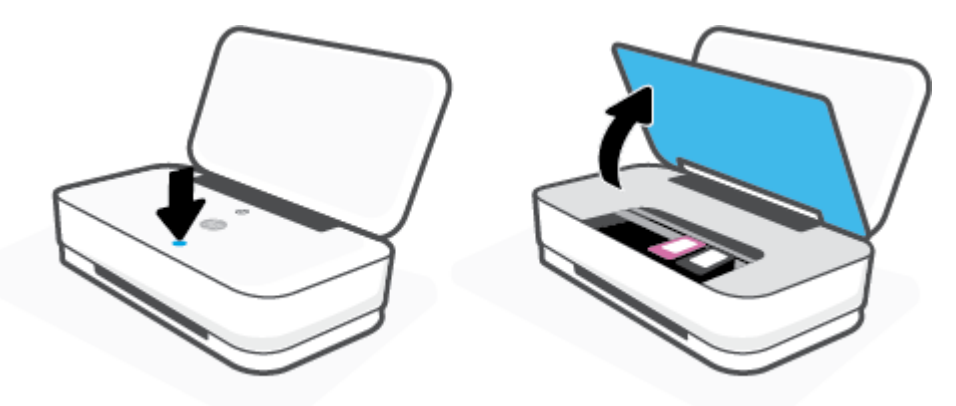

**b.** 如图所示打开墨盒锁销,然后轻轻将墨盒从其插槽中取出。

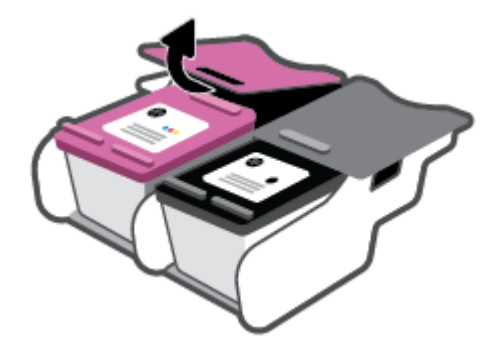

- **3.** 插入新墨盒。
	- **a.** 拆卸墨盒包装。

**b.** 使用拉片撕下塑料带。

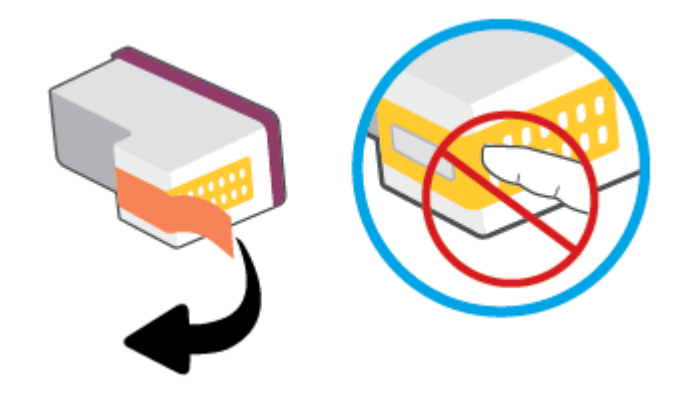

- 3 注: 请不要触碰墨盒上的电子触点。
- **c.** 将墨盒插入槽中,然后一起捏住墨盒前端和墨盒卡销后边缘,如图所示,直至墨盒卡入到 位。

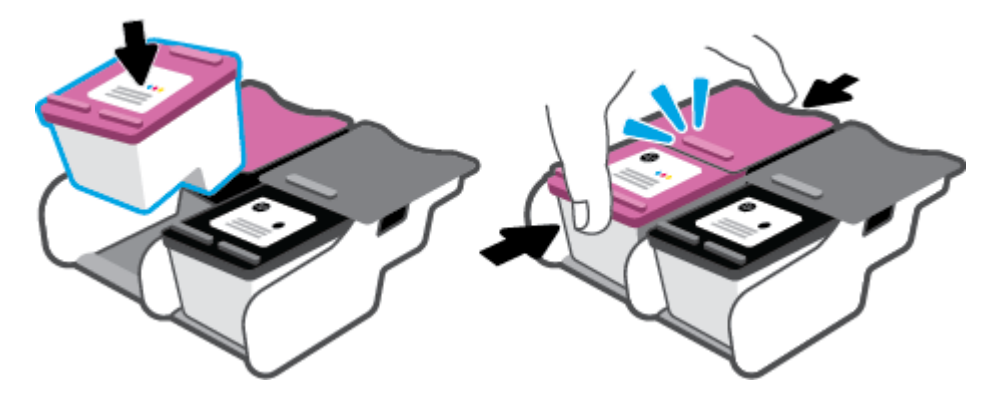

**d.** 关闭墨盒盖。

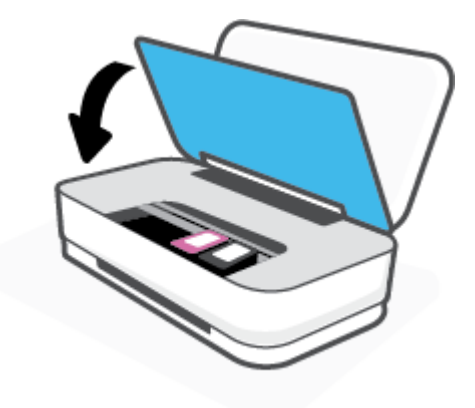

# <span id="page-57-0"></span>使用单墨盒模式

采用单墨盒模式时,打印机仅用一个墨盒进行打印。 出现以下情形之一时,会启动单墨盒模式。

- 墨盒托架中只安装了一个墨盒。
- 先前墨盒托架中安装有两个墨盒,取出了其中一个墨盒。
- 2 注: 如果打印机中安装了两个墨盒时进入单墨盒模式,请检查每个墨盒上的塑料胶带保护片是否 都已经撕下。 当塑料胶带遮盖住墨盒触点时,打印机将无法检测到已安装墨盒。 如果墨盒上没有 塑料带,请尝试清洁墨盒触点。 有关清洁墨盒触点的详细信息,请参阅[墨盒问题。](#page-69-0)

#### 退出单墨盒模式

● 在打印机中安装黑色和三色墨盒。

<span id="page-58-0"></span>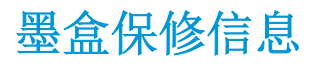

HP 墨盒保修只适用于在指定 HP 打印设备上使用墨盒的情况。 重新填充、改制、翻新、使用不当或擅 自改动的 HP 墨盒不在此保修范围内。

在保修期间,只要 HP 墨水未用完且未过保修期,都可以对墨盒进行保修。 您可以在墨盒上找到保修期 的到期日期(采用 YYYY/MM/DD 格式), 如下所示:

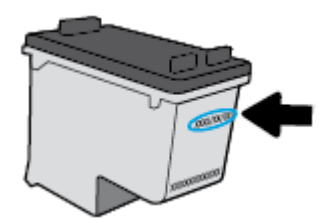

如需"HP 有限保修声明"的副本,请访问 [www.hp.com/go/orderdocuments](http://www.hp.com/go/orderdocuments)。

# <span id="page-59-0"></span>有关使用墨盒的提示

使用墨盒时,请参考以下提示:

- 为了防止墨盒变干,请始终使用电源按钮关闭打印机。
- 在您准备安装墨盒之前,请勿打开或取下墨盒帽。 盖上墨盒帽可以减少墨水蒸发。
- 将墨盒装入正确的插槽中。 使每个墨盒的颜色与墨盒锁销的颜色相匹配。 确保两个墨盒均推入到 位。
- **校准打印机, 以获得优异的打印质量。有关详细信息, 请参阅[打印问题。](#page-71-0)**
- 当 HP Smart 应用中估计的墨盒墨水量屏幕或打印机软件中估计的墨水量屏幕显示一个或两个墨盒 的墨水量处于不足状态时,请考虑更换墨盒,避免可能发生的打印延误。 如果打印质量可以接 受,则不需要更换墨盒。 有关详细信息,请参阅[更换墨盒。](#page-55-0)
- 不管出于何种原因从打印机中取出墨盒,都要尽快进行更换。 如果将无保护状态的墨盒置于打印 机之外,其喷嘴可能会干涸并堵塞。

# **7** 使用 **HP Smart** 进行复印和扫描

您可以使用 HP Smart 应用通过设备相机复印和扫描文档或照片。 HP Smart 包含编辑工具,可用于在保 存、共享或打印扫描的图像之前对其进行调整。 您可以打印扫描并将扫描保存在本地或云存储中, 也 可以通过电子邮件、短信、Facebook 和 Instagram 等共享扫描。要使用 HP Smart 进行复印和扫描, 请 遵循以下适用部分提供的说明,具体取决于您所用的设备类型。

- 从 Android 或 iOS [设备进行复印和扫描](#page-61-0)
- 从 Windows 10 [设备进行扫描](#page-62-0)

本部分提供有关使用 HP Smart 应用从 Android、iOS 或 Windows 10 设备进行复印或扫描的基本说明。 有关使用 HP Smart 应用的详细信息,请访问:

- **iOS/Android**: [www.hp.com/go/hpsmart-help](http://www.hp.com/go/hpsmart-help/)
- **Windows 10**: [www.hp.com/go/hpsmartwin-help](http://www.hp.com/go/hpsmartwin-help/)

# <span id="page-61-0"></span>从 **Android** 或 **iOS** 设备进行复印和扫描

### 从 **Android** 或 **iOS** 设备进行复印

- **1.** 打开 HP Smart 应用。
- **2.** 如果需要更改为其他打印机或添加新打印机,请点击"加号"图标。
- **3.** 点击复印。 内置相机随即打开。
- **4.** 将文档或照片放在相机前方,选择尺寸选项来帮助确定原件尺寸,然后点击屏幕底部的圆形按钮 拍摄照片。

### $\hat{X}$  提示: 为了获得最佳效果, 请调整相机位置, 使原件处于预览屏幕上提供的框架内。

- **5.** 设置份数或根据需要做出其他调整:
	- 点击"添加页面"图标可添加更多文档或照片。
	- 点击"删除"图标可删除文档或照片。
	- 点击调整大小可对原件在纸张上的布局进行调整。
- **6.** 点击启动黑白或启动彩色进行复印。

### 从 **Android** 或 **iOS** 设备进行扫描

- **1.** 打开 HP Smart 应用。
- **2.** 如果需要更改为其他打印机或添加新打印机,请点击"加号"图标。
- 3. 选择扫描选项,然后点击相机。 内置相机随即打开。 使用相机扫描照片或文档。
- **4.** 调整好已扫描的文档或照片后,即可保存、共享或打印它。

# <span id="page-62-0"></span>从 **Windows 10** 设备进行扫描

### 使用设备相机扫描文档或照片

如果您的设备配有相机,您可以使用 HP Smart 应用通过设备相机扫描打印的文档或照片。然后您可以 使用 HP Smart 编辑、保存、打印或共享图像。

- 1. 打开 HP Smart。 有关详细信息,请参阅使用 HP Smart [应用进行打印、复印、扫描和故障排除。](#page-5-0)
- **2.** 选择扫描,然后选择相机。
- **3.** 将文档或照片放在相机的前面,然后单击或点击屏幕底部的圆形按钮以进行拍照。
- **4.** 根据需要调整边框。 单击或点击"应用"图标。
- **5.** 必要时进行其他调整:
	- 单击或点击添加页面以添加更多文档或照片。
	- **●** 单击或点击**编辑**以旋转或裁剪文档或图像,或者调整其对比度、亮度、饱和度或角度。
- 6. 选择所需的文件类型,然后单击或点击"保存"图标以保存该文件,或者单击或点击"共享"图 标以与他人共享。

#### 编辑以前扫描的文档或照片

HP Smart 提供编辑工具(例如裁切或旋转),这样您就可以使用该工具在您的设备上调整之前扫描的 文档或照片。

- 1. 打开 HP Smart。 有关详细信息,请参阅使用 HP Smart [应用进行打印、复印、扫描和故障排除。](#page-5-0)
- **2.** 选择扫描,然后选择导入。
- **3.** 选择要调整的文档或照片,然后单击或点击打开。
- **4.** 根据需要调整边框。 单击或点击"应用"图标。
- **5.** 必要时进行其他调整:
	- 单击或点击**添加页面**以添加更多文档或照片。
	- 单击或点击**编辑**以旋转或裁剪文档或图像,或者调整其对比度、亮度、饱和度或角度。
- 6. 选择所需的文件类型,然后单击或点击保存或共享 以保存文件或与他人共享。

# **8** 解决问题

本节包括以下主题:

- 从 HP Smart [应用获得帮助](#page-64-0)
- 通过 HP [在线故障排除工具获得帮助](#page-65-0)
- [获取本指南帮助](#page-66-0)
- HP [支持](#page-81-0)

# <span id="page-64-0"></span>从 **HP Smart** 应用获得帮助

HP Smart 应用会提供打印机问题(卡纸和其他问题)的相关警报、帮助内容链接以及联系支持人员获 取更多帮助的选项。

# <span id="page-65-0"></span>通过 **HP** 在线故障排除工具获得帮助

您可以使用 HP 在线故障排除工具解决打印机问题。 使用下表识别问题,然后单击相应的链接。

 $\overleftrightarrow{B}$  注: HP 在线故障排除工具可能不会提供所有语言版本。

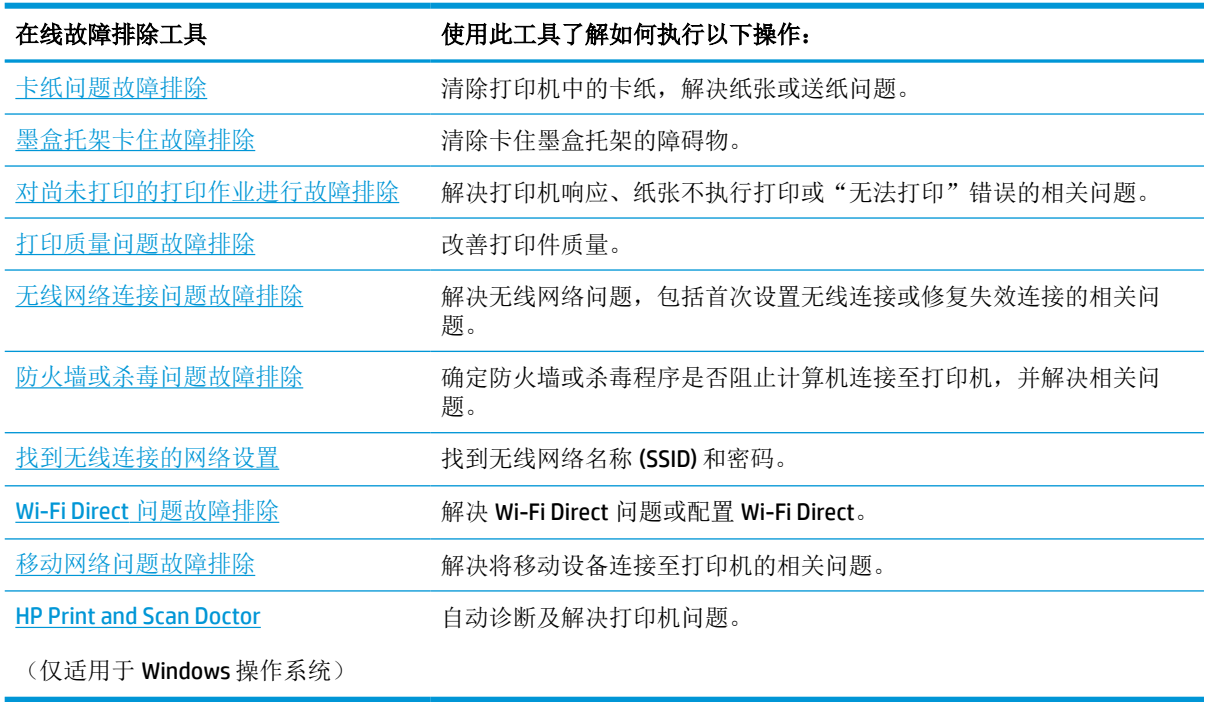

您也可以通过访问打印机的 Printer Essentials 网页 [\(hpsmart.com/tango\)](http://www.hpsmart.com/tango) 在线查找帮助。 您可以在此处 找到有关安装 HP Smart 应用、购买打印机更换墨水(包括适用的 HP Instant Ink)以及获得常见打印机 任务帮助的链接。

# <span id="page-66-0"></span>获取本指南帮助

本节包括以下主题:

- 卡纸和进纸问题
- [墨盒问题](#page-69-0)
- [打印问题](#page-71-0)
- [网络和连接问题](#page-75-0)
- [打印机硬件问题](#page-77-0)
- [打印机警告或错误状态](#page-77-0)

### 卡纸和进纸问题

要执行什么操作?

- 清除卡纸
- [了解如何避免出现卡纸现象](#page-69-0)
- [解决送纸问题](#page-69-0)

### 清除卡纸

 $\overleftrightarrow{\mathbb{B}}$  注: 卡纸可能发生在多个区域。 首先清除进纸盒中的卡纸。 这有助于更轻松地清除纸张通道, 以及清 除其他区域的卡纸。 然后继续下一个区域,直至找到并清除所有卡纸。

### 要清除进纸盒中的卡纸,请执行以下操作:

- **1.** 从进纸盒中取出所有纸张,包括松散和卡塞的纸张。
- **2.** 使用手电筒检查送纸道中是否有卡纸或异物,并将其清除。

为避免任何整张纸破损,请轻轻地用双手拉纸。

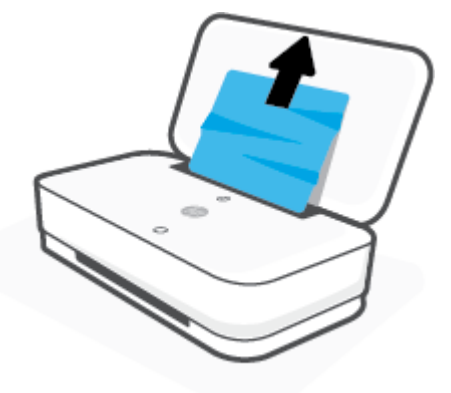

3. 按下 (x) (取消按钮)。 打印机尝试自动清除卡纸。

#### 要清除出纸盒中的卡纸,请执行以下操作:

- **1.** 从出纸盒中取出所有纸张,包括松散和卡塞的纸张。
- **2.** 使用手电筒检查送纸道中是否有卡纸或异物,并将其清除。 为避免任何整张纸破损,请轻轻地用双手拉纸。

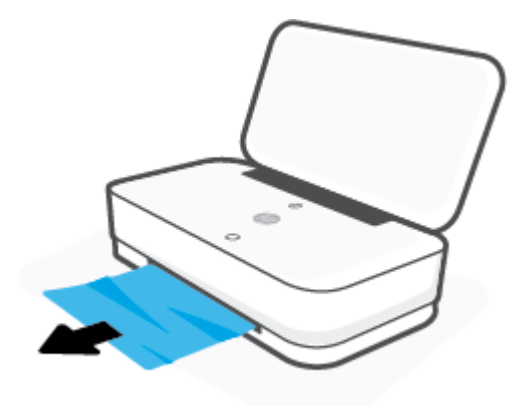

### 清除墨盒检修盖区域中的卡纸,请执行以下操作:

- 1. 按下 (X) (取消按钮), 尝试自动清除卡纸。如果无效, 完成以下步骤手动清除卡纸。
- **2.** 按下墨盒盖按钮以开启墨盒盖。

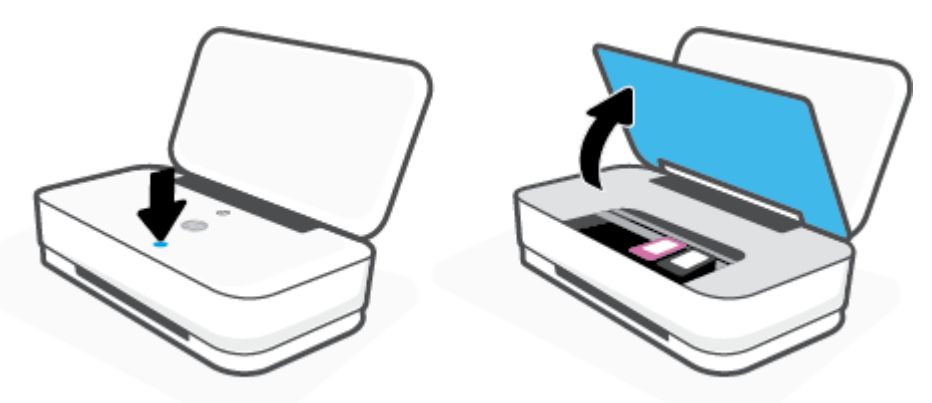

- **3.** 等待墨盒托架停止移动。
- **4.** 按下  $\bigcup$  (电源按钮)以关闭打印机。 然后从打印机背面拔下电源线。

注意:为了避免出现电击风险,必须拔下电源线并手动移动支架。

**5.** 使用手电筒检查墨盒检修区域是否有卡纸或异物,并将其清除。 为避免任何整张纸破损,请轻轻地用双手拉纸。

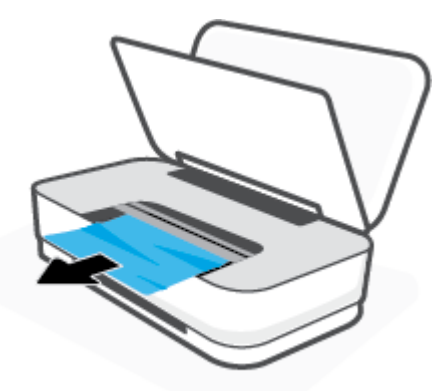

**6.** 如果墨盒位于打印机中间位置,则将其滑到右侧,然后取出阻塞墨盒路径的任何纸张或物体。

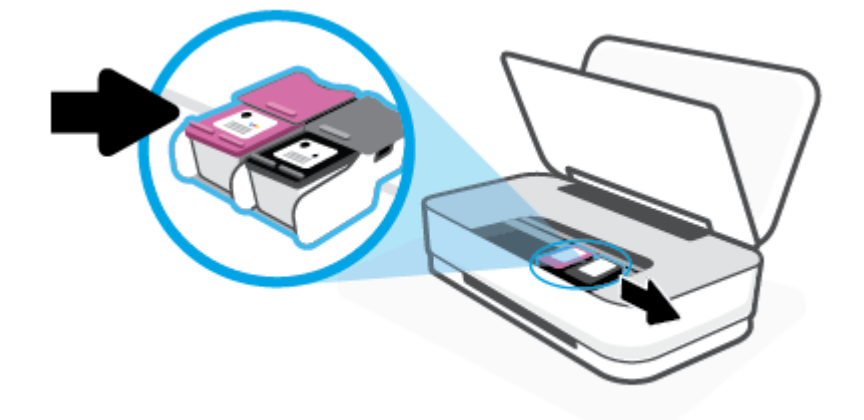

**7.** 关闭墨盒盖。

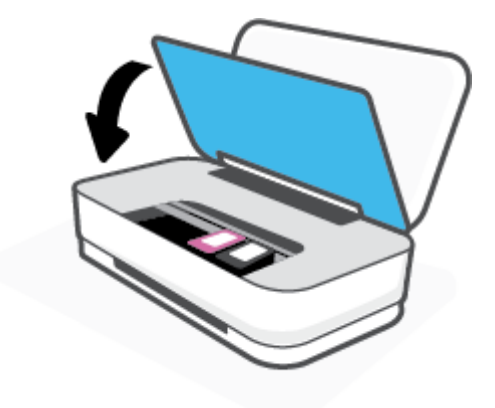

8. 将电源线重新连接到打印机背面,然后按下 (1)(电源按钮)启动打印机。

### <span id="page-69-0"></span>了解如何避免出现卡纸现象

遵循以下操作规范可避免卡纸。

- 不要在进纸盒中放入过多纸张。
- 经常从出纸盒中取出已打印好的纸张。
- 确保纸张平放在进纸盒中,并且边缘没有弯曲或撕裂。
- 不要在进纸盒中放不同类型和尺寸的纸张; 进纸盒中所有纸张的尺寸和类型都必须完全相同。
- 调整进纸盒中的纸张宽度导轨,使其紧贴所有纸张。 确保纸张宽度导轨没有将进纸盒中的纸张压 弯。
- 不要将纸硬往进纸盒里推。
- 打印机正在打印时请勿添加纸张。 如果打印机中的纸张即将用尽,请等待系统显示缺纸消息后再 添加纸张。

### 解决送纸问题

您遇到了什么样的问题?

- 不从进纸盒进纸
	- 确保在进纸盒中放入纸张。 有关详细信息,请参阅[放入介质。](#page-24-0)
	- 调整进纸盒中的纸张宽度导轨,使其紧贴所有纸张。 确保纸张宽度导轨没有将进纸盒中的纸 张压弯。
	- 确保进纸盒中的纸张没有卷曲。 向卷曲相反的方向弯曲纸张,将其变直。
- 页面歪斜
	- 确保在进纸盒中间部位放入纸张,且纸张宽度导轨与纸张左右两侧贴合。
	- 仅在未执行打印作业时将纸张放入打印机。
- 拾取多页纸张
	- 调整进纸盒中的纸张宽度导轨,使其紧贴所有纸张。 确保纸张宽度导轨没有将进纸盒中的纸 张压弯。
	- 确保进纸盒中的纸张量不过载。
	- 确保放入的纸张没有粘在一起。
	- 为获得优异的性能和效率,请使用 HP 纸张。

### 墨盒问题

- [确定墨盒是否有问题](#page-70-0)
- [解决墨盒问题](#page-70-0)

### <span id="page-70-0"></span>确定墨盒是否有问题

如果墨盒存在问题,打印机软件或 HP Smart 应用会显示墨盒问题消息,或者墨盒盖按钮指示灯会亮 起。

要确定特定墨盒是否存在问题,请打开墨盒盖,然后检查墨盒指示灯。如果指示灯亮起或闪烁,则说 明相应墨盒存在问题。 有关原因和解决方法的详细信息,请参[阅打印机警告或错误状态](#page-77-0)。

### 解决墨盒问题

如果在安装墨盒后出现问题,或者有消息指出墨盒有问题,请尝试取出墨盒,验证是否撕下了每个墨 盒上的保护性塑料胶带,然后重新插入墨盒。 如果这样做不起作用,请清洁墨盒触点。 如果问题仍未 解决,请更换墨盒。 有关更换墨盒的信息,请参[阅更换墨盒](#page-55-0)。

#### 清洁墨盒触点

- △ 注意:清洁过程应仅需几分钟时间。 请确保尽快将墨盒重新安装到打印机中。 我们建议,将墨盒置于 打印机外部的时间不要超过 30 分钟, 如果将无保护状态的墨盒置于打印机之外,其喷嘴可能会干涸并 堵塞。
	- **1.** 确定电源已开启。
	- **2.** 按下墨盒盖按钮以开启墨盒盖。

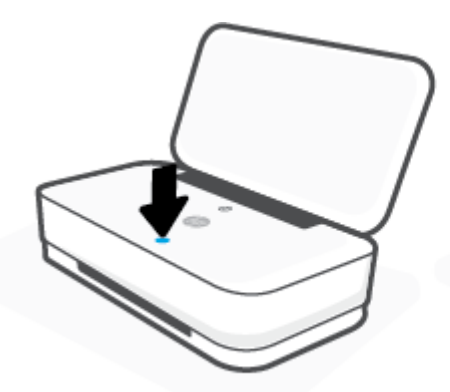

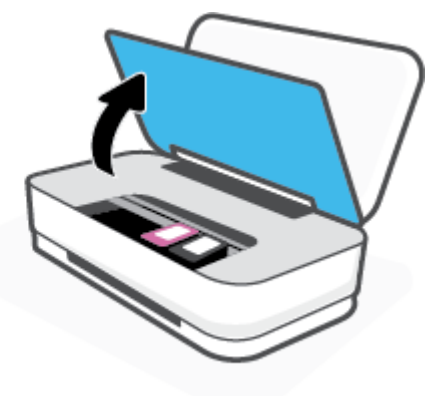

- **3.** 等待墨盒托架停止移动。
- **4.** 取出错误消息中指出的墨盒。

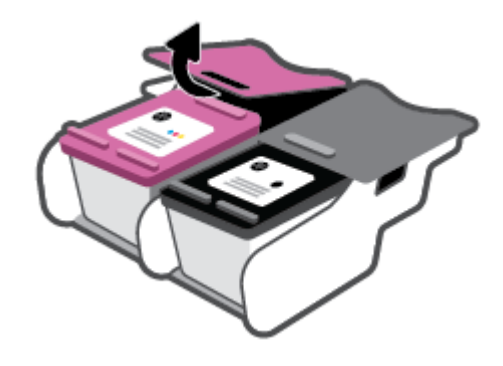

**5.** 清洁墨盒触点和打印机触点。

<span id="page-71-0"></span>**a.** 握住墨盒边缘,底部朝上,然后找到墨盒上的电气触点。 电气触点是墨盒上的金色小点。

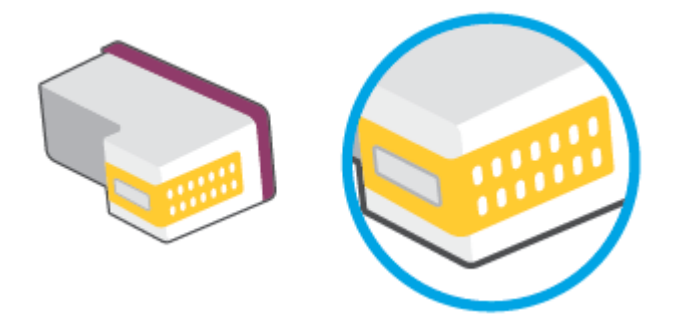

**b.** 仅用干棉签或无绒布擦拭触点。

注意:一定要格外小心,只能擦拭触点,不要将任何墨水或其他杂物弄到墨盒上的其他部 分。

**c.** 在打印机内部找到墨盒的触点。

打印机触点是指一定位置上的金色隆起物,与墨盒上的触点贴合。

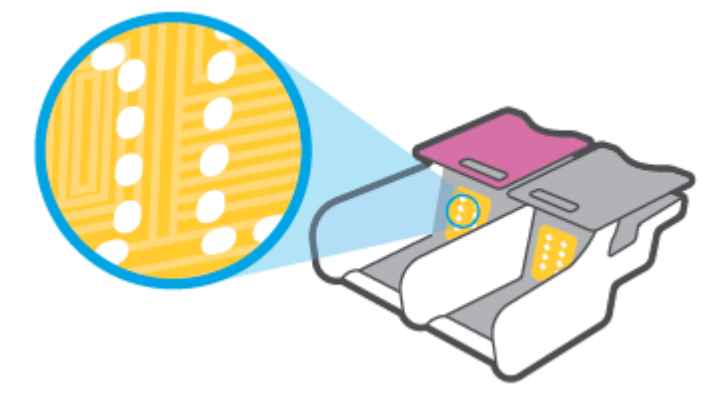

- **d.** 用干棉签或无绒布擦拭触点。
- **6.** 重新安装墨盒。
- **7.** 关闭墨盒盖。
- **8.** 检查错误消息是否已经消失。 如果仍收到错误消息,请关闭并打开打印机。
- $\vec{B}$  注: 如果问题是由某个墨盒引起的, 您可以取出该墨盒, 然后以单墨盒模式来仅通过一个墨盒操作打 印机。

打印问题

要执行什么操作?

- [解决不打印页面的问题\(无法打印\)](#page-72-0)
- [解决打印质量问题](#page-74-0)
## 解决不打印页面的问题(无法打印)

#### 解决打印问题 **(Windows)**

确保打印机已打开,并且进纸盒中有纸。如果您仍无法进行打印,请按顺序尝试以下操作:

- **1.** 查看打印机软件上的错误消息并按照屏幕上的说明解决这些错误问题。
- **2.** 如果计算机通过无线连接与打印机相连,请确认连接正在工作。
- **3.** 验证打印机没有暂停或脱机。

#### 验证打印机没有暂停或脱机

- **a.** 根据操作系统,执行下列操作之一:
	- **Windows 10**: 在 Windows 开始菜单中,从应用程序列表中选择 **Windows** 系统,选择控 制面板,然后在硬件和声音下单击查看设备和打印机。
	- Windows 8.1 和 Windows 8: 点击屏幕的右上角打开"超级按钮"栏,单击设置图标, 单击控制面板,然后单击查看设备和打印机。
	- **Windows 7**: 从 Windows 的开始菜单中,单击设备和打印机。
- **b.** 双击打印机图标,或右键单击打印机图标,然后选择查看正在打印的内容,即可打开打印队 列。
- c. 在打印机菜单上,确保暂停打印或脱机使用打印机旁边没有对号。
- **d.** 进行了任何更改后,再次尝试打印。
- **4.** 检查打印机是否设置为默认打印机。

#### 检查打印机是否设置为默认打印机

- **a.** 根据操作系统,执行下列操作之一:
	- **Windows 10**: 在 Windows 开始菜单中,从应用程序列表中选择 **Windows** 系统,选择控 制面板,然后在硬件和声音下单击查看设备和打印机。
	- **Windows 8.1** 和 **Windows 8**: 点击屏幕的右上角打开"超级按钮"栏,单击设置图标, 单击控制面板,然后单击查看设备和打印机。
	- **Windows 7**: 从 Windows 的开始菜单中,单击设备和打印机。
- **b.** 确保将正确的打印机设置为默认打印机。

默认打印机旁边有一个带对号的黑圈或绿圈。

- **c.** 如果将错误的打印机设置为默认打印机,则右键单击正确的打印机,然后选择设为默认打印 机。
- **d.** 尝试再次使用打印机。
- **5.** 重新启动后台打印程序。

#### 重新启动后台打印程序

**a.** 根据操作系统,执行下列操作之一:

#### **Windows 10**

- **i.** 在 Windows 开始菜单中,从应用程序列表中选择 **Windows** 管理工具,然后选择服务。
- **ii.** 右键单击 **Print Spooler**,然后单击属性。
- **iii.** 在常规选项卡的启动类型旁边,确保选择自动。
- **iv.** 如果该服务尚未运行,则请在服务状态下单击启动,然后单击确定。

#### **Windows 8.1** 和 **Windows 8**

- **i.** 指向或点击屏幕的右上角以打开 Charm 栏,然后单击设置图标。
- **ii.** 单击控制面板,然后单击系统和安全。
- **iii.** 单击管理工具,然后双击服务。
- **iv.** 右键单击打印程序,然后单击属性。
- **v.** 在常规选项卡的启动类型旁边,确保选择自动。
- **vi.** 如果该服务尚未运行,则在服务状态下单击启动,然后单击确定。

#### **Windows 7**

- **i.** 从 Windows 开始菜单中,依次单击控制面板、系统和安全,然后单击管理工具。
- **ii.** 双击服务。
- **iii.** 右键单击后台打印程序,然后单击属性。
- **iv.** 在常规选项卡的启动类型旁边,确保选择自动。
- **v.** 如果该服务尚未运行,则请在服务状态下单击启动,然后单击确定。
- **b.** 确保将正确的打印机设置为默认打印机。

默认打印机旁边有一个带对号的黑圈或绿圈。

- **c.** 如果将错误的打印机设置为默认打印机,则右键单击正确的打印机,然后选择设为默认打印 机。
- **d.** 尝试再次使用打印机。
- **6.** 重新启动计算机。
- **7.** 清空打印队列。

#### 清空打印队列

**a.** 根据操作系统,执行下列操作之一:

- Windows 10: 在 Windows 开始菜单中, 从应用程序列表中选择 Windows 系统, 选择控 制面板,然后在硬件和声音下单击查看设备和打印机。
- **Windows 8.1** 和 **Windows 8**: 点击屏幕的右上角打开"超级按钮"栏,单击设置图标, 单击控制面板,然后单击查看设备和打印机。
- **Windows 7**: 从 Windows 的开始菜单中,单击设备和打印机。
- **b.** 双击打印机图标,打开打印队列。
- **c.** 在打印机菜单上单击取消所有文档或清除打印文档,然后单击是进行确认。
- **d.** 如果队列中仍有文档,请重新启动计算机,并在计算机重新启动之后再次尝试打印。
- **e.** 再次检查打印队列以确保该队列为空,然后再次尝试打印。

#### 解决打印质量问题

3 注: 为了防止墨盒变干, 请始终使用电源按钮关闭打印机。

#### 提高打印质量 **(Windows)**

- **1.** 确保使用的是原装 HP 墨盒。
- **2.** 检查纸张类型。

要获得优异的打印质量,请使用高质量 HP 纸张,或使用符合 ColorLok® 标准的纸张。 有关详细信 息,请参[阅纸张基础知识](#page-29-0)。

始终确保要打印的纸张平整无皱。 要在打印图像时获得优异的效果,请使用 HP 高级照片纸。

将特殊纸张存放在其原包装内,然后装入可重新封口的塑料袋中,并将其放在凉爽干燥处的平整 表面上。 准备好可以打印时,只取出要立即使用的纸张。 完成打印后,将所有未用的相纸放回塑 料袋。 这样可以防止照片纸卷曲。

**3.** 检查打印机软件,确保从介质下拉列表中选择了合适的纸张类型,从质量设置下拉列表中选择了 合适的打印质量。

在打印机软件中,单击打印,然后单击设置首选项以访问打印属性。

**4.** 请检查估计的墨水量,以确定哪个墨盒的墨水不足。

有关详细信息,请参[阅查看墨水的估计量](#page-52-0)。 如果墨盒中的墨水量不足,请考虑更换墨盒。

**5.** 校准墨盒。

#### 校准墨盒

- **a.** 在进纸盒中放入未使用过的 letter 或 A4 的普通白纸。
- **b.** 打开 打印机软件。 有关详细信息,请参阅打开 HP [打印机软件](#page-6-0) (Windows)。
- c. 在打印机软件中,单击打印,然后单击维护打印机以访问打印机工具箱。 系统将显示打印机工具箱。
- <span id="page-75-0"></span>**d.** 在设备服务选项卡上单击校准墨盒。 打印机打印校准页。
- **e.** 按照屏幕上的说明校准墨盒。 请稍后回收或丢弃墨盒校准页。
- **6.** 如果墨盒墨水充足,则打印诊断页。

#### 打印诊断页

- **a.** 在进纸盒中放入未使用过的 letter 或 A4 的普通白纸。
- **b.** 打开 打印机软件。 有关详细信息,请参阅打开 HP [打印机软件](#page-6-0) (Windows)。
- c. 在打印机软件中,单击打印,然后单击维护打印机以访问打印机工具箱。
- **d.** 在设备报告选项卡上单击打印诊断信息,打印诊断页面。
- **e.** 检查诊断页上的色块。

如何有任何色块显示白线、褪色或完全缺失,请继续执行下一步。

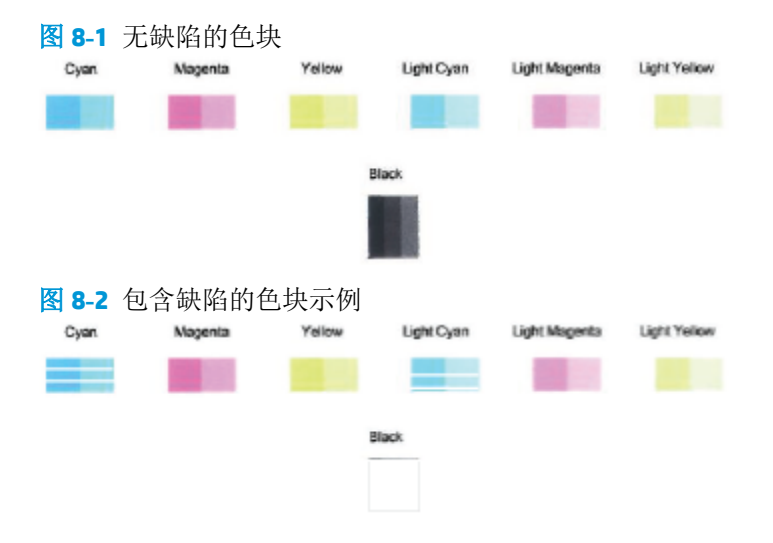

**7.** 清洁墨盒。

#### 要清洁墨盒

- **a.** 在进纸盒中放入未使用过的 letter 或 A4 的普通白纸。
- **b.** 打开 打印机软件。 有关详细信息,请参阅打开 HP [打印机软件](#page-6-0) (Windows)。
- **c.** 在打印机软件中,单击打印,然后单击维护打印机以访问打印机工具箱。
- **d.** 在设备服务选项卡上单击清洁墨盒。 根据屏幕上的说明执行操作。

## 网络和连接问题

要执行什么操作?

- [修复无线连接](#page-76-0)
- 修复 [Wi-Fi Direct](#page-76-0) 连接

<span id="page-76-0"></span>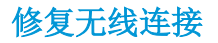

从以下故障排除选项中进行选择。

- 恢复网络设置并重新连接打印机。 请参阅使用 HP Smart [应用进行连接](#page-31-0)。
- 在打印机控制面板上,按住 (信息按钮)至少 3 秒钟以打开所有按钮指示灯,然后同时按 和 3 以打印无线网络测试报告和网络配置页面。

检查无线网络测试报告最上方的内容,查看测试过程中是否有任何项目未通过。

- 查看执行的所有测试的诊断结果部分,确定您的打印机是否通过了测试。
- 从当前配置部分,找到打印机当前连接的网络名称(SSID)。 确保打印机与您的计算机或移动 设备连接到同一网络。
- 从 HP Smart 帮助中心,找到打印机连接帮助,然后按照屏幕上的说明操作。
- 使用 HP 在线故障排除工具解决打印机问题。 请参阅通过 HP [在线故障排除工具获得帮助。](#page-65-0)

#### 修复 **Wi-Fi Direct** 连接

- 1. 确保 Wi-Fi Direct 已打开。如已关闭,请按住()(信息按钮)至少3秒钟以打开所有按钮指示 灯,然后同时按住(1)、(X)和(0)。
- **2.** 在无线计算机或移动设备上,搜索并连接到打印机的 Wi-Fi Direct 名称。

如果正在使用不支持 Wi-Fi Direct 的移动设备,请确保已安装了兼容的打印应用程序。 有关详细信 息,请访问 HP 移动打印网站: [www.hp.com/go/mobileprinting](http://www.hp.com/go/mobileprinting)。 如果该网站没有您所在国家/地区 或所使用语言的当地版本,则可能转到其它国家/地区或语言的 HP 移动打印网站。

 $\mathbb{B}^n$  注: 如果您的移动设备不支持 Wi-Fi, 您将不能使用 Wi-Fi Direct。

- **3.** 如果打印机的 Wi-Fi Direct 连接安全设置为手动,请执行以下操作之一,连接到打印机。
	- 系统提示时,确保输入正确的 Wi-Fi Direct 密码或 PIN 码。
	- 如果打印机控制面板上的(1)(信息按钮)闪烁白光,请务必在 30 秒内按下此按钮以确认 连接。
- **4.** 确保 Wi-Fi Direct 连接数未达到最多 5 个设备的限制。

## <span id="page-77-0"></span>打印机硬件问题

#### 关闭墨盒盖。

● 必须关上墨盒盖才能开始打印。

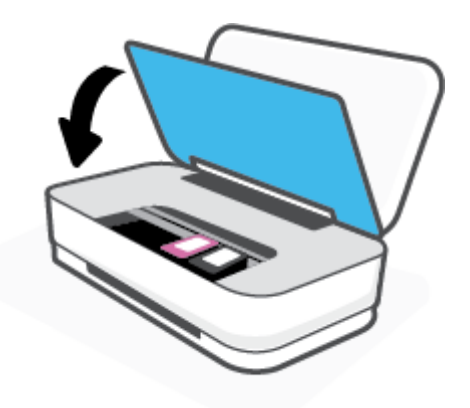

#### 打印机意外关闭

- 检查电源和电源连接。
- 确保打印机的电源线已牢固地连接到可正常工作的电源插座。
- 3 注: 如果已启用自动关闭, 打印机在两小时无活动后将会自动关闭, 以帮助省电。 有关详细信息, 请 参阅[自动关闭](#page-18-0)。

## 打印机警告或错误状态

- $\dddot{\Xi}$  注: HP Smart 应用提供有关打印机警告和错误的详细信息。 打开应用并检查打印机状态, 然后按照屏 幕上的说明解决问题。 如果需要,请查看下列内容以获得其他帮助。
	- [无线连接错误](#page-78-0)
	- [纸张错误状态](#page-78-0)
	- [墨水错误状态](#page-79-0)
	- [打印机故障](#page-80-0)

## <span id="page-78-0"></span>无线连接错误

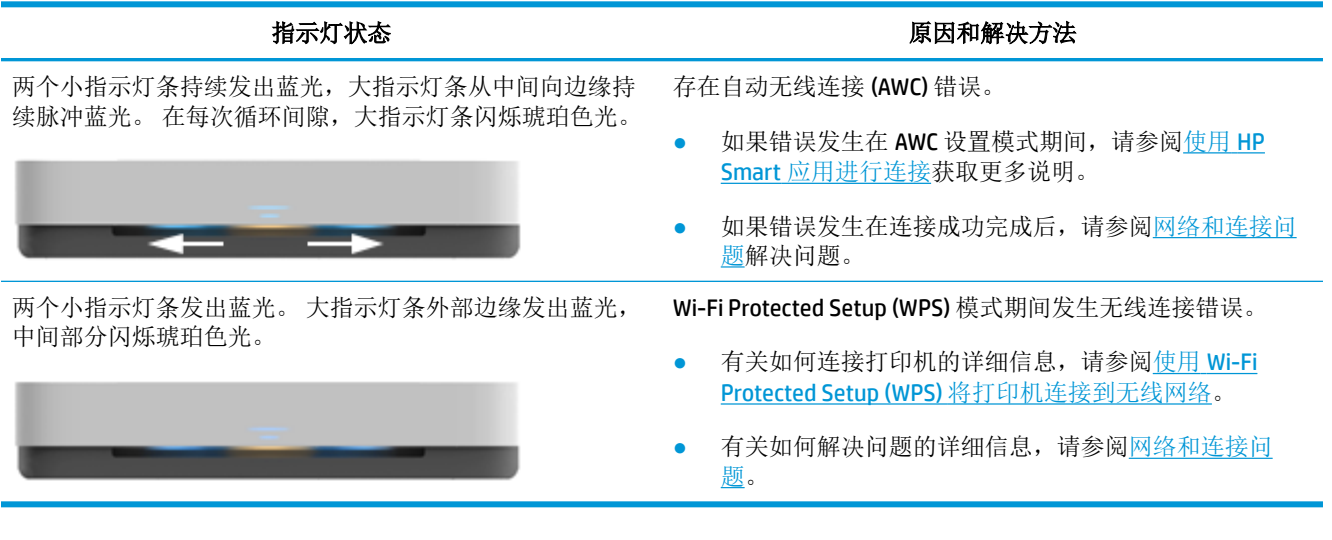

## 纸张错误状态

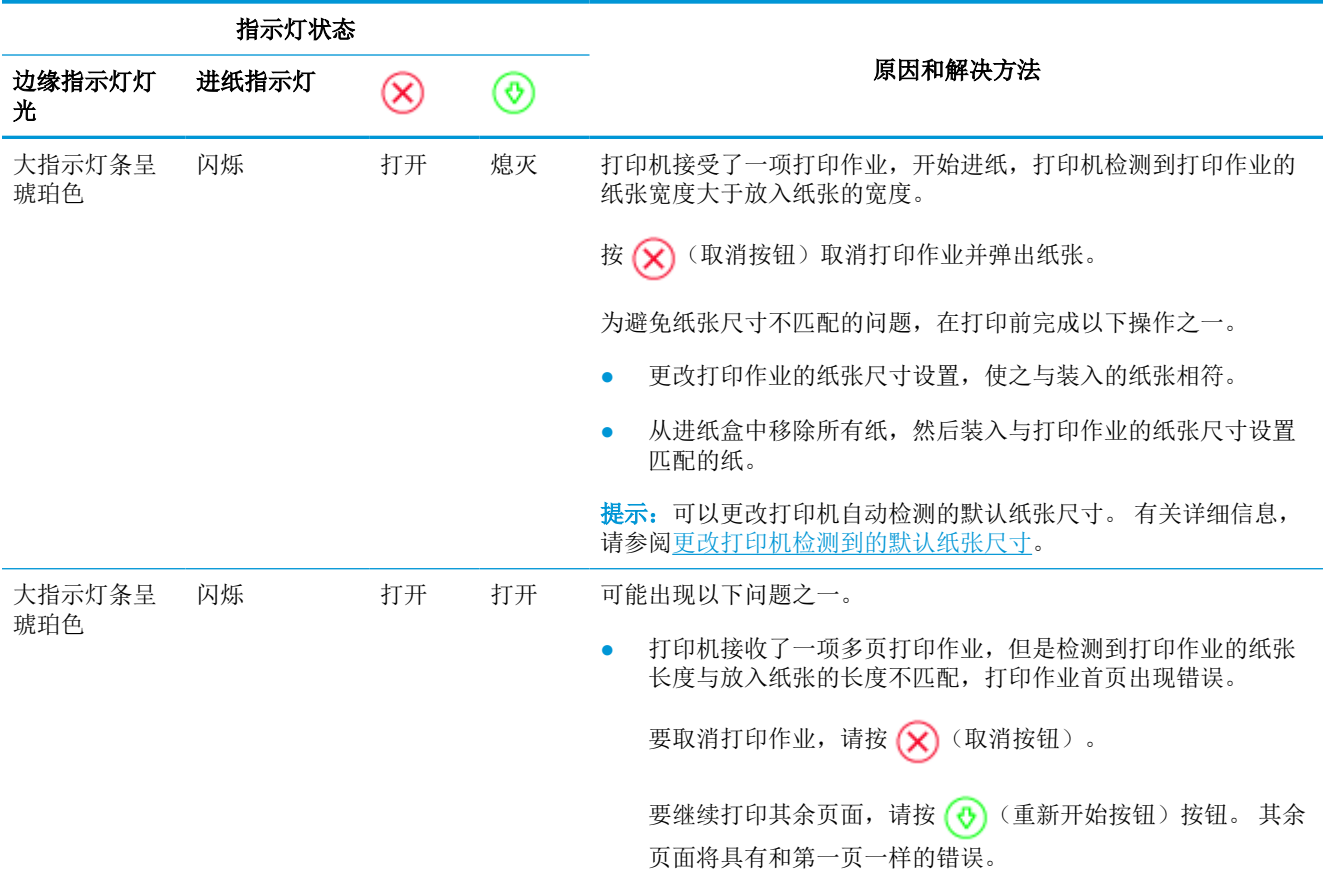

<span id="page-79-0"></span>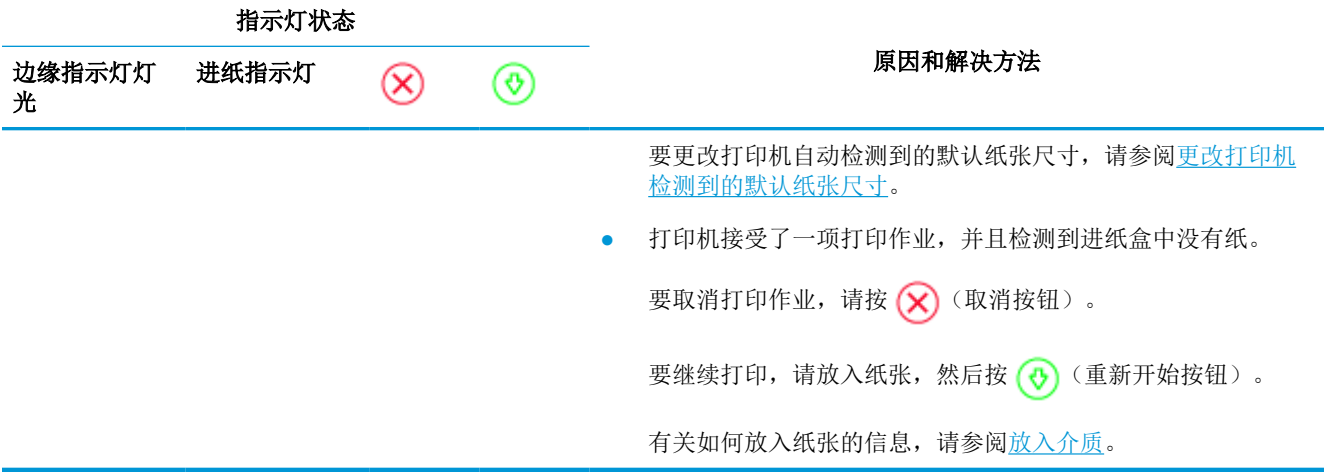

墨水错误状态

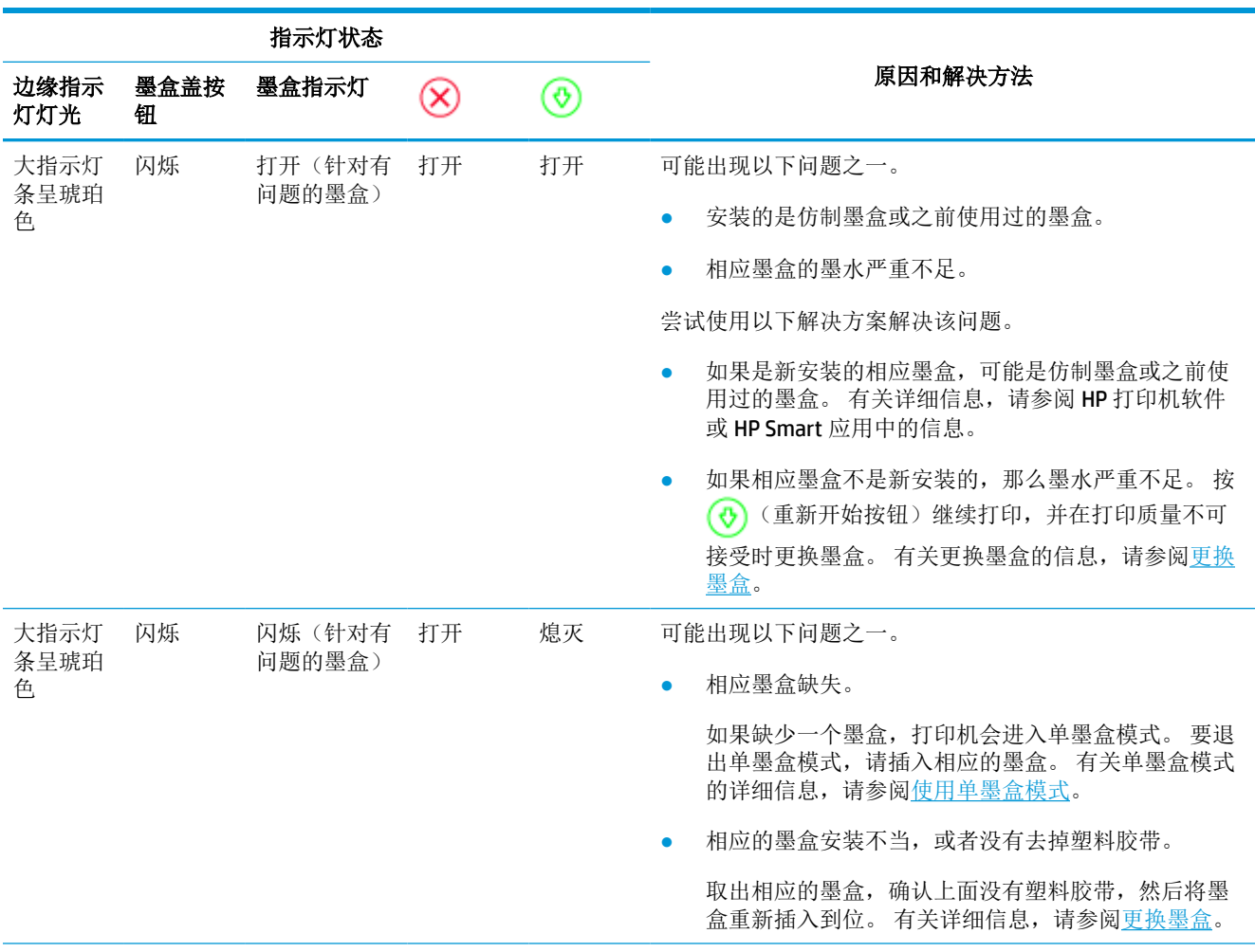

<span id="page-80-0"></span>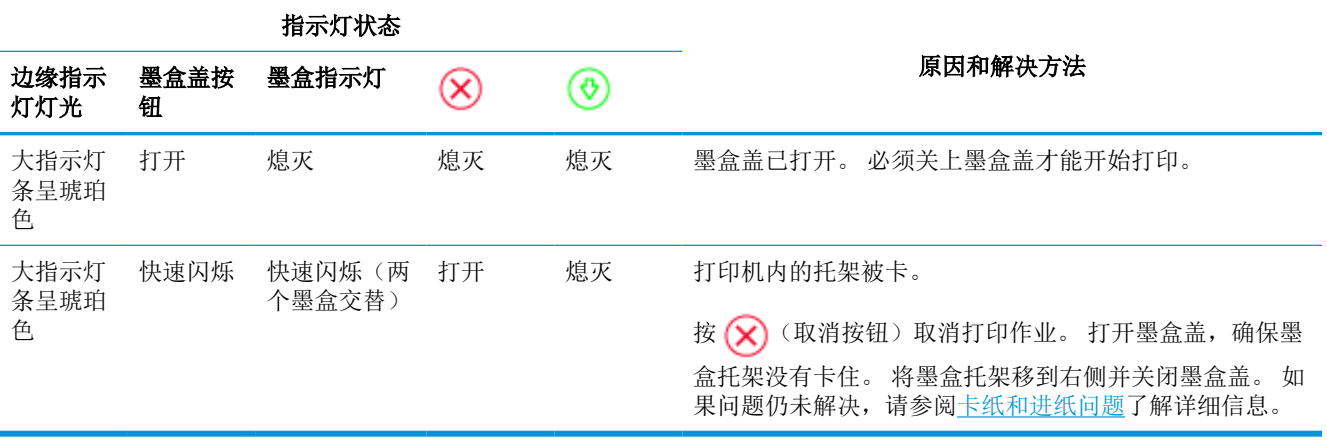

## 打印机故障

大指示灯条呈琥珀色快速闪烁。 打印机上的所有其他指示灯快速闪烁。

● 要解决打印机故障,请关闭打印机电源后再重新打开。 如果问题仍未解决,请联系 HP 以获得帮 助。有关详细信息,请参[阅联系](#page-81-0) HP。

# <span id="page-81-0"></span>**HP** 支持

有关最新的产品更新和支持信息,请访问产品支持网站,网址为 [www.support.hp.com](http://h20180.www2.hp.com/apps/Nav?h_pagetype=s-001&h_product=20486771&h_client&s-h-e002-1&h_lang=zh-hans&h_cc=cn)。 HP 在线支持提 供各种适用于您的打印机的选项。

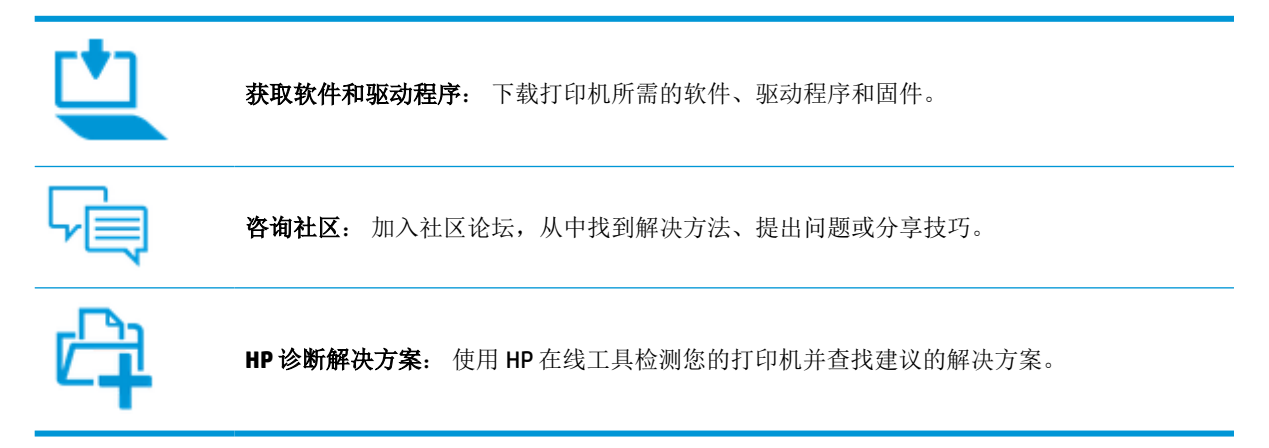

## 联系 **HP**

如果需要 HP 技术支持代表帮助您解决问题,请访[问技术支持联系网站](http://h20180.www2.hp.com/apps/Nav?h_pagetype=s-017&h_product=20486771&h_client&s-h-e002-1&h_lang=zh-hans&h_cc=cn)。保修期内的客户可免费使用以 下联系选项(保修期外的客户使用 HP 代理帮助支持可能会收费):

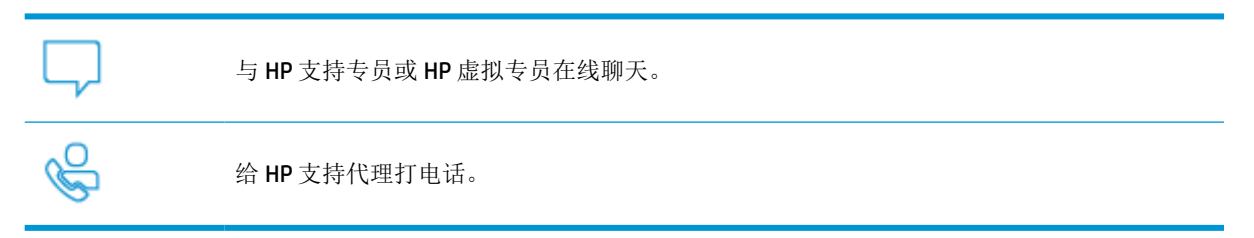

当联系 HP 技术支持时, 请准备好提供以下信息:

● 产品名称(位于打印机上)

<span id="page-82-0"></span>● 产品编号(位于墨盒盖内)

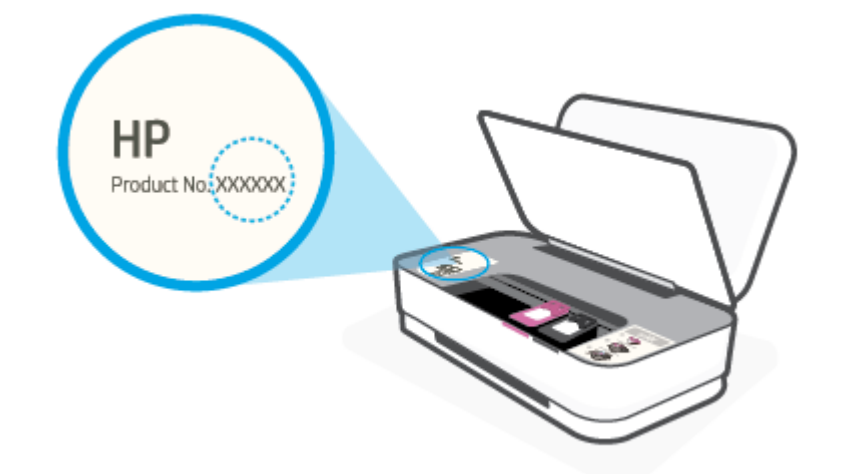

● 序列号(位于打印机的后部或底部)

## 注册打印机

只需花几分钟时间完成注册,随后即可获得更快速的服务、更高效的支持,以及产品支持提醒。 如果 您在安装软件时没有注册您的打印机,则可以在 <http://www.register.hp.com> 立即注册。

## 其他保修选项

打印机的扩展服务项目要加收一定的费用。 访问 [www.support.hp.com](http://h20180.www2.hp.com/apps/Nav?h_pagetype=s-001&h_product=20486771&h_client&s-h-e002-1&h_lang=zh-hans&h_cc=cn), 选择您所在的国家/地区和语 言,然后浏览适用于您的打印机的延长保修选项。

# **9 HP EcoSolutions**(**HP** 与环境)

HP 致力于优化产品,帮助您降低对环境造成的影响,并增强您的打印责任意识,不论在家中还是在办 公室,均是如此。

有关 HP 在生产过程中所遵循的环境指导的详细信息,请参[阅环保产品管理计划](#page-93-0)。有关惠普环保计划的 详细信息, 请访问 [www.hp.com/ecosolutions](http://www.hp.com/ecosolutions)。

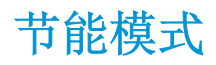

在节能模式下,打印机耗电量会下降。

初始设置打印机后,打印机将在处于非活动状态 5 分钟后进入节能模式。

#### 从 **Android** 或 **iOS** 设备更改打印机进入节能模式的时间

- **1.** 打开 HP Smart。 有关详细信息,请参阅使用 HP Smart [应用进行打印、复印、扫描和故障排除。](#page-5-0)
- **2.** 点击打印机设置。
- 3. 点击高级设置,然后点击节能模式以更改设置。

#### 从嵌入式 **Web** 服务器 **(EWS)** 更改打印机进入节能模式的时间

- **1.** 打开嵌入式 Web 服务器 (EWS)。 有关详细信息,请参阅[打开嵌入式](#page-38-0) Web 服务器。
- **2.** 单击设置选项卡。
- 3. 在电源管理部分中,单击节能模式,然后选择所需的选项。
- **4.** 单击应用。

# **10** 技术信息

本节包括以下主题:

- [技术规格](#page-86-0)
- [规范声明](#page-88-0)
- [环保产品管理计划](#page-93-0)

<span id="page-86-0"></span>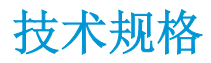

本文信息如有更改,恕不另行通知。 有关详细的产品规格,请参阅 [www.support.hp.com](http://h20180.www2.hp.com/apps/Nav?h_pagetype=s-001&h_product=20486771&h_client&s-h-e002-1&h_lang=zh-hans&h_cc=cn) 中的产品数据 表。

系统要求

● 有关软件和系统要求或未来操作系统发布和支持的信息,请访问 HP 在线支持网站: [www.support.hp.com](http://h20180.www2.hp.com/apps/Nav?h_pagetype=s-001&h_product=20486771&h_client&s-h-e002-1&h_lang=zh-hans&h_cc=cn)。

#### 环境规格

- 推荐的工作温度范围: 15℃ 到 30℃ (59°F 到 86°F)
- 允许的工作温度范围: 5°C 到 40°C (41°F 到 104°F)
- 湿度: 15% 到 80% RH 无冷凝; 28°C 最高露点
- 不工作(存储)时的温度范围: -40℃ 到 60℃ (-40°F 到 140°F)
- 在电磁场强的区域,打印机的打印结果可能会稍微变形

#### 进纸盒容量

- 普通纸: 最多 50 张
- 信封: 最多 5 张
- 索引卡: 最多 20 张
- 照片纸: 最多 20 张

#### 出纸盒容量

- 普通纸: 最多 20 张
- 信封: 最多 5 张
- 索引卡: 最多 15 张
- 照片纸: 最多 15 张

#### 纸张尺寸

● 有关支持介质尺寸的完整列表,请参阅打印机软件。

#### 纸张重量

- 普通纸: 60 到 90 g/m<sup>2</sup>
- 信封: 75 到 90 g/m<sup>2</sup>
- 卡片: 最重 200 g/m<sup>2</sup>
- 照片纸: 最重 300 g/m<sup>2</sup>

#### <span id="page-87-0"></span>打印规格

- 打印速度取决于文档的复杂程度
- 方法: 按需喷墨的热感应式喷墨打印
- 语言: PCL3 GUI

#### 打印分辨率

● 有关支持的打印分辨率列表,请访问产品支持网站: www.support.hp.com。

#### 墨盒产能

● 有关墨盒估计产能的详细信息,请访问 [www.hp.com/go/learnaboutsupplies](http://www.hp.com/go/learnaboutsupplies)。

#### 有声信息

● 如果能够访问 Internet, 可从 HP 网站获得有声信息。

## <span id="page-88-0"></span>规范声明

打印机符合您所在国家/地区的产品规范要求。

本节包括以下主题:

- 法规机型识别号
- FCC 声明
- [适用于日本用户的](#page-89-0) VCCI (Class B) 符合性声明
- [日本用户有关电源线的须知](#page-89-0)
- [电源线说明](#page-89-0)
- [德国的噪音排放声明](#page-89-0)
- [欧盟管制通告](#page-89-0)
- [可视显示屏工作区声明\(德国\)](#page-90-0)
- [无线规范声明](#page-90-0)

## 法规机型识别号

为方便进行法规识别,您的产品具有一个法规机型识别号码。 请勿将此法规机型识别号码与商品名称 或产品编号混淆。

## **FCC** 声明

The United States Federal Communications Commission (in 47 CFR 15.105) has specified that the following notice be brought to the attention of users of this product.

This equipment has been tested and found to comply with the limits for a Class B digital device, pursuant to Part 15 of the FCC Rules. These limits are designed to provide reasonable protection against harmful interference in a residential installation. This equipment generates, uses and can radiate radio frequency energy and, if not installed and used in accordance with the instructions, may cause harmful interference to radio communications. However, there is no guarantee that interference will not occur in a particular installation. If this equipment does cause harmful interference to radio or television reception, which can be determined by turning the equipment off and on, the user is encouraged to try to correct the interference by one or more of the following measures:

- Reorient or relocate the receiving antenna.
- Increase the separation between the equipment and the receiver.
- Connect the equipment into an outlet on a circuit different from that to which the receiver is connected.
- Consult the dealer or an experienced radio/TV technician for help.

For further information, contact: Manager of Corporate Product Regulations, HP Inc. 1501 Page Mill Road, Palo Alto, CA 94304, U.S.A.

Modifications (part 15.21)

The FCC requires the user to be notified that any changes or modifications made to this device that are not expressly approved by HP may void the user's authority to operate the equipment.

<span id="page-89-0"></span>This device complies with Part 15 of the FCC Rules. Operation is subject to the following two conditions: (1) this device may not cause harmful interference, and (2) this device must accept any interference received, including interference that may cause undesired operation.

## 适用于日本用户的 **VCCI (Class B)** 符合性声明

この装置は、クラス B 機器です。この装置は、住宅環境で使用することを目的としていますが、この装置がラジオや テレビジョン受信機に近接して使用されると、受信障害を引き起こすことがあります。取扱説明書に従って正しい取り 扱いをして下さい。

VCCI-B

## 日本用户有关电源线的须知

製品には、同梱された電源コードをお使い下さい。

同梱された電源コードは、他の製品では使用出来ません。

## 电源线说明

确保电源符合产品的额定电压要求。 额定电压已标注在产品上。 本产品使用 100-240 伏(交流)或 200-240 伏(交流)电压,频率为 50/60 赫兹。

注意:为防止损坏产品,请仅使用产品附带的电源线。

## 德国的噪音排放声明

Geräuschemission

LpA < 70 dB am Arbeitsplatz im Normalbetrieb nach DIN 45635 T. 19

## 欧盟管制通告

 $\epsilon$ 

贴有 CE 标志的产品符合适用的欧盟指令和相关的欧洲统一标准。 可在以下网站上获取完整的"一致性 声明":

[www.hp.eu/certificates](http://www.hp.eu/certificates)(请使用规格标签上的产品型号名称或其规格型号 (RMN) 进行搜索)。

关于法规问题的联系地址为: HP Deutschland GmbH, HQ-TRE, 71025, Boeblingen, Germany。

## 具有无线功能的产品

#### **EMF**

本产品符合有关射频辐射曝光的国际准则 (ICNIRP)。

如果它包含无线电收发设备,则在正常的使用中,20 厘米的间距可确保射频曝光级别符合欧盟要 求。

#### <span id="page-90-0"></span>在欧洲的无线功能

- 对于使用 802.11 b/g/n 或蓝牙射频的产品:
	- 此产品在 2400 MHz 到 2483.5 MHz 之间的射频下工作,其发射功率为 20 dBm (100 mW) 或更 低。
- 对于使用 802.11 a/b/g/n 射频的产品:
	- 此产品在 2400 MHz 到 2483.5 MHz 之间、5170 MHz 到 5710 MHz 之间的射频下工作,其发射 功率为 20 dBm (100 mW) 或更低。

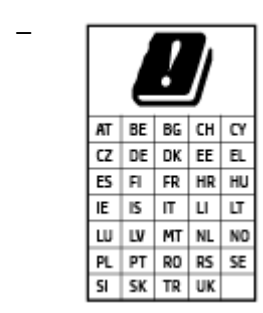

小心: 频段为 5.15 到 5.35 GHz 的 IEEE 802.11x 无线局域网仅限列表中所 有国家/地区在室内使用。 在室外使用此 WLAN 应用程序可能会对现有的 无线电服务造成干扰问题。

## 可视显示屏工作区声明(德国)

#### **GS-Erklärung (Deutschland)**

Das Gerät ist nicht für die Benutzung im unmittelbaren Gesichtsfeld am Bildschirmarbeitsplatz vorgesehen. Um störende Reflexionen am Bildschirmarbeitsplatz zu vermeiden, darf dieses Produkt nicht im unmittelbaren Gesichtsfeld platziert werden.

## 无线规范声明

本节包含有关无线产品的以下管制信息:

- [所受的射频辐射](#page-91-0)
- [加拿大用户须知](#page-91-0) (5 GHz)
- [中国台湾用户须知](#page-91-0) (5 GHz)
- 寒尔维亚用户须知 (5 GHz)
- [墨西哥用户须知](#page-91-0)
- [巴西用户须知](#page-91-0)
- [加拿大用户须知](#page-91-0)
- [中国台湾用户须知](#page-92-0)
- [日本用户须知](#page-92-0)
- [泰国用户须知](#page-92-0) (5 GHz)

## <span id="page-91-0"></span>所受的射频辐射

**A CAUTION:** The radiated output power of this device is far below the FCC radio frequency exposure limits. Nevertheless, the device shall be used in such a manner that the potential for human contact during normal operation is minimized. This product and any attached external antenna, if supported, shall be placed in such a manner to minimize the potential for human contact during normal operation. In order to avoid the possibility of exceeding the FCC radio frequency exposure limits, human proximity to the antenna shall not be less than 20 cm (8 inches) during normal operation.

## 加拿大用户须知 **(5 GHz)**

**A CAUTION:** When using IEEE 802.11a wireless LAN, this product is restricted to indoor use, due to its operation in the 5.15- to 5.25-GHz frequency range. The Industry Canada requires this product to be used indoors for the frequency range of 5.15 GHz to 5.25 GHz to reduce the potential for harmful interference to co-channel mobile satellite systems. High-power radar is allocated as the primary user of the 5.25- to 5.35- GHz and 5.65- to 5.85-GHz bands. These radar stations can cause interference with and/or damage to this device.

**A ATTENTION:** Lors de l'utilisation du réseau local sans fil IEEE 802.11a, ce produit se limite à une utilisation en intérieur à cause de son fonctionnement sur la plage de fréquences de 5,15 à 5,25 GHz. Industrie Canada stipule que ce produit doit être utilisé en intérieur dans la plage de fréquences de 5,15 à 5,25 GHz afin de réduire le risque d'interférences éventuellement dangereuses avec les systèmes mobiles par satellite via un canal adjacent. Le radar à haute puissance est alloué pour une utilisation principale dans une plage de fréquences de 5,25 à 5,35 GHz et de 5,65 à 5,85 GHz. Ces stations radar peuvent provoquer des interférences avec cet appareil et l'endommager.

## 中国台湾用户须知 **(5 GHz)**

在 5.25-5.35 秭赫頻帶內操作之無線資訊傳輸設備,限於室內使用。

## 塞尔维亚用户须知 **(5 GHz)**

Upotreba ovog uredjaja je ogranicna na zatvorene prostore u slucajevima koriscenja na frekvencijama od 5150-5350 MHz.

#### 墨西哥用户须知

La operación de este equipo está sujeta a las siguientes dos condiciones: (1) es posible que este equipo o dispositivo no cause interferencia perjudicial y (2) este equipo o dispositivo debe aceptar cualquier interferencia, incluyendo la que pueda causar su operación no deseada.

Para saber el modelo de la tarjeta inalámbrica utilizada, revise la etiqueta regulatoria de la impresora.

#### 巴西用户须知

Este equipamento opera em caráter secundário, isto é, não tem direito à proteção contra interferência prejudicial, mesmo de estações do mesmo tipo, e não pode causar interferência em sistemas operando em caráter primário.

#### 加拿大用户须知

Under Industry Canada regulations, this radio transmitter may only operate using an antenna of a type and maximum (or lesser) gain approved for the transmitter by Industry Canada. To reduce potential radio interference to other users, the antenna type and its gain should be so chosen that the equivalent isotropically radiated power (e.i.r.p.) is not more than that necessary for successful communication.

<span id="page-92-0"></span>This device complies with Industry Canada licence-exempt RSS standard(s). Operation is subject to the following two conditions: (1) this device may not cause interference, and (2) this device must accept any interference, including interference that may cause undesired operation of the device.

WARNING! Exposure to Radio Frequency Radiation. The radiated output power of this device is below the Industry Canada radio frequency exposure limits. Nevertheless, the device should be used in such a manner that the potential for human contact is minimized during normal operation.

To avoid the possibility of exceeding the Industry Canada radio frequency exposure limits, human proximity to the antennas should not be less than 20 cm (8 inches).

Conformément au Règlement d'Industrie Canada, cet émetteur radioélectrique ne peut fonctionner qu'avec une antenne d'un type et d'un gain maximum (ou moindre) approuvé par Industrie Canada. Afin de réduire le brouillage radioélectrique potentiel pour d'autres utilisateurs, le type d'antenne et son gain doivent être choisis de manière à ce que la puissance isotrope rayonnée équivalente (p.i.r.e.) ne dépasse pas celle nécessaire à une communication réussie.

Cet appareil est conforme aux normes RSS exemptes de licence d'Industrie Canada. Son fonctionnement dépend des deux conditions suivantes : (1) cet appareil ne doit pas provoquer d'interférences nuisibles et (2) doit accepter toutes les interférences reçues, y compris des interférences pouvant provoquer un fonctionnement non souhaité de l'appareil.

AVERTISSEMENT relatif à l'exposition aux radiofréquences. La puissance de rayonnement de cet appareil se trouve sous les limites d'exposition de radiofréquences d'Industrie Canada. Néanmoins, cet appareil doit être utilisé de telle sorte qu'il doive être mis en contact le moins possible avec le corps humain.

Afin d'éviter le dépassement éventuel des limites d'exposition aux radiofréquences d'Industrie Canada, il est recommandé de maintenir une distance de plus de 20 cm entre les antennes et l'utilisateur.

#### 中国台湾用户须知

低功率電波輻射性電機管理辦法

第十二條

經型式認證合格之低功率射頻電機,非經許可,公司、商號或使用者均不得擅自變更頻率、加大功率 或變更設計之特性及功能。

第十四條

低功率射頻電機之使用不得影響飛航安全及干擾合法通信;經發現有干擾現象時,應立即停用,並改 善至無干擾時方得繼續使用。

前項合法通信,指依電信法規定作業之無線電通信。低功率射頻電機須忍受合法通信或工業、科學及 醫藥用電波輻射性電機設備之干擾。

#### 日本用户须知

この機器は技術基準適合証明又は工事設計認証を受けた無線設備を搭載しています。

#### 泰国用户须知 **(5 GHz)**

ี เครื่องวิทยคมนาคมนี้มีระดับการแผ่คลื่นแม่เหล็กไฟฟ้าสอดคล้องตามมาตรฐานความปลอดภัยต่อสุขภาพของมนุษย์จากการ ่ ใช้เครื่องวิทยุคมนาคมที่คณะกรรมการกิจการโทรคมนาคมแห่งชาติประกาศกำหนด

This radio communication equipment has the electromagnetic field strength in compliance with the Safety Standard for the Use of Radio Communication Equipment on Human Health announced by the National Telecommunications Commission.

# <span id="page-93-0"></span>环保产品管理计划

HP 致力于为用户提供高质量并符合环保标准的产品。 本产品设计为可回收利用。 在确保功能性和可靠 性的同时,尽可能减少各种材料的使用数量。 设计时使用不同的材料,以便于区分。 使用普通工具可 以很容易的找到、检修和卸下扣件和其他连接部件。 优先级高的部件设计在设计上可以快速有效地进 行检修、拆装和维修。 有关详细信息, 请访问 HP 的环保承诺网站:

[www.hp.com/hpinfo/globalcitizenship/environment](http://www.hp.com/hpinfo/globalcitizenship/environment/index.html)

- 环保提示
- 纸张
- 塑料
- [欧盟委员会条例](#page-94-0) 1275/2008
- [安全说明](#page-94-0)
- [化学物质](#page-94-0)
- [EPEAT](#page-94-0)
- SEPA Ecolabel [用户信息\(中国\)](#page-94-0)
- [回收计划](#page-94-0)
- HP [喷墨耗材回收计划](#page-94-0)
- [耗电量](#page-94-0)
- [用于打印机、传真和复印机的中国能源标签](#page-95-0)
- [用户处理废弃设备](#page-96-0)
- [巴西废物处理](#page-96-0)
- 有害物质/[元素及其含量表\(中国\)](#page-97-0)
- [危险品限制规定\(印度\)](#page-97-0)
- [危险物质限制声明\(土耳其\)](#page-98-0)
- [限制物质存在条件声明标志\(中国台湾\)](#page-99-0)

## 环保提示

HP 致力于帮助客户减少其对环境的影响。有关 HP 环保措施的详细信息,请访问"HP Eco Solutions"网 站。

[www.hp.com/sustainableimpact](http://www.hp.com/sustainableimpact)

#### 纸张

本产品适合使用符合 DIN 19309 和 EN 12281: 2002 标准的再生纸。

#### 塑料

依据国际标准,凡超过25 克的塑料零件上都有标记,便于在产品寿命终止时识别可回收的塑料。

## <span id="page-94-0"></span>欧盟委员会条例 **1275/2008**

有关产品能耗数据,包括连接了所有有线网络端口并激活了所有无线网络端口时产品在联网待机下的 能耗,请参阅 [www.hp.com/hpinfo/globalcitizenship/environment/productdata/itecodesktop-pc.html](http://www.hp.com/hpinfo/globalcitizenship/environment/productdata/itecodesktop-pc.html) 上产 品 IT ECO Declaration 的 P14 节 "Additional Information" (其他信息)

## 安全说明

可访问 [www.hp.com/go/ecodata](http://www.hp.com/go/ecodata) 获取安全说明、产品安全和环境信息或来函索取这些信息。

## 化学物质

HP 会根据需要为用户提供有关产品中所含化学物质的信息,以遵从法律要求,如 REACH (欧盟执委会 和欧盟理事会法规 *EC* 第 *1907/2006* 号)。 可从以下网站查找有关此产品的化学物质信息报告: [www.hp.com/go/reach](http://www.hp.com/go/reach)。

#### **EPEAT**

Most HP products are designed to meet EPEAT. EPEAT is a comprehensive environmental rating that helps identify greener electronics equipment. For more information on EPEAT go to [www.epeat.net.](http://www.epeat.net) For information on HP's EPEAT registered products go to [www.hp.com/hpinfo/globalcitizenship/environment/pdf/](http://www.hp.com/hpinfo/globalcitizenship/environment/pdf/epeat_printers.pdf) [epeat\\_printers.pdf](http://www.hp.com/hpinfo/globalcitizenship/environment/pdf/epeat_printers.pdf).

## **SEPA Ecolabel** 用户信息(中国)

#### 中国环境标识认证产品用户说明

噪声大于 63.0 dB(A) 的办公设备不宜放置于办公室内,请在独立的隔离区域使用。

如需长时间使用本产品或打印大量文件,请确保在通风良好的房间内使用。

如您需要确认本产品处于零能耗状态,请按下电源关闭按钮,并将插头从电源插座断开。

您可以使用再生纸,以减少资源耗费。

## 回收计划

HP 在许多国家/地区提供了越来越多的产品回收和循环使用计划,并与世界各地的一些大型电子回收中 心结成合作伙伴关系。 HP 通过再次销售其某些最受欢迎的产品来节约资源。 有关 HP 产品的更多回收 信息,请访问:

[www.hp.com/recycle](http://www.hp.com/recycle)

## **HP** 喷墨耗材回收计划

HP 致力于保护环境。许多国家/地区都实行了 HP 喷墨耗材回收计划,您可以免费回收已使用的墨盒。 有关详细信息,请访问下列网站:

[www.hp.com/recycle](http://www.hp.com/recycle)

## 耗电量

标有 ENERGY STAR®(能源之星®)徽标的 HP 打印和成像设备符合美国环保署的规范。 以下标记将出现 在符合 ENERGY STAR (能源之星) 规范的成像产品上:

<span id="page-95-0"></span>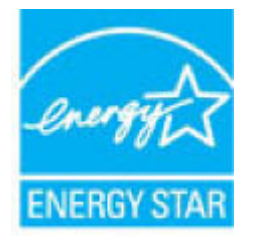

符合 ENERGY STAR(能源之星)规范的其他成像产品型号信息在以下位置列出: [www.hp.com/go/](http://www.hp.com/go/energystar) [energystar](http://www.hp.com/go/energystar)

#### 用于打印机、传真和复印机的中国能源标签

#### 复印机、打印机和传真机能源效率标识实施规则

依据"复印机、打印机和传真机能源效率标识实施规则",该打印机具有中国能效标识。标识上显示 的能效等级和操作模式值根据"复印机、打印机和传真机能效限定值及能效等级"标准("GB 21521")来确定和计算。

**1.** 能效等级

产品能效等级分 3 级,其中 1 级能效最高。能效限定值根据产品类型和打印速度由标准确定。能 效等级则根据基本功耗水平以及网络接口和内存等附加组件和功能的功率因子之和来计算。

**2.** 能效信息

喷墨打印机

– 操作模式功率

睡眠状态的能耗按照 GB 21521 的标准来衡量和计算。该数据以瓦特 (W) 表示。

– 待机功率

待机状态是产品连接到电网电源上功率最低的状态。该状态可以延续无限长时间,且使用者 无法改变此状态下产品的功率。对于"成像设备"产品, "待机"状态通常相当于"关闭" 状态,但也可能相当于"准备"状态或者"睡眠"状态。该数据以瓦特 (W) 表示。

– 睡眠状态预设延迟时间

出厂前由制造商设置的时间决定了该产品在完成主功能后进入低耗模式(例如睡眠、自动关 机)的时间。该数据以分钟表示。

– 附加功能功率因子之和

网络接口和内存等附加功能的功率因子之和。该数据以瓦特 (W) 表示。

标识上显示的能耗数据是根据典型配置测量得出的数据,此类配置包含登记备案的打印机依据复印 机、打印机和传真机能源效率标识实施规则所选的所有配置。因此,该特定产品型号的实际能耗可能 与标识上显示的数据有所不同。

要了解规范的更多详情,请参考最新版的 GB 21521 标准。

## <span id="page-96-0"></span>用户处理废弃设备

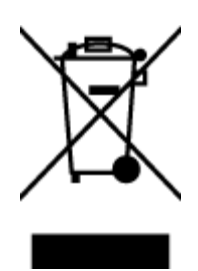

此符号表示请不要将您的产品与其他生活垃圾一起处理。相反,您应该保护 人类健康和环境,将废弃设备移交到指定回收点对其进行处理,以便回收废弃 的电子电机设备。 有关详细信息,请联系您的生活垃圾处理服务,或访问 <http://www.hp.com/recycle>。

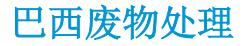

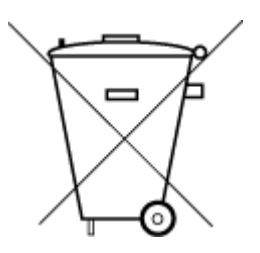

Não descarte o produto eletronico em lixo comum

Este produto eletrônico e seus componentes não devem ser descartados no lixo comum, pois embora estejam em conformidade com padrões mundiais de restrição a substâncias nocivas, podem conter, ainda que em quantidades mínimas, substâncias impactantes ao meio ambiente. Ao final da vida útil deste produto, o usuário deverá entregá-lo à HP. A não observância dessa orientação sujeitará o infrator às sanções previstas em lei.

Após o uso, as pilhas e/ou baterias dos produtos HP deverão ser entregues ao estabelecimento comercial ou rede de assistência técnica autorizada pela HP.

Para maiores informações, inclusive sobre os pontos de recebimento, acesse:

[www.hp.com.br/reciclar](http://www.hp.com.br/reciclar)

## <span id="page-97-0"></span>有害物质**/**元素及其含量表(中国)

#### 产品中有害物质或元素的名称及含量

根据中国《电器电子产品有害物质限制使用管理办法》

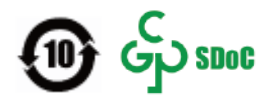

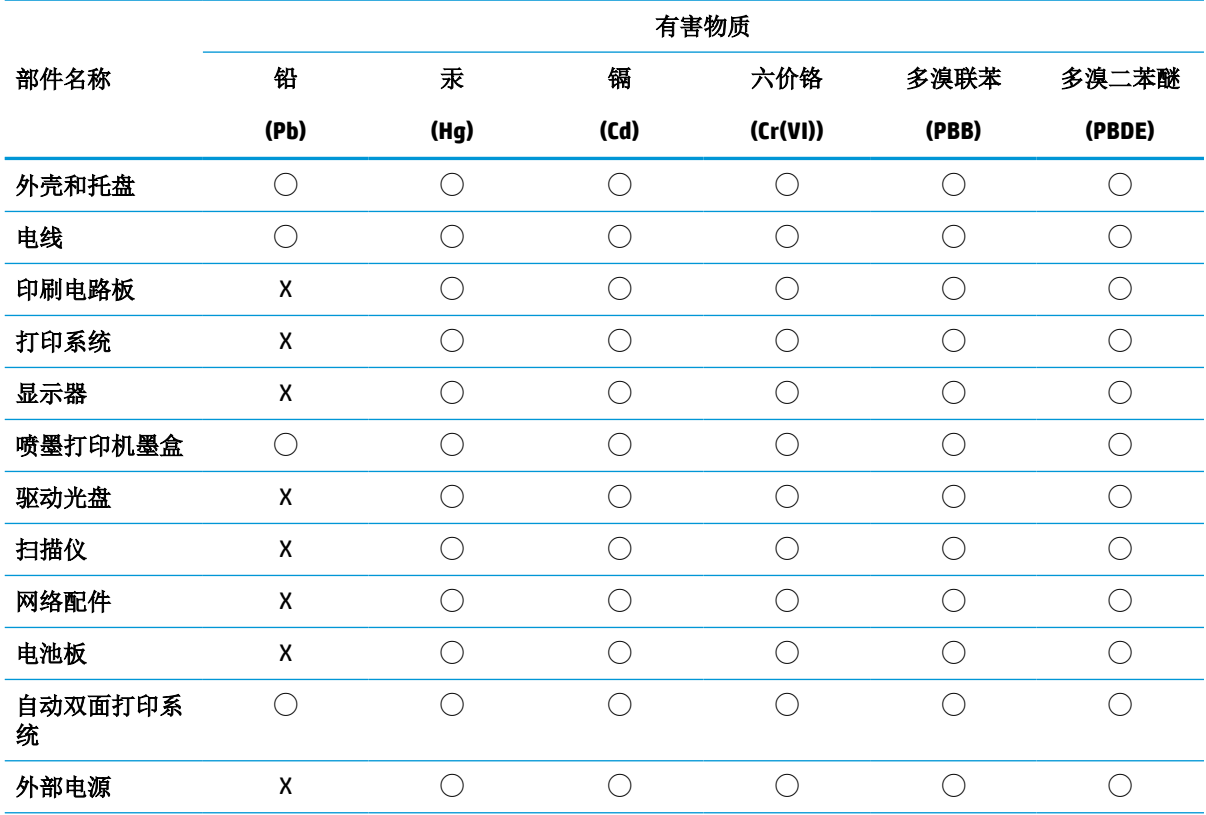

本表格依据 SJ/T 11364 的规定编制。

◯:表示该有害物质在该部件所有均质材料中的含量均在 GB/T 26572 规定的限量要求以下。

X:表示该有害物质至少在该部件的某一均质材料中的含量超出 GB/T 26572 规定的限量要求。

此表中所有名称中含 "X" 的部件均符合中国 RoHS 达标管理目录限用物质应用例外清单的豁免。

此表中所有名称中含 "X" 的部件均符合欧盟 RoHS 立法。

注:环保使用期限的参考标识取决于产品正常工作的温度和湿度等条件。

## 危险品限制规定(印度)

This product, as well as its related consumables and spares, complies with the reduction in hazardous substances provisions of the "India E-waste Rule 2016." It does not contain lead, mercury, hexavalent chromium, polybrominated biphenyls or polybrominated diphenyl ethers in concentrations exceeding 0.1 weight % and 0.01 weight % for cadmium, except where allowed pursuant to the exemptions set in Schedule 2 of the Rule.

## <span id="page-98-0"></span>危险物质限制声明(土耳其)

Türkiye Cumhuriyeti: EEE Yönetmeliğine Uygundur

## <span id="page-99-0"></span>限制物质存在条件声明标志(中国台湾)

#### 台灣 限用物質含有情況標示聲明書

#### **Taiwan Declaration of the Presence Condition of the Restricted Substances Marking**

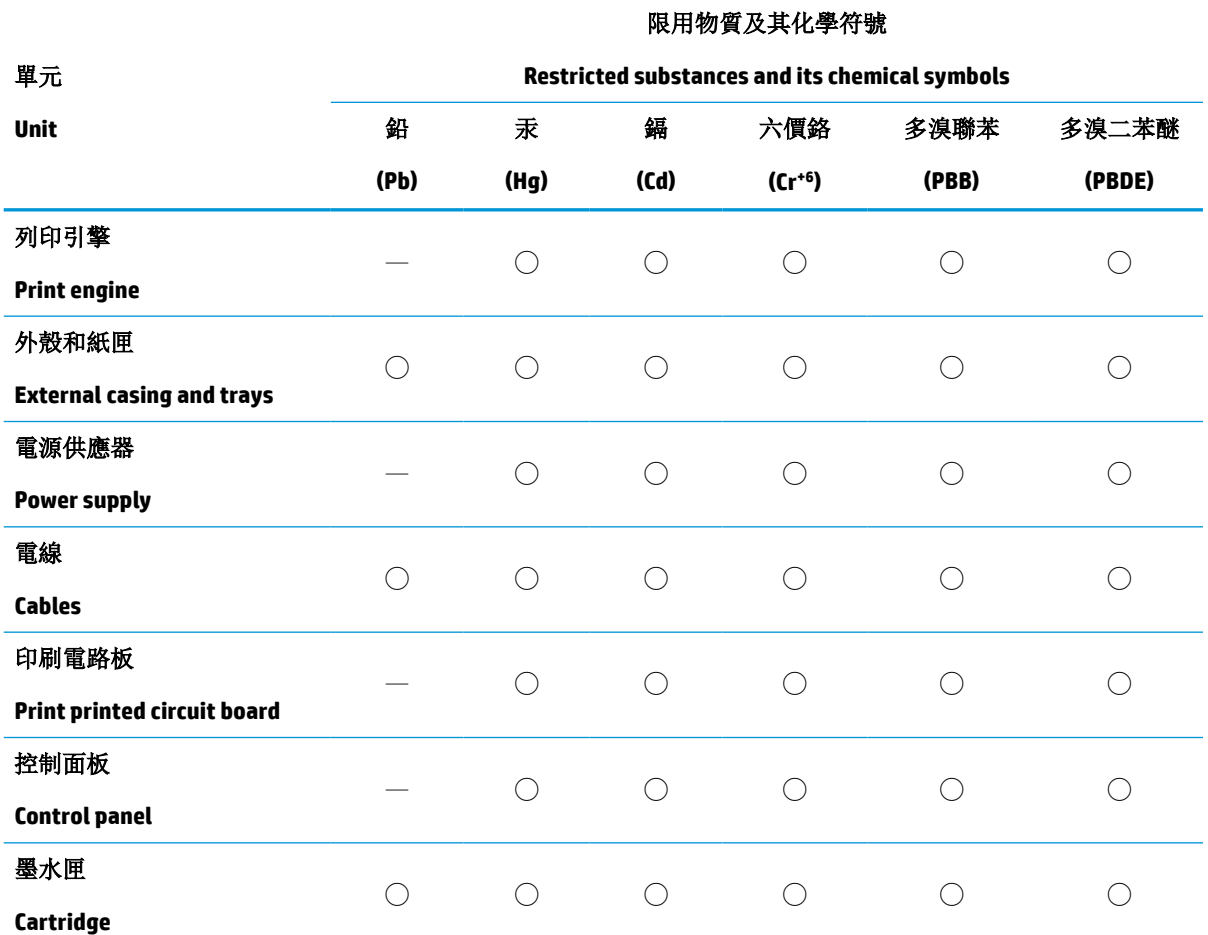

備考 1.〝超出 0.1 wt %〞及〝超出 0.01 wt %〞係指限用物質之百分比含量超出百分比含量基準值。

Note 1: "Exceeding 0.1 wt %" and "exceeding 0.01 wt %" indicate that the percentage content of the restricted substance exceeds the reference percentage value of presence condition.

備考 2. ℃)"係指該項限用物質之百分比含量未超出百分比含量基準值。

Note 2: "◯" indicates that the percentage content of the restricted substance does not exceed the percentage of reference value of presence.

備考 3.〝—〞係指該項限用物質為排除項目。

Note 3: "-" indicates that the restricted substance corresponds to the exemption.

若要存取產品的最新使用指南或手冊,請前往 [www.support.hp.com](http://www.support.hp.com)。選取搜尋您的產品,然後依照 畫 面上的指示繼續執行。

To access the latest user guides or manuals for your product, go to [www.support.hp.com.](http://www.support.hp.com) Select **Find your product**, and then follow the onscreen instructions.

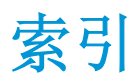

#### **A**

按钮,控制面板 [7](#page-10-0)

#### **B**

保修 [79](#page-82-0)

#### **D**

打印 Print Anywhere [41](#page-44-0) 规格 [84](#page-87-0) 排解 [74](#page-77-0) 打印机控制面板 定位 [5](#page-8-0) 打印机软件 (Windows) 打开 [3](#page-6-0) 电源 排除故障 [74](#page-77-0) 电源输入,定位 [6](#page-9-0) 多次送纸,故障排除 [66](#page-69-0)

## **G**

规范声明 [85](#page-88-0) 法规机型识别号码 [85](#page-88-0) 无线声明 [87](#page-90-0) 规格 系统要求 [83](#page-86-0)

#### **H**

后面板接口 插图 [6](#page-9-0) 环境 环保产品管理计划 [90](#page-93-0) 环境规格 [83](#page-86-0) 回收 墨盒 [91](#page-94-0)

## **J**

技术信息 打印规格 [84](#page-87-0) 环境规格 [83](#page-86-0) 接头,定位 [6](#page-9-0) 进纸盒 定位 [5](#page-8-0)

## **K**

客户支持 保修 [79](#page-82-0) 控制面板 按钮 [7](#page-10-0) 功能 [7](#page-10-0)

## **M**

墨盒盖 定位 [5](#page-8-0) 墨盒锁销、墨盒 定位 [5](#page-8-0)

## **P**

排除故障 电源 [74](#page-77-0) 排解 HP Smart [61](#page-64-0) 不从纸盒进纸 [66](#page-69-0) 打印 [74](#page-77-0) 多页取纸 [66](#page-69-0) 送纸问题 [66](#page-69-0) 歪斜纸张 [66](#page-69-0)

## **Q**

嵌入式 Web 服务器 打开 [35](#page-38-0)

## **S**

视图 网络设置 [13](#page-16-0) 送纸问题,故障排除 [66](#page-69-0)

## **W**

Windows 系统要求 [83](#page-86-0) 歪斜,故障排除 打印 [66](#page-69-0) 网络 接头插图 [6](#page-9-0) 视图和打印设置 [13](#page-16-0) 网络连接 无线连接 [29](#page-32-0)

#### **X**

系统要求 [83](#page-86-0)

## **Y**

原件被卡 清除 [63](#page-66-0)

## **Z**

支持的操作系统 [83](#page-86-0) 纸盒 定位 [5](#page-8-0) 排解进纸问题 [66](#page-69-0) 清除卡纸 [63](#page-66-0) 纸张宽度导轨 [5](#page-8-0) 纸张 排解进纸问题 [66](#page-69-0) 清除卡纸 [63](#page-66-0) 歪斜纸张 [66](#page-69-0)

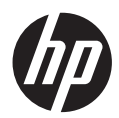